HP Mini Felhasználói útmutató © Copyright 2010 Hewlett-Packard Development Company, L.P.

A Bluetooth jelölés a jogtulajdonos kereskedelmi védjegye, amelyet a Hewlett-Packard Company licencmegállapodás keretében használ. Az Intel az Intel Corporation bejegyzett kereskedelmi védjegye az Amerikai Egyesült Államokban és más országokban. A Microsoft és a Windows a Microsoft Corporation bejegyzett kereskedelmi védjegye az Amerikai Egyesült Államokban. Az SD embléma az embléma tulajdonosának kereskedelmi védjegye.

Az itt szereplő információ előzetes értesítés nélkül változhat. A HP termékeire és szolgáltatásaira vonatkozó kizárólagos jótállás az adott termékhez, illetve szolgáltatáshoz mellékelt, korlátozott jótállásról szóló nyilatkozatban vállalt jótállás. A dokumentumban ismertetettek nem jelentenek semmiféle további jótállást. A HP nem vállal felelősséget az itt található esetleges technikai vagy szerkesztési hibákért és mulasztásokért.

Első kiadás: 2010. augusztus

A dokumentum cikkszáma: 627067-211

#### **A termékre vonatkozó tájékoztató**

Ez a felhasználói útmutató olyan funkciókat ír le, amelyek a legtöbb típuson megtalálhatók. Előfordulhat azonban, hogy az Ön számítógépén bizonyos funkciók nem érhetők el.

# **Biztonsági figyelmeztetés**

**FIGYELEM!** A magas hőmérséklet által okozott sérülések és a túlmelegedés elkerülése érdekében ne tegye a számítógépet közvetlenül az ölébe, és ügyeljen arra, hogy a szellőzőnyílásokon keresztül mindig szabadon áramolhasson a levegő. A számítógépet csak kemény, sík felületen használja. Ügyeljen rá, hogy sem valamilyen szilárd tárgy, például a készülék mellett lévő nyomtató, sem puha tárgy, például párna, szőnyeg vagy ruha ne gátolja meg a levegő áramlását. Ne hagyja, hogy a váltóáramú tápegység működés közben a bőréhez vagy más puha felülethez, például párnához, szőnyeghez vagy ruhához érjen. A számítógép és a váltóáramú tápegység megfelel az informatikai eszközök biztonságára vonatkozó nemzetközi szabványnak (International Standard for Safety of Information Technology Equipment – IEC 60950).

# Tartalomjegyzék

#### 1 Szolgáltatások

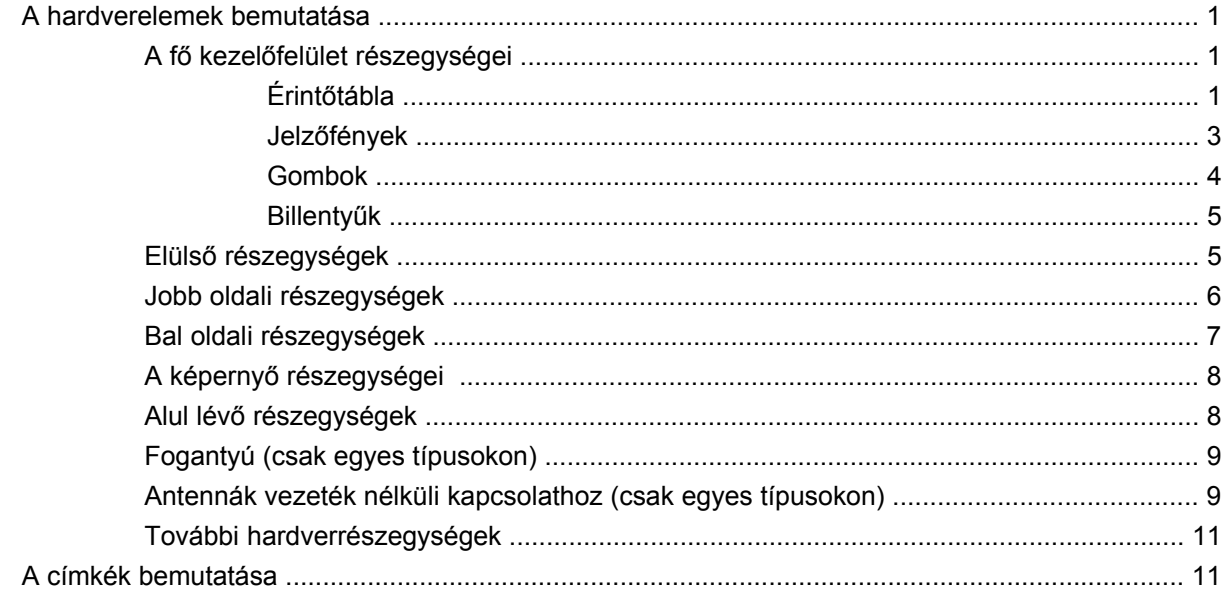

### 2 Energiagazdálkodás

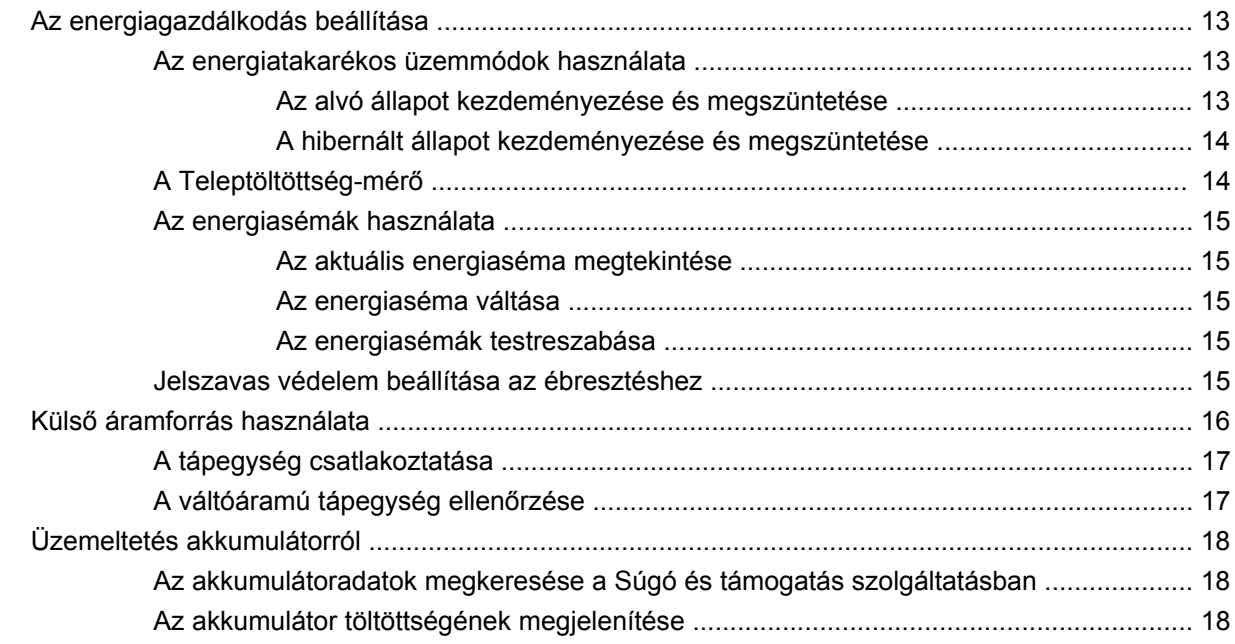

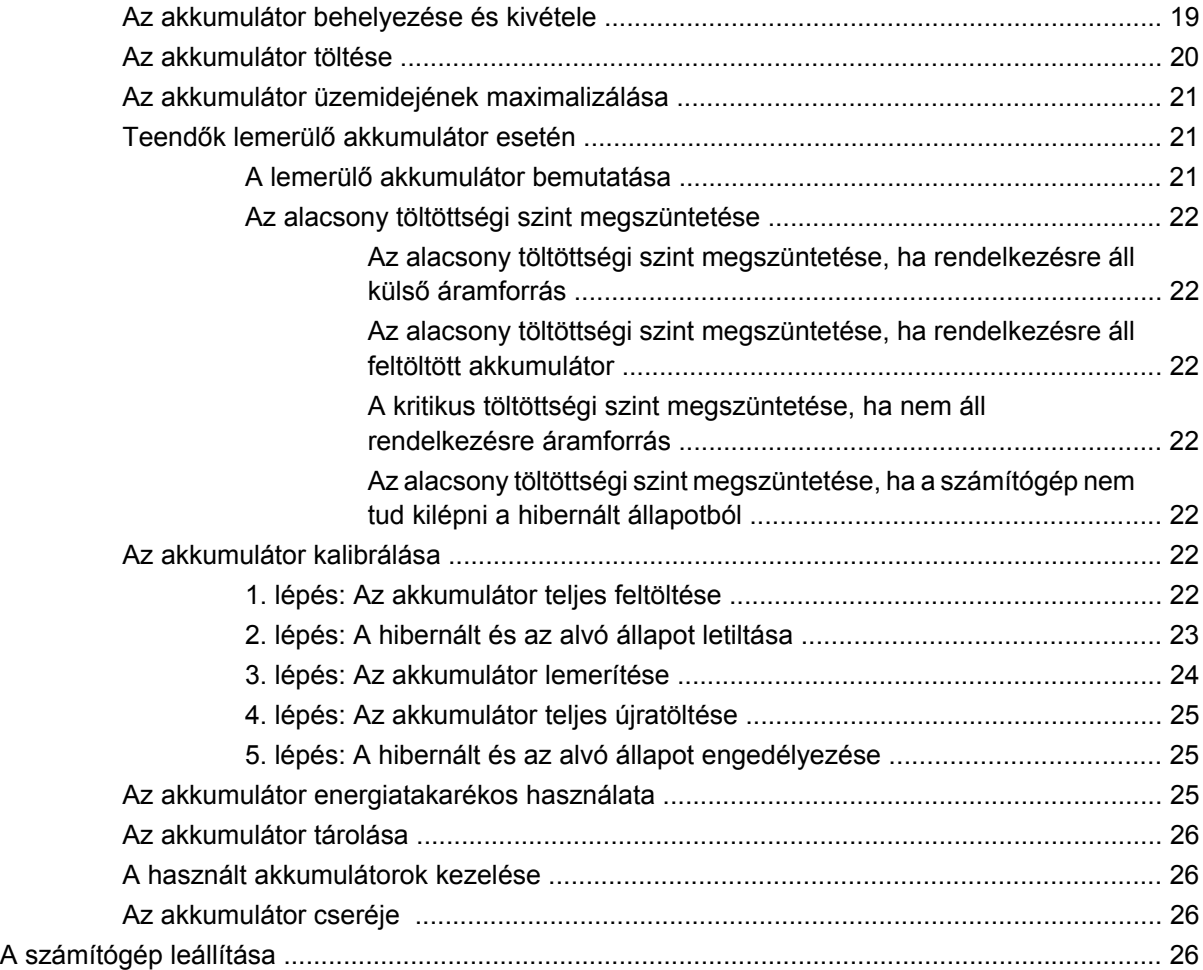

#### **[3 Vezeték nélküli és helyi hálózat](#page-37-0)**

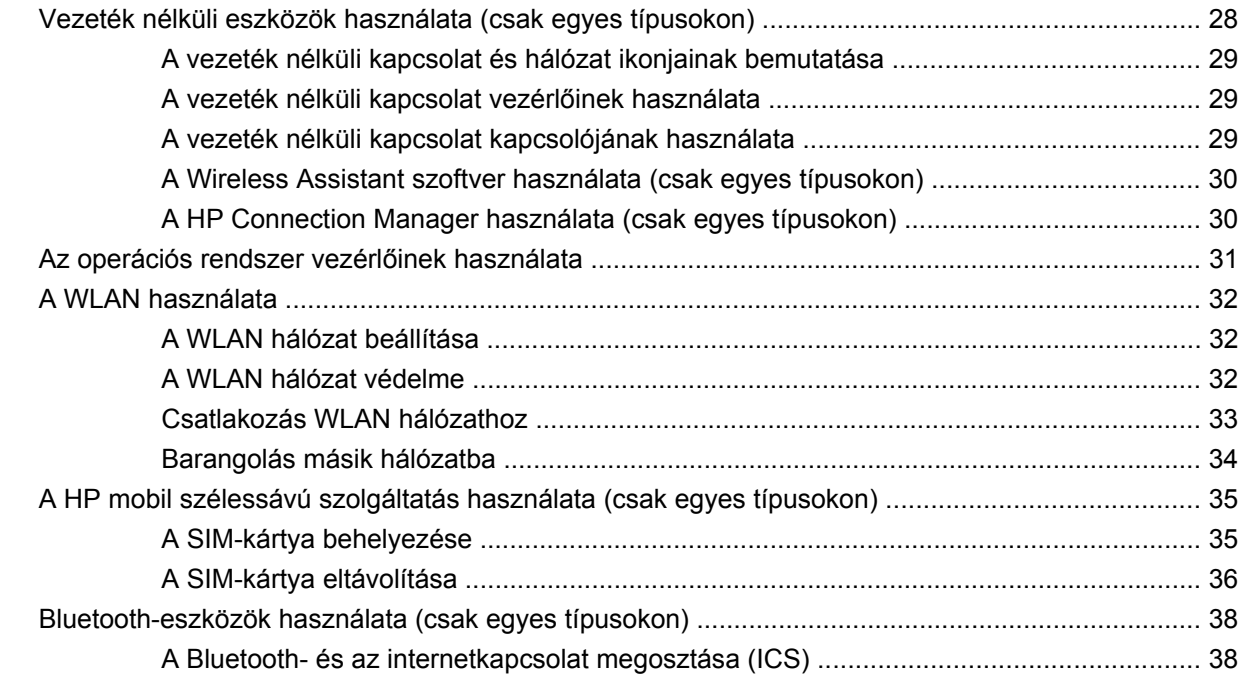

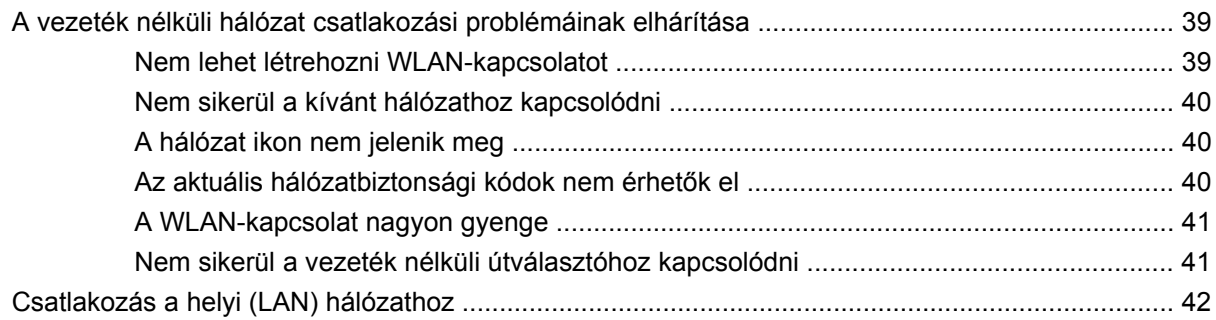

#### 4 Multimédia

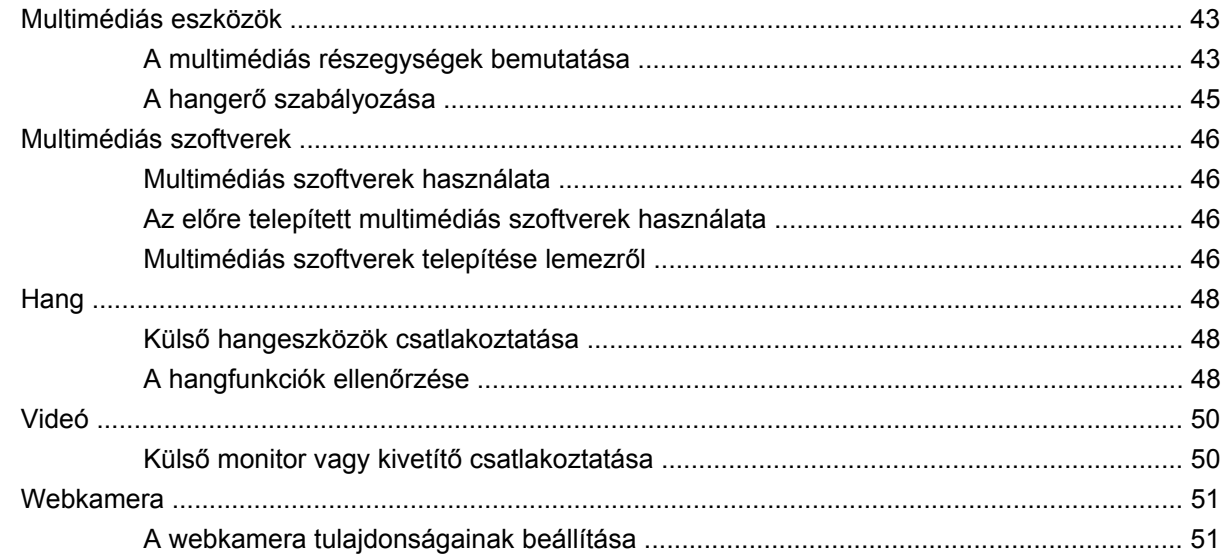

#### 5 Biztonság

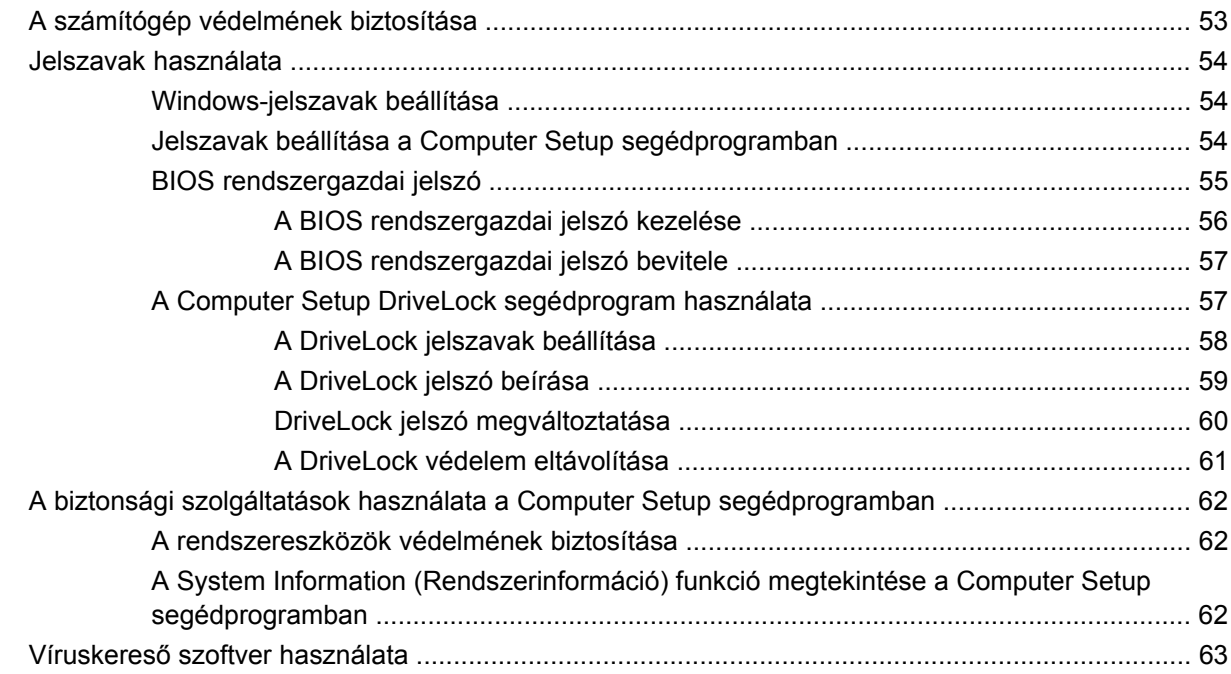

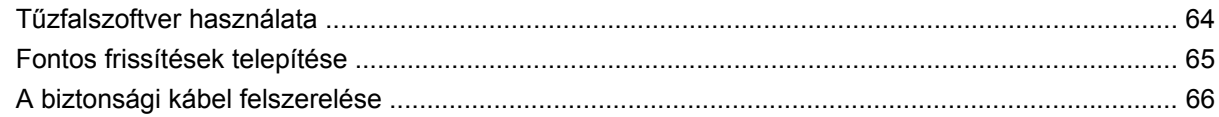

#### 6 Külső eszközök

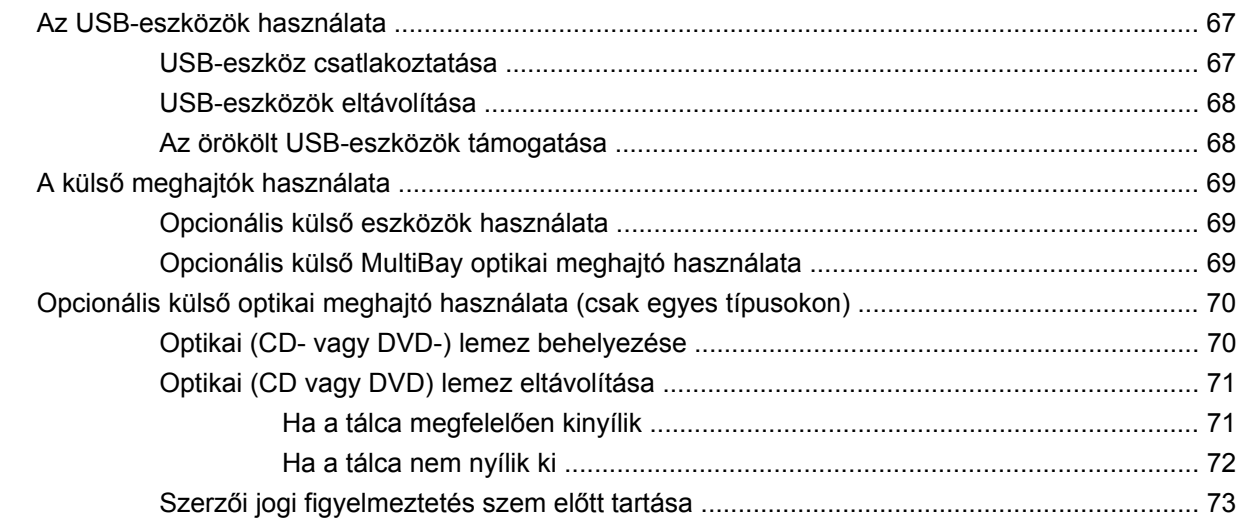

#### 7 Külső memóriakártyák

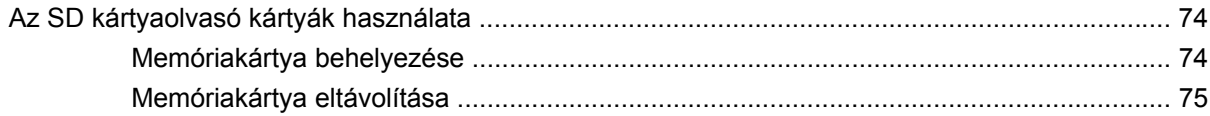

#### 8 Mutatóeszközök és billentyűzet

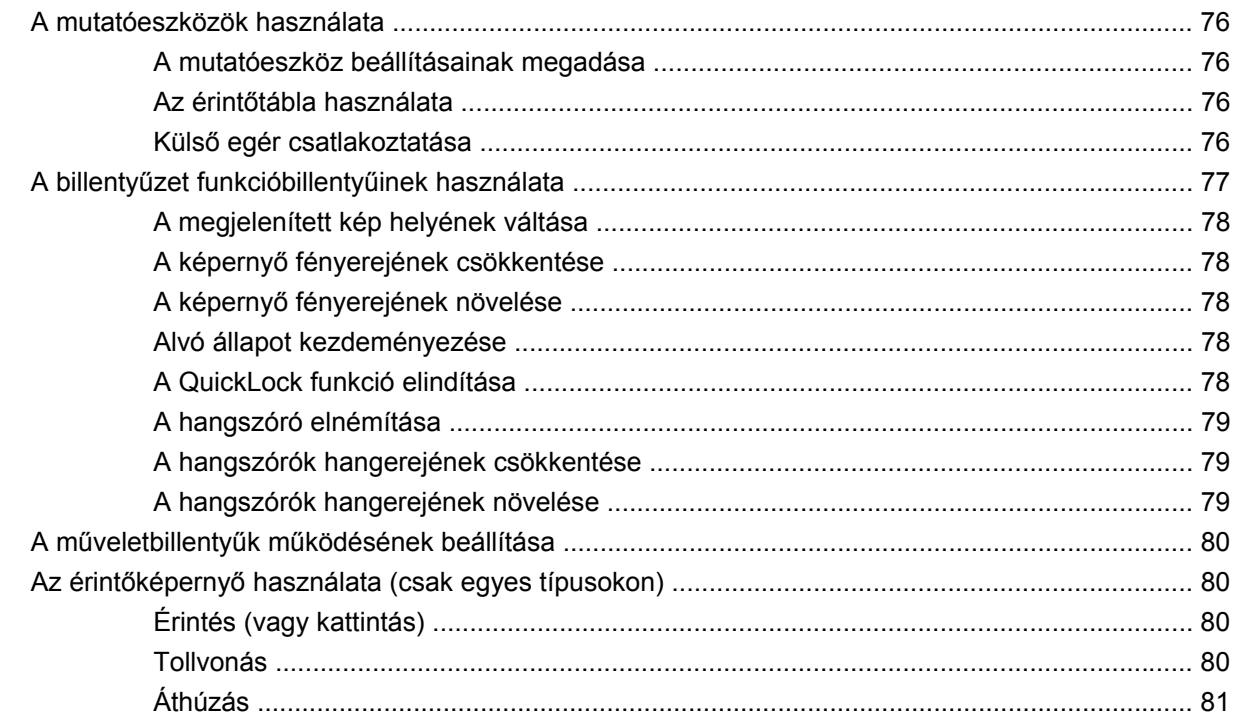

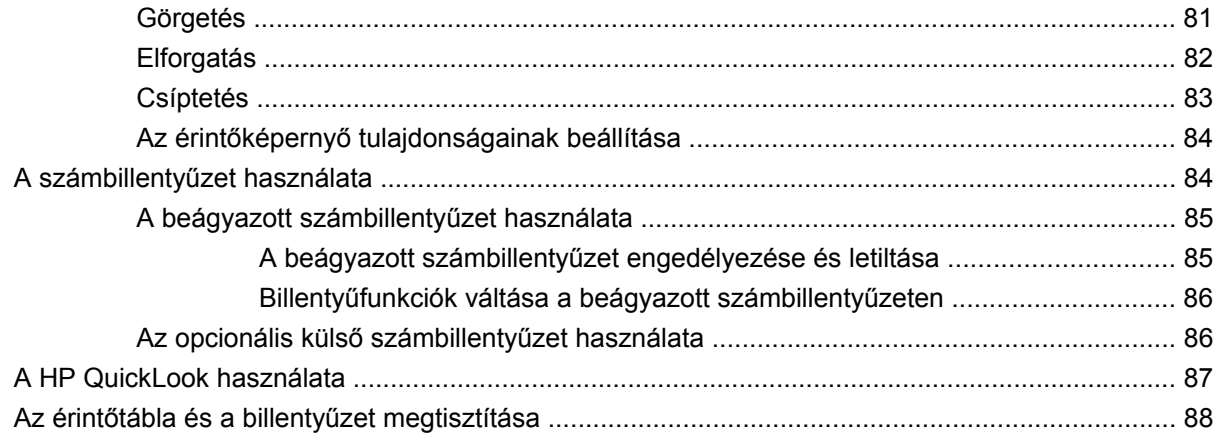

### 9 Meghajtók

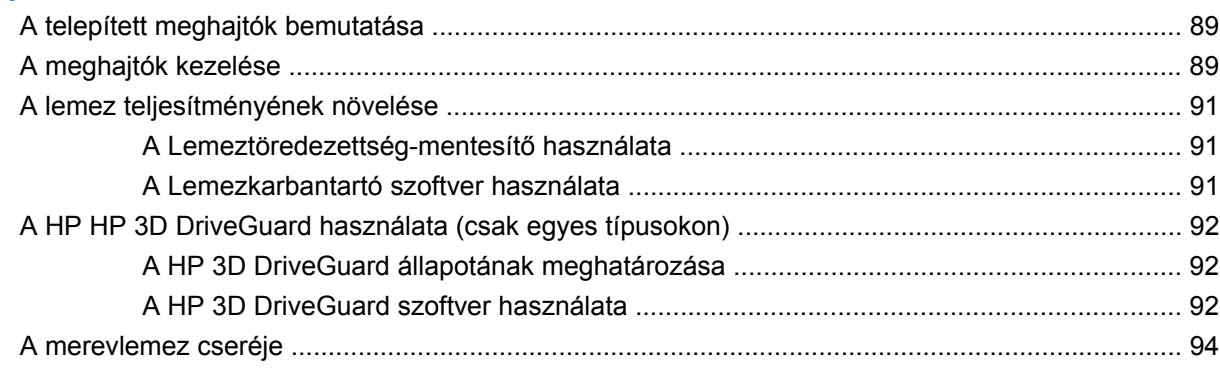

#### 10 Memóriamodulok

#### 11 Szoftverfrissítések

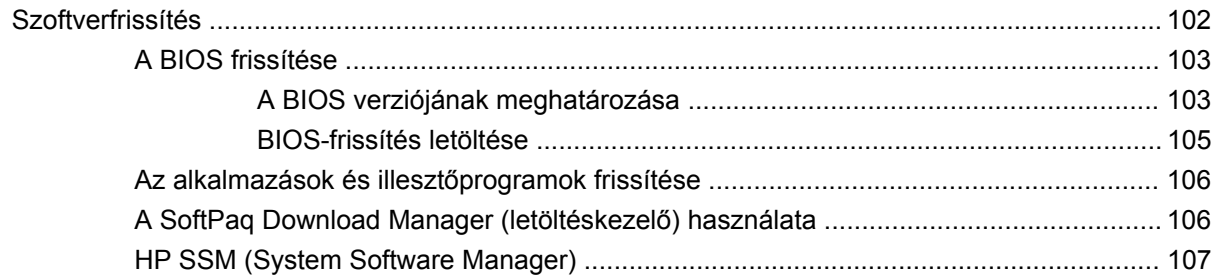

#### 12 MultiBoot

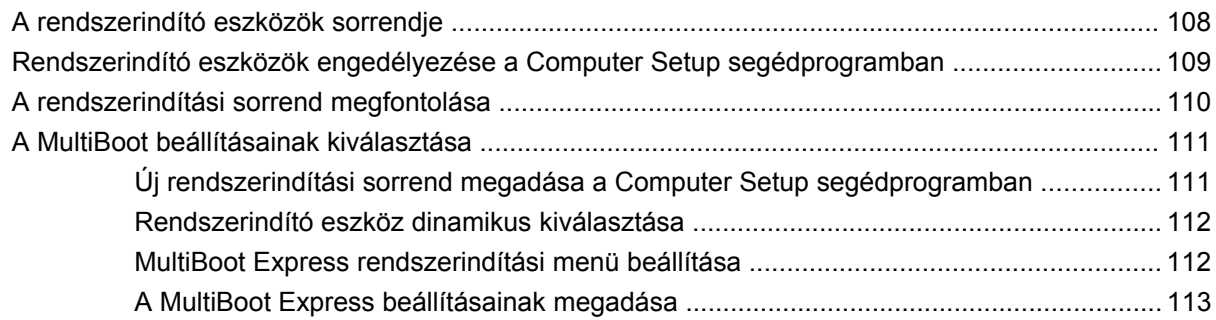

#### **13 Computer Setup**

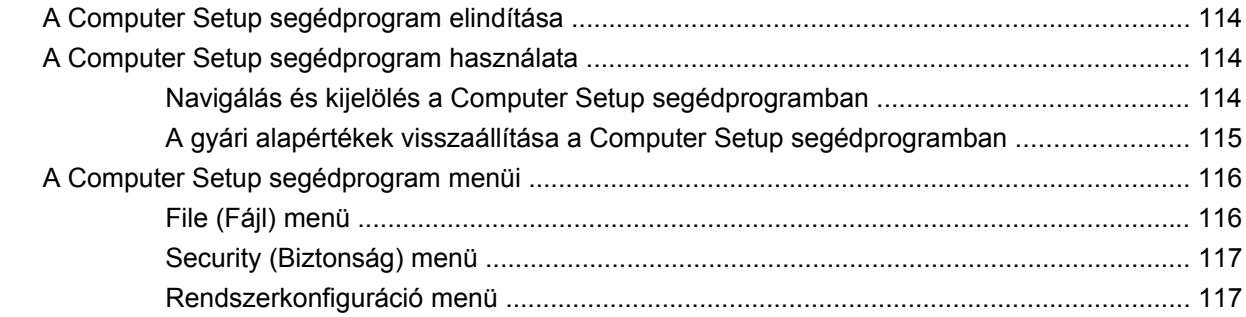

### 14 Biztonsági mentés és helyreállítás

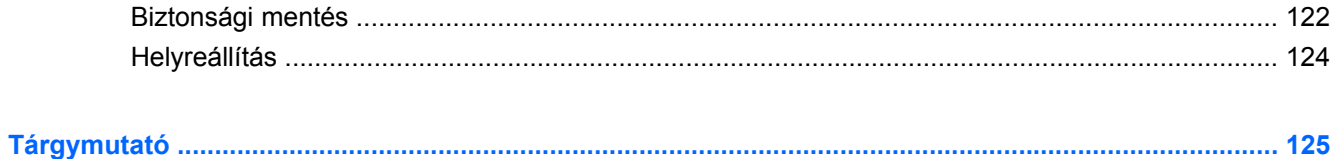

# <span id="page-10-0"></span>**1 Szolgáltatások**

# **A hardverelemek bemutatása**

A számítógép az egyes országokban és típustól függően más-más részegységeket tartalmazhat. Ennek a fejezetnek az ábrái a számítógép legtöbb típusán megtalálható szokásos részegységeket szemléltetik.

A számítógépbe épített hardverek listáját a következő lépések végrehajtásával tekintheti meg:

▲ Válassza a **Start > Vezérlőpult > Rendszer és biztonság > Eszközkezelő** lehetőséget.

Az Eszközkezelő segítségével új hardvert is hozzáadhat, illetve módosíthatja az eszközök konfigurációját.

**E** MEGJEGYZÉS: A Windows® Felhasználói fiókok felügyelete szolgáltatásával növelhető a számítógép biztonsága. A rendszer bizonyos feladatok végrehajtásához, például programok telepítéséhez, alkalmazások futtatásához vagy a Windows beállításainak módosításához kérheti az Ön engedélyét vagy jelszavát is. További információk a Súgó és támogatás szolgáltatásban találhatók.

# **A fő kezelőfelület részegységei**

## **Érintőtábla**

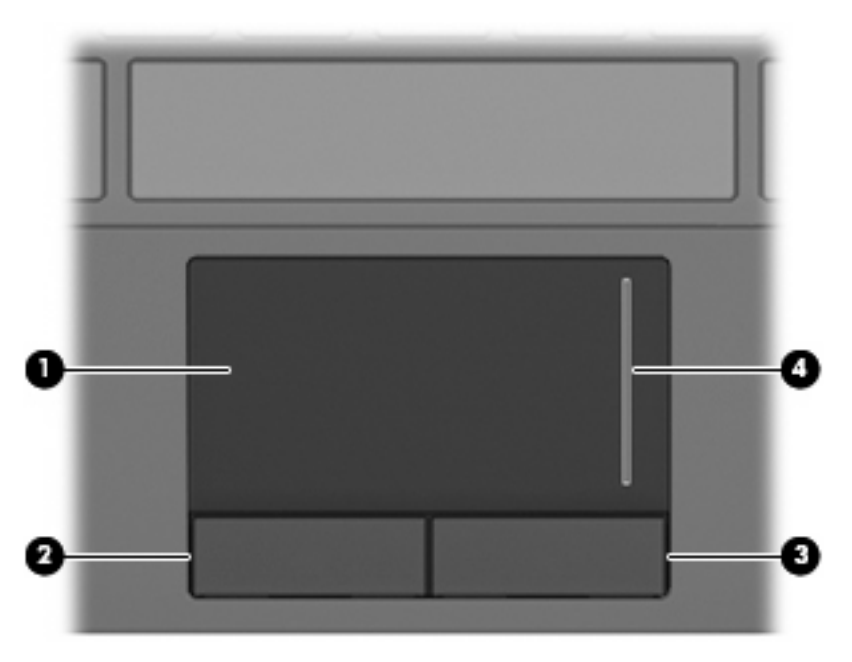

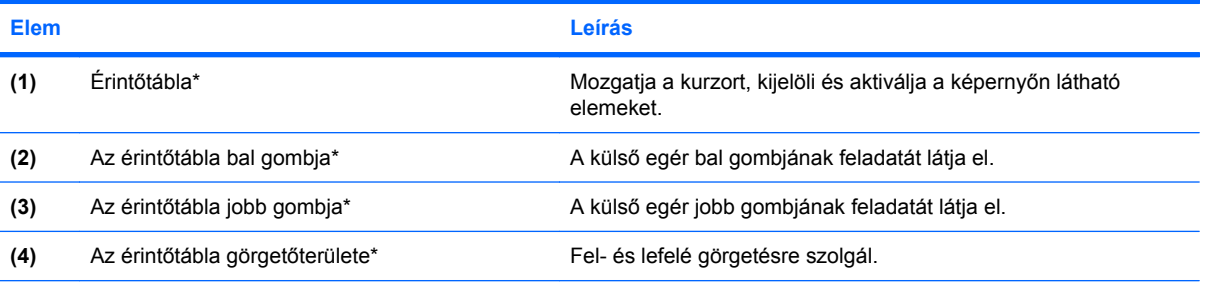

\*A táblázat a gyári beállításokat tartalmazza. A mutatóeszköz tulajdonságainak megtekintéséhez vagy módosításához válassza a **Start > Eszközök és nyomtatók** elemet. A jobb gombbal kattintson a számítógépet jelképező eszközre, majd kattintson az **Egérbeállítások** lehetőségre.

# <span id="page-12-0"></span>**Jelzőfények**

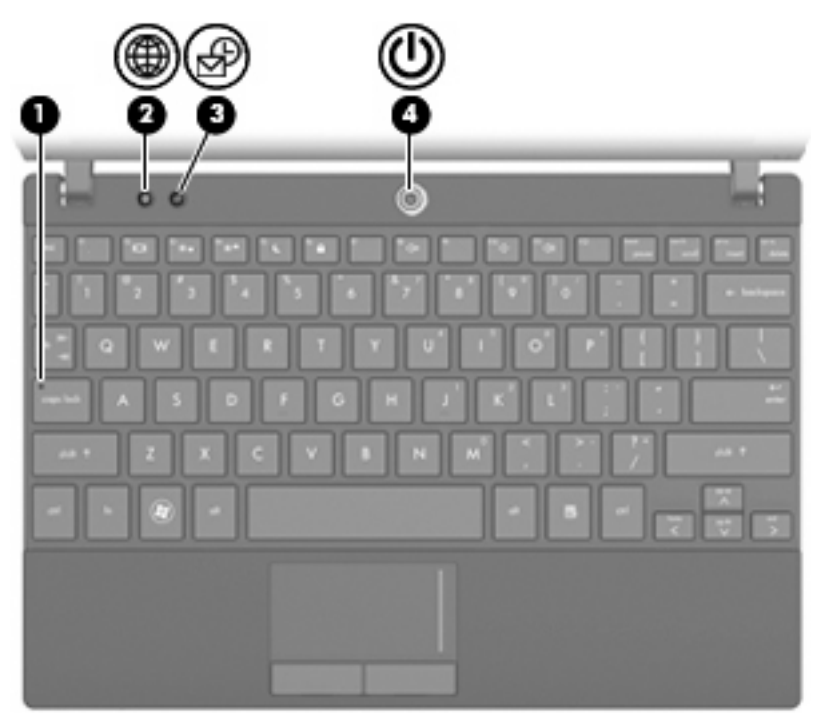

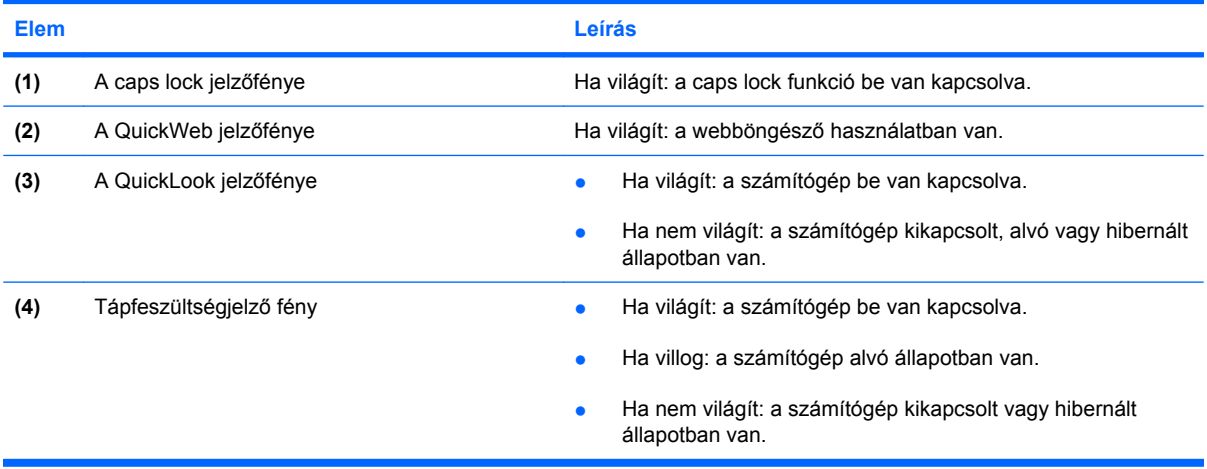

## <span id="page-13-0"></span>**Gombok**

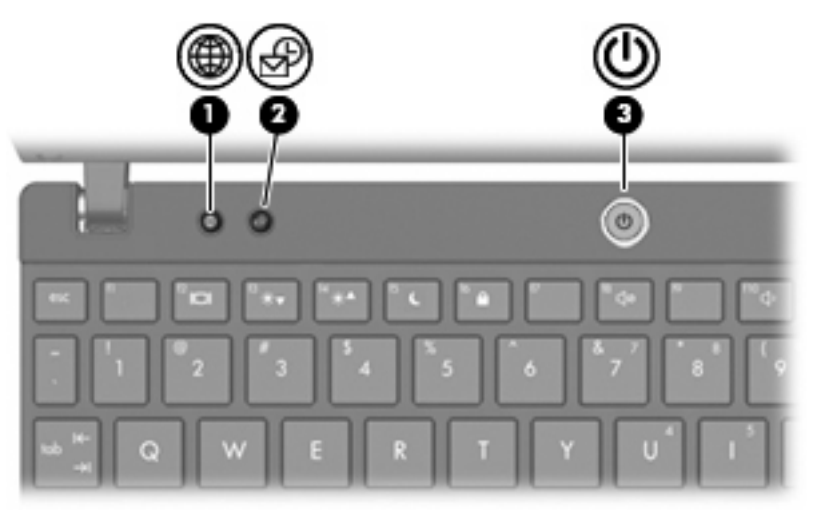

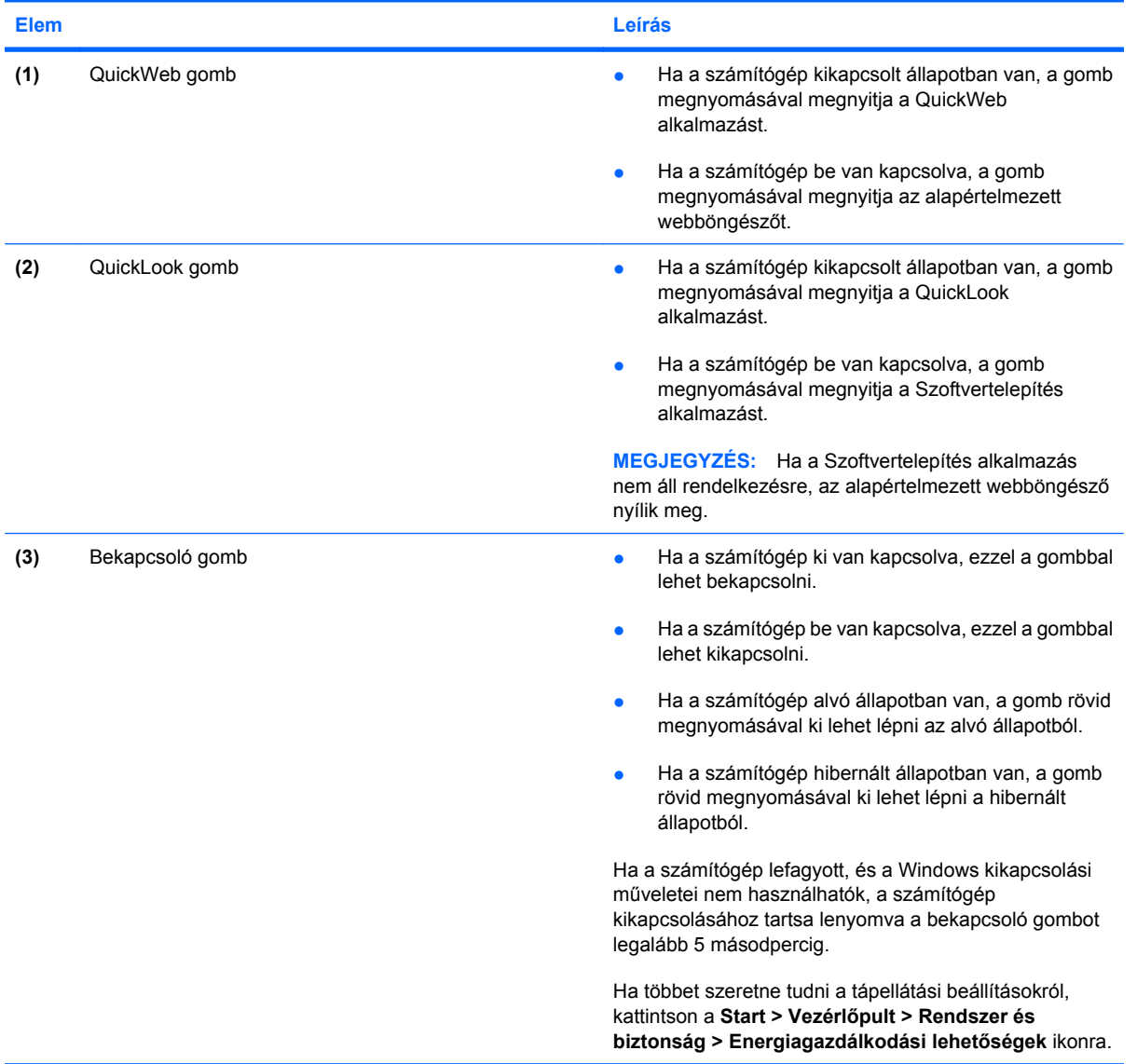

### <span id="page-14-0"></span>**Billentyűk**

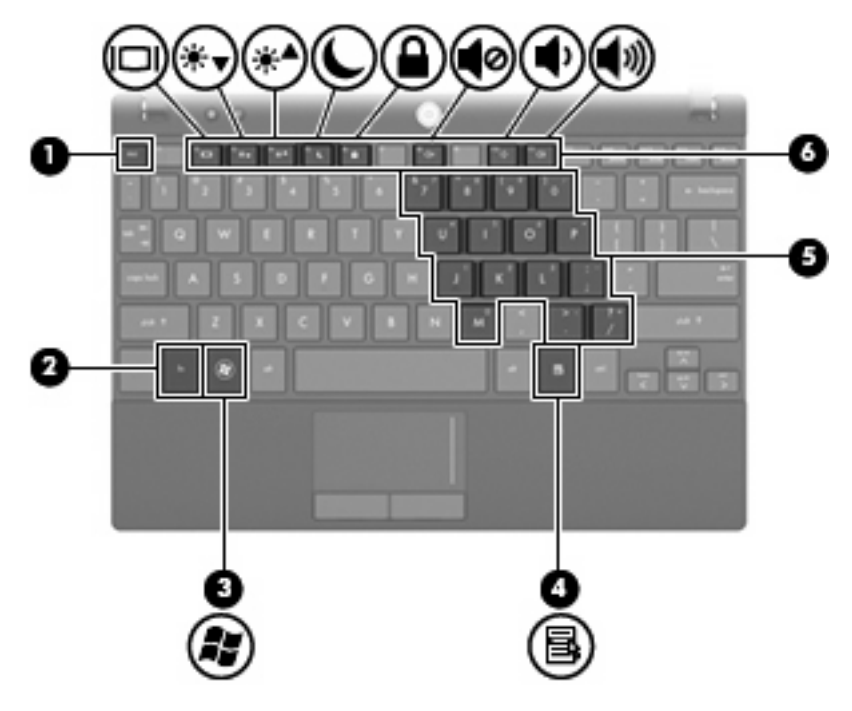

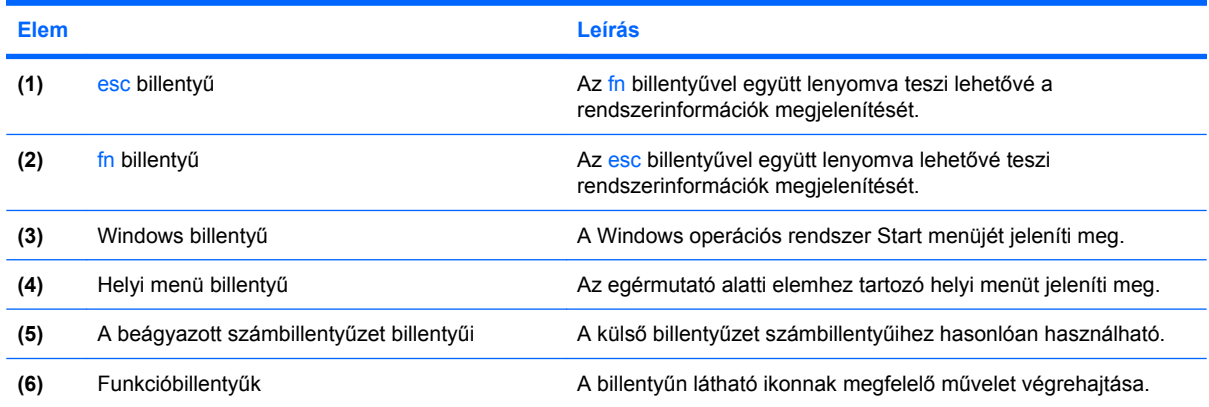

# **Elülső részegységek**

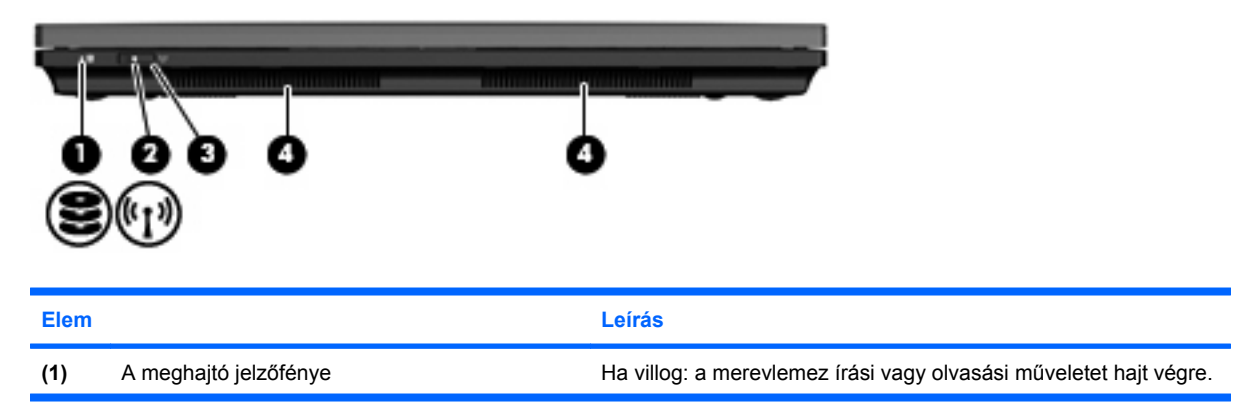

<span id="page-15-0"></span>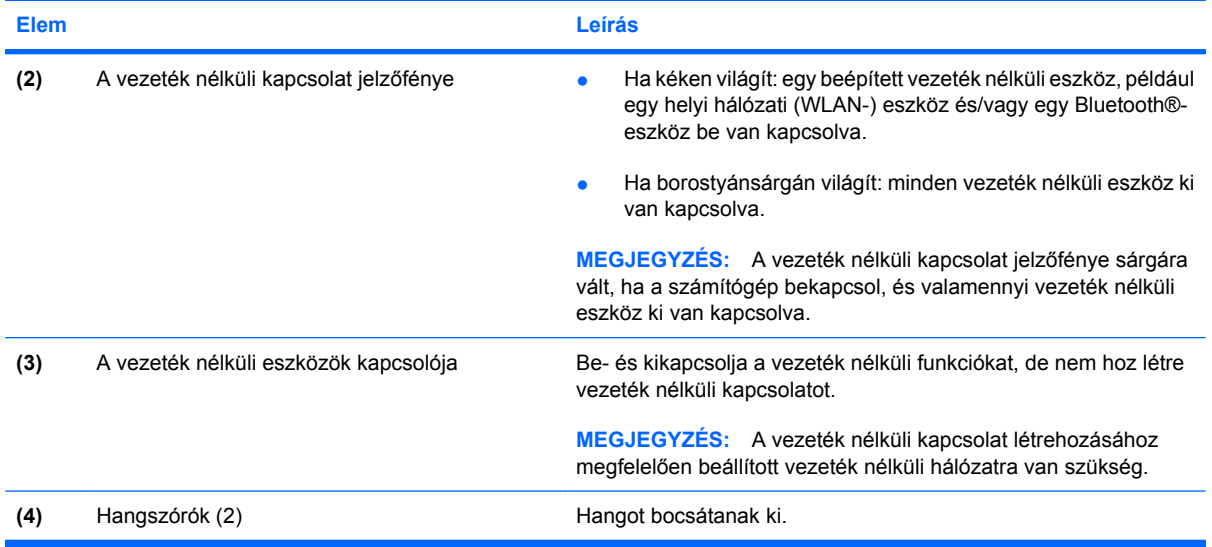

# **Jobb oldali részegységek**

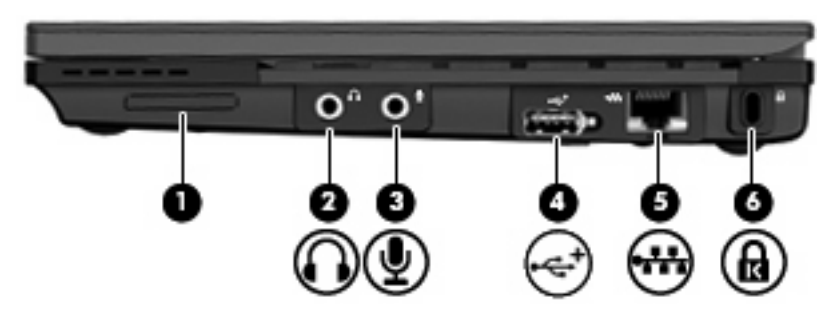

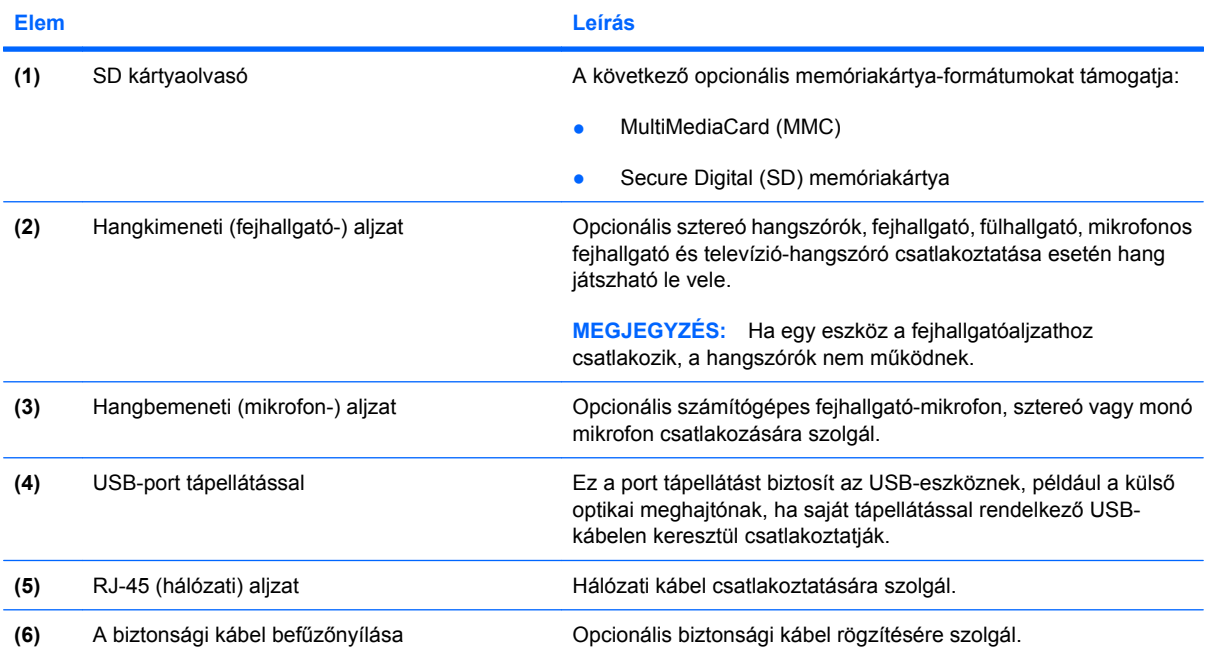

<span id="page-16-0"></span>**Elem Leírás**

**MEGJEGYZÉS:** A biztonsági kábel funkciója az elriasztás; nem feltétlenül képes megakadályozni a számítógéppel való visszaélést vagy annak eltulajdonítását.

# **Bal oldali részegységek**

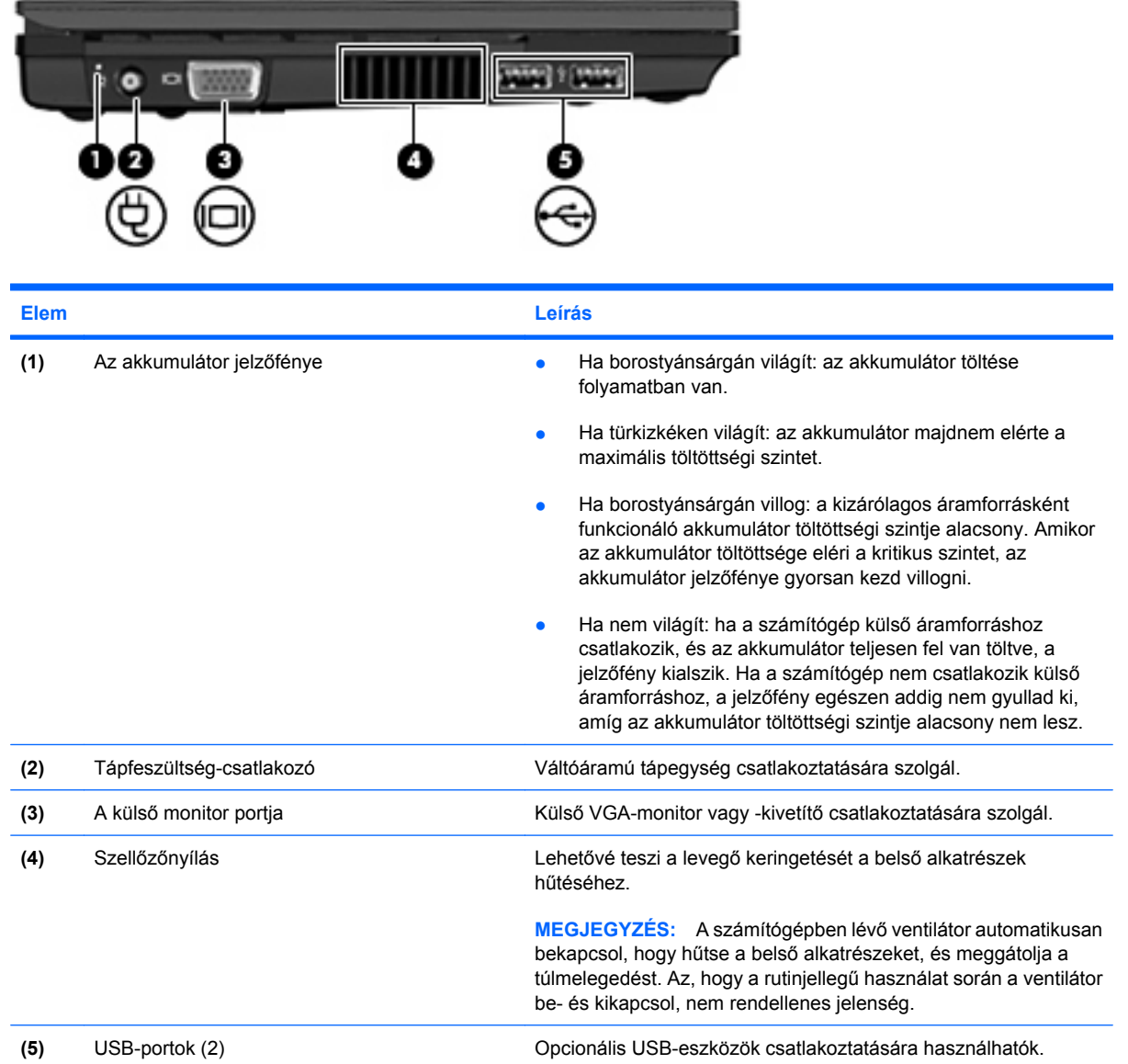

# <span id="page-17-0"></span>**A képernyő részegységei**

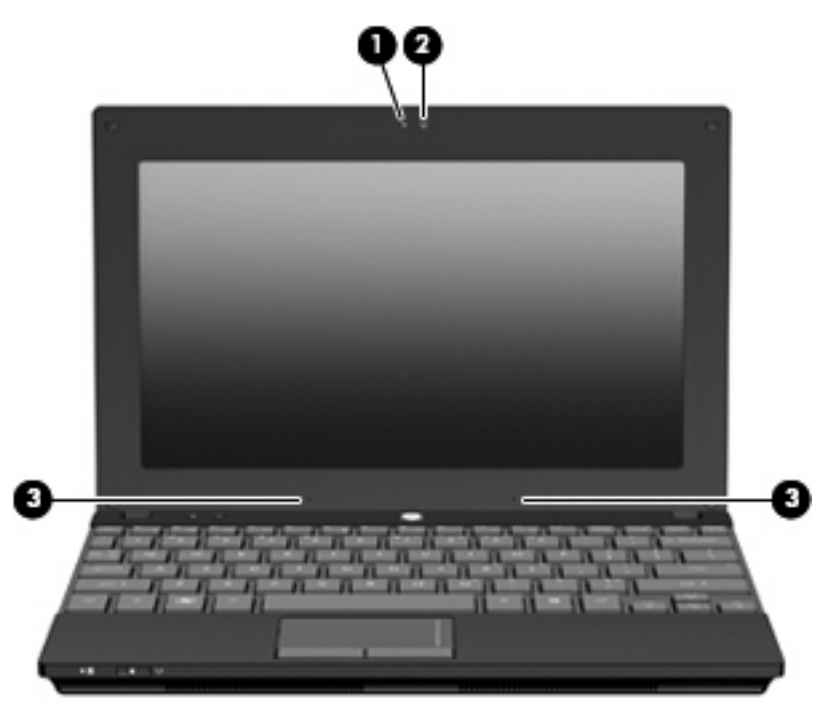

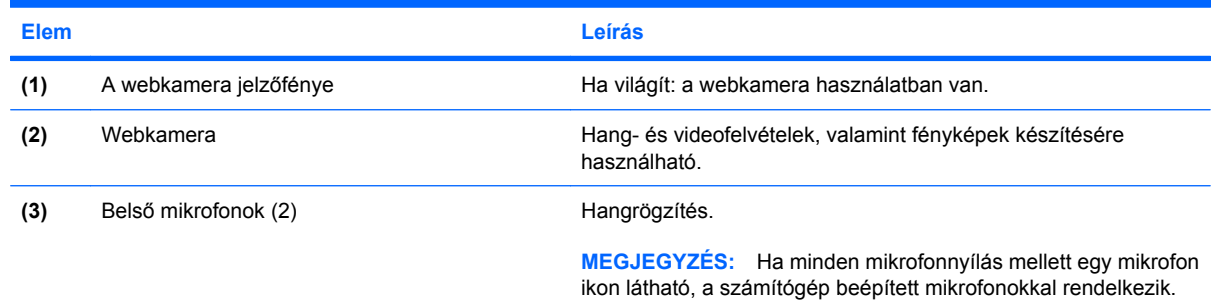

# **Alul lévő részegységek**

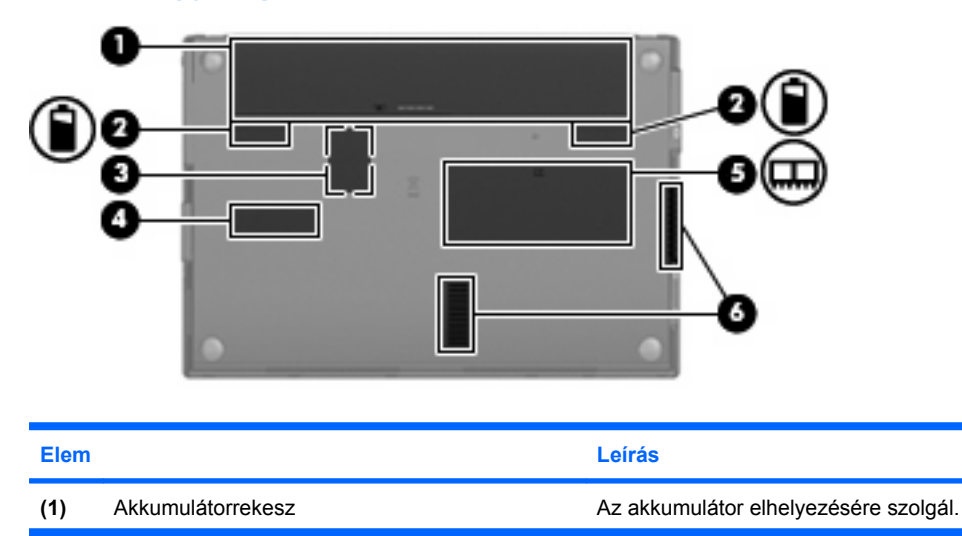

<span id="page-18-0"></span>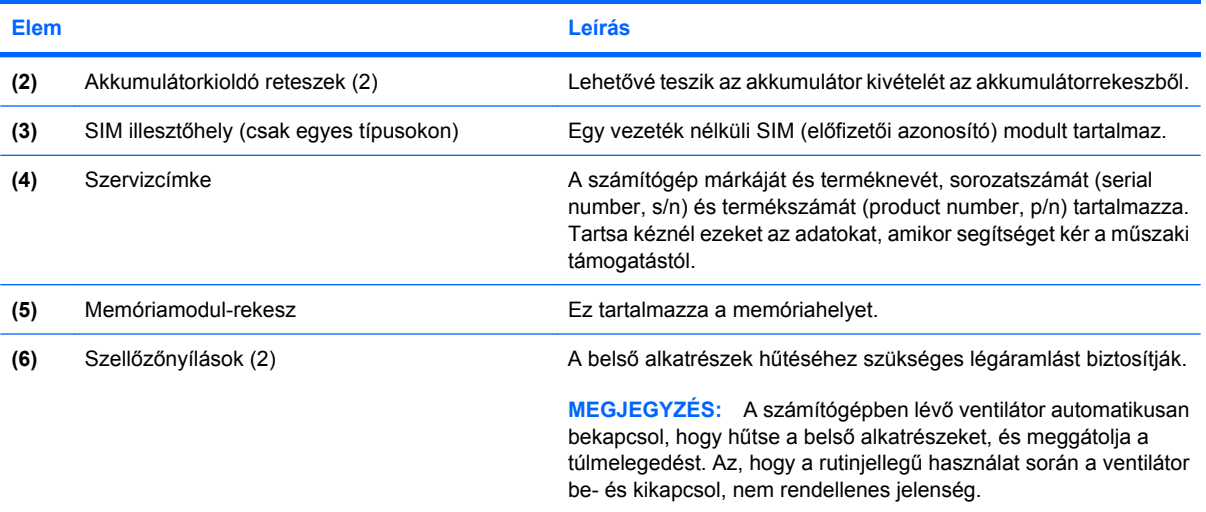

# **Fogantyú (csak egyes típusokon)**

A számítógép alján egy fogantyút találhatunk. A fogantyú meghosszabbítható, ha az ábrán látható módon kihajtjuk.

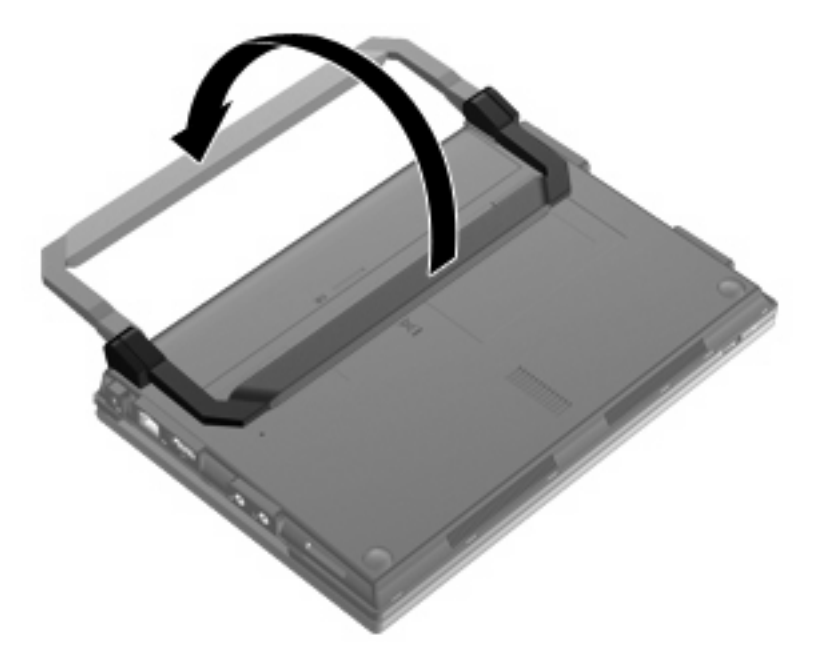

# **Antennák vezeték nélküli kapcsolathoz (csak egyes típusokon)**

A számítógépen legalább 2 antenna küldi és fogadja egy vagy több vezeték nélküli eszköz jeleit.

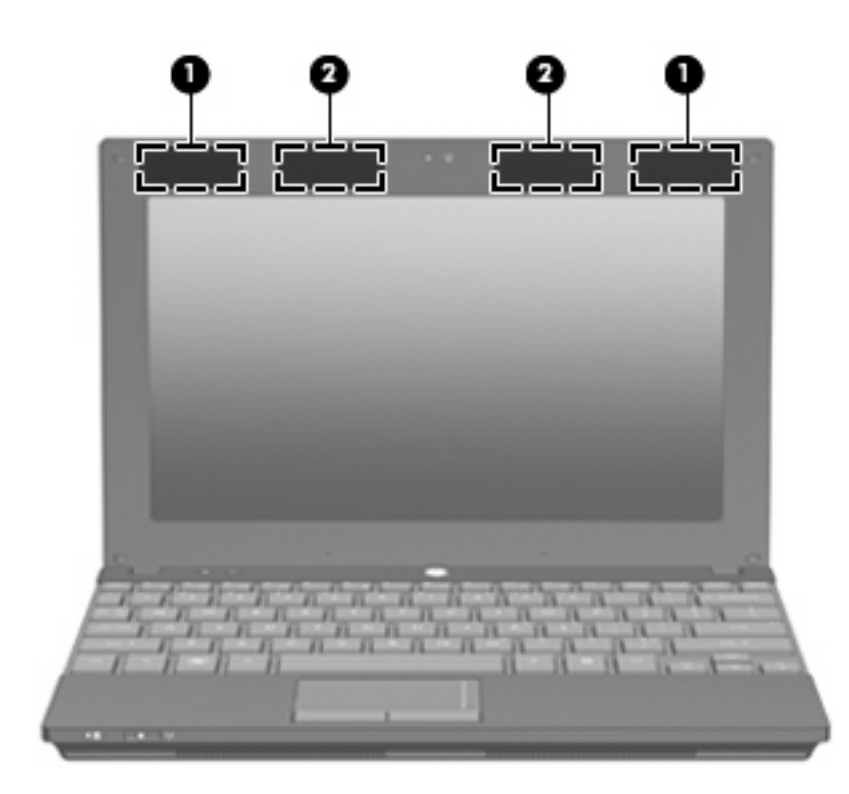

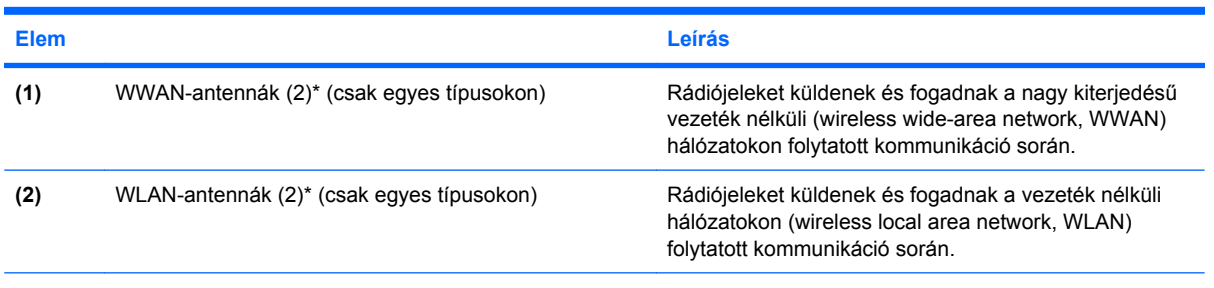

\*Ezek az antennák a számítógépen belül találhatók. Az optimális jelátvitel érdekében az antennák közvetlen környezetében ne legyenek a vételt zavaró tárgyak.

A vezeték nélküli eszközök szabályozásával kapcsolatos tudnivalókért tekintse át a *Jogi, biztonsági és környezetvédelmi tudnivalók* című dokumentumban az Ön országára/térségére vonatkozó részt. Ezek a tudnivalók a súgóban találhatók.

# <span id="page-20-0"></span>**További hardverrészegységek**

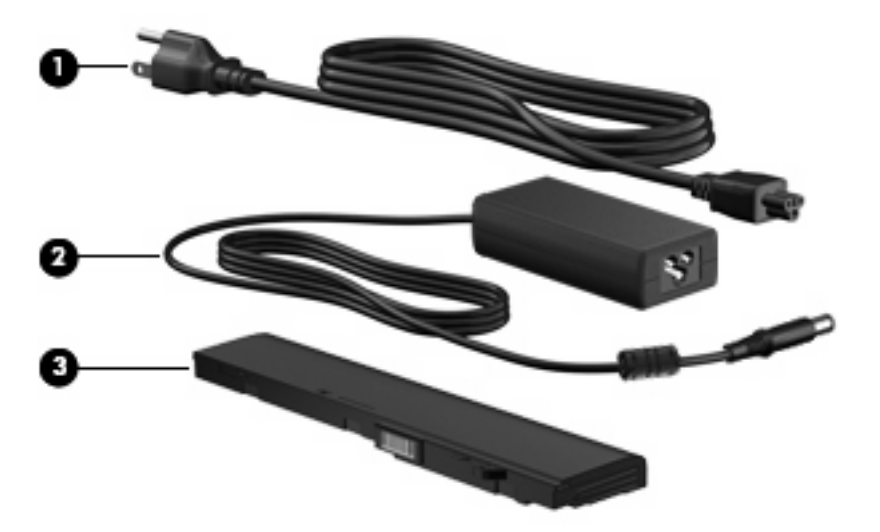

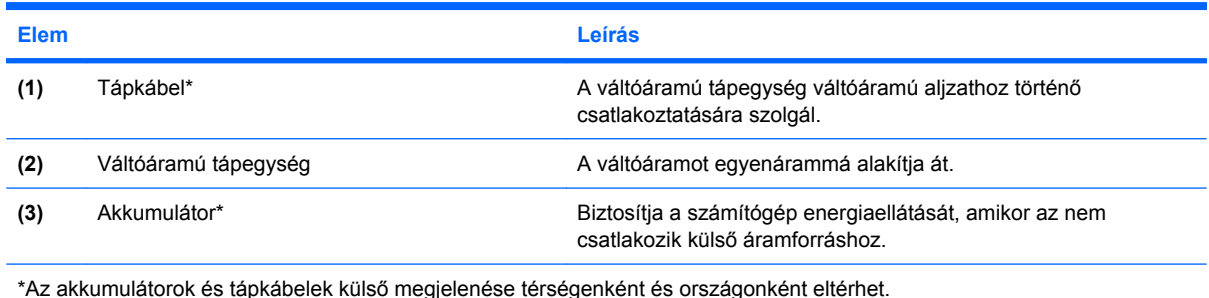

# **A címkék bemutatása**

A számítógépre rögzített címkék olyan információkat tartalmaznak, amelyekre a számítógép hibáinak elhárításakor, illetve külföldi utazáskor lehet szükség.

Szervizcímke – fontos információkat tartalmaz a következőkkel kapcsolatban:

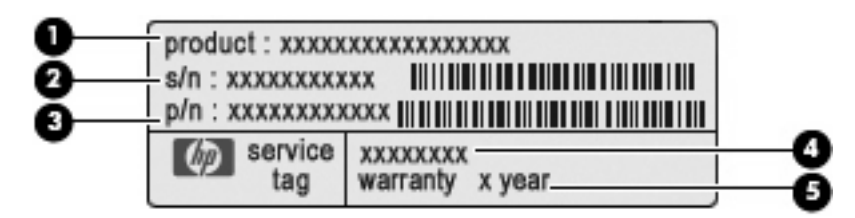

- Terméknév **(1)**. A számítógép elején található.
- Sorozatszám (serial number, s/n) **(2)**. Egyedi, termékenként eltérő alfanumerikus azonosító.
- Cikkszám/termékszám (part number/product number, p/n) **(3)**. Specifikus információkat tartalmaz az eszköz hardverrészegységeiről. A cikkszám segít a szervizelést végző műszaki szakembernek, hogy meg tudja határozni, milyen részegységekre és alkatrészekre lesz szüksége.
- Modell-leírás **(4)**. Ez az alfanumerikus azonosító segít Önnek, hogy megtalálja a számítógéphez kapcsolódó dokumentumokat, illesztőprogramokat és támogatási információkat.
- Jótállási idő **(5)**. Meghatározza (években) a számítógépre vonatkozó jótállási idő hosszát.

Tartsa kéznél ezeket az adatokat, amikor segítséget kér a műszaki támogatástól. A szervizcímkét a számítógép alsó burkolatán találja.

- Microsoft® eredetiséget igazoló tanúsítvány a Windows-termékkulcsot tartalmazza. A kulcsra az operációs rendszer frissítésekor vagy a hibaelhárítás során lehet szüksége. Ezt a címkét a számítógép alján találja meg.
- Hatósági címke hatósági információkat tartalmaz a számítógépről. A hatósági címke az akkumulátorrekesz belsejében található.
- A vezeték nélküli eszközök tanúsítványcímkéi (csak egyes típusokon) információkat tartalmaznak az opcionális vezeték nélküli eszközökről, és felsorolják azon országok vagy térségek hatóságainak jóváhagyási jelzéseit, amelyekben engedélyezik az eszköz használatát. Az opcionális eszköz vezeték nélküli helyi hálózati (WLAN) eszköz, HP mobil szélessávú modul (csak egyes típusokon) vagy egy opcionális Bluetooth®-eszköz lehet. Ha a számítógéptípus egy vagy több vezeték nélküli eszközt tartalmaz, a számítógéphez egy vagy több tanúsítványcímke tartozik. Erre az információra külföldi utazás során lehet szüksége. A vezeték nélküli eszközök tanúsítványcímkéi a számítógép aljára vannak ragasztva.
- A SIM-kártya (előfizetői azonosító modul) címkéje (csak egyes típusokon) a SIM-modul ICCID (Integrated Circuit Card Identifier, integrált áramkörös kártyaazonosító) azonosítóját tartalmazza. A SIM-címke az akkumulátorrekesz belsejében található.
- A HP szélessávú mobilszolgáltatás-modul sorozatszámcímkéje (csak egyes típusokon) a HP szélessávú mobilszolgáltatás-modul sorozatszáma olvasható rajta. A HP szélessávú mobilszolgáltatás-modul sorozatszámcímkéje az akkumulátorrekesz belsejében található.

# <span id="page-22-0"></span>**2 Energiagazdálkodás**

# **Az energiagazdálkodás beállítása**

## **Az energiatakarékos üzemmódok használata**

A számítógépen gyárilag két energiatakarékos állapot van engedélyezve: az alvó és a hibernált állapot.

Ha a gép alvó állapotban van, az energiaellátás jelzőfénye villog, és a képernyő üres. A számítógép a memóriába menti a félbehagyott munkát, így az alvó állapotból gyorsabban visszatérhet, mint hibernált állapotból. Ha a számítógép huzamosabb ideig alvó állapotban van, vagy ha az akkumulátor alvó állapotban eléri a kritikus töltöttségi szintet, a számítógép hibernált állapotot kezdeményez.

Hibernált állapot kezdeményezésekor a számítógép a merevlemezen található hibernációs fájlba írja az adatokat, majd kikapcsol.

- **VIGYÁZAT!** A hang- és videoszolgáltatások minőségromlása, illetve elvesztése, valamint az adatvesztés megelőzése érdekében ne kezdeményezzen alvó vagy hibernált állapotot, miközben lemezről vagy külső adathordozóról olvas, illetve amíg azokra ír.
- **E** MEGJEGYZÉS: Amíg a számítógép alvó vagy hibernált állapotban van, nem kezdeményezhet semmilyen hálózati kapcsolatot, és nem hajthat végre semmilyen műveletet.

#### **Az alvó állapot kezdeményezése és megszüntetése**

A rendszer a gyári beállításoknak megfelelően akkumulátorról működtetve 15, külső áramforrásról működtetve pedig 30 perc tétlenség után kezdeményez alvó állapotot.

Az energiagazdálkodási beállítások és idők a Windows® Vezérlőpultjának Energiagazdálkodási lehetőségei között módosíthatók.

Ha a számítógép be van kapcsolva, az alvó állapotot a következő módszerek bármelyikével kezdeményezheti:

- Nyomja meg az f5 gombot.
- Kattintson a **Start** gombra, kattintson a Leállítás gomb mellett látható nyílra, majd kattintson az **Alvó állapot** elemre.

Az alvó állapot megszüntetése:

Nyomja meg röviden a bekapcsoló gombot.

Amikor a számítógép visszatér az alvó állapotból, a működésjelző fény kigyullad, és a kijelzőn megjelenik az a képernyő, ahol a munkát abbahagyta.

<span id="page-23-0"></span>**MEGJEGYZÉS:** Ha az alvó állapotból való visszatérés esetére jelszót állított be, a képernyőhöz történő visszatérés előtt meg kell adnia a Windows jelszavát.

#### **A hibernált állapot kezdeményezése és megszüntetése**

A rendszer a gyári beállítások szerint a készülék akkumulátorról való üzemelése esetén az inaktivitás kezdetétől számított 1080 perc (18 óra) elteltével, külső áramforrásról való üzemelése esetén 1080 perc (18 óra) elteltével, illetve akkor kezdeményez hibernált állapotot, ha az akkumulátor eléri a kritikus töltöttségi szintet.

Az energiagazdálkodási beállítások és az időkorlátok a Vezérlőpult Energiagazdálkodási lehetőségek tulajdonságai párbeszédpanelén módosíthatók.

A hibernálás kezdeményezése:

- **1.** Kattintson a **Start** gombra, majd a Leállítás gomb mellett látható nyílgombra.
- **2.** Kattintson a **Hibernálás** elemre.

A hibernált állapot megszüntetése:

Nyomja meg röviden a bekapcsoló gombot.

A tápfeszültségjelző fény kigyullad, és a kijelzőn megjelenik az a képernyő, ahol a munkát abbahagyta.

**MEGJEGYZÉS:** Ha a hibernált állapotból való visszatérés esetére jelszót állított be, a képernyőhöz történő visszatérés előtt meg kell adnia a Windows jelszavát.

### **A Teleptöltöttség-mérő**

Az akkumulátor töltöttségjelzője a tálca jobb szélén található értesítési területen jelenik meg. A Teleptöltöttség-mérő segítségével gyorsan elérhetőek az energiaellátási beállítások, megjeleníthető az akkumulátorral használható hátralévő idő, és másik energiaséma választható.

- A Teleptöltöttség-mérő és az aktuális energiaséma megjelenítéséhez húzza a mutatót a Teleptöltöttség-mérő ikon fölé.
- Az energiagazdálkodási lehetőségek eléréséhez vagy az energiaséma módosításához kattintson a teleptöltöttség-mérő ikonra, majd válasszon egy elemet a listából.

Különböző teleptöltöttség-mérő ikonok jelzik, hogy a számítógép akkumulátorról vagy külső áramforrásról üzemel-e. Az ikon arról is értesít, ha az akkumulátor töltöttsége alacsony, kritikus, illetve tartalék szintű.

A Teleptöltöttség-mérő ikon elrejtése és megjelenítése:

- **1.** A jobb gombbal kattintson a **Rejtett ikonok megjelenítése** ikonra (a nyílra az értesítési terület bal oldalán).
- **2.** Kattintson az **Értesítési ikonok testreszabása** parancsra.
- **3.** A **Viselkedésmódok** területen válassza az **Ikonok és értesítések** megjelenítése lehetőséget a Hangerő ikon esetében.
- **4.** Kattintson az **OK** gombra.

### <span id="page-24-0"></span>**Az energiasémák használata**

Az energiagazdálkodási séma olyan rendszerbeállítások gyűjteménye, amelyek a számítógép energiafelhasználását szabályozzák. Az energiagazdálkodási sémák segítségével energiát takaríthat meg vagy maximalizálhatja a teljesítményt.

Az energiagazdálkodási sémák beállításait módosíthatja, és létrehozhatja saját energiagazdálkodási sémáját is.

#### **Az aktuális energiaséma megtekintése**

▲ Kattintson az akkumulátor töltöttségjelző ikonjára az értesítési területen (amely a tálca jobb szélén található).

– vagy –

Válassza a **Start > Vezérlőpult > Rendszer és biztonság > Energiagazdálkodási lehetőségek** parancsot.

#### **Az energiaséma váltása**

Kattintson a teleptöltöttség-mérő ikonra az értesítési területen, majd válasszon egy másik energiagazdálkodási sémát a listából.

– vagy –

Válassza a **Start > Vezérlőpult > Rendszer és biztonság > Energiagazdálkodási lehetőségek** elemet, majd válasszon egy energiagazdálkodási sémát a listából.

#### **Az energiasémák testreszabása**

**1.** Kattintson a teleptöltöttség-mérő ikonra az értesítési területen, majd kattintson a **További energiagazdálkodási beállítások** parancsra.

– vagy –

Válassza a **Start > Vezérlőpult > Rendszer és biztonság > Energiagazdálkodási lehetőségek** parancsot.

- **2.** Válasszon egy energiasémát, majd kattintson a **Séma beállításainak módosítása** gombra.
- **3.** Igény szerint módosítsa a beállításokat.
- **4.** További beállítások módosításához kattintson a **Speciális energiaellátási beállítások módosítása** elemre, és végezze el a módosításokat.

#### **Jelszavas védelem beállítása az ébresztéshez**

Ha szeretné, hogy a számítógép jelszót kérjen, amikor visszatér az alvó vagy hibernált állapotból, tegye a következőket:

- **1.** Válassza a **Start > Vezérlőpult > Rendszer és biztonság > Energiagazdálkodási lehetőségek** parancsot.
- **2.** A bal oldali ablaktáblán kattintson a **Jelszó kérése a felébresztéskor** beállításra.
- **3.** Kattintson a **Jelenleg nem elérhető beállítások módosítása** elemre.
- <span id="page-25-0"></span>**4.** Kattintson a **Kötelező a jelszó (ajánlott)** elemre.
- **MEGJEGYZÉS:** Ha új jelszót kell létrehoznia a felhasználói fiókjához, vagy módosítania kell a már meglévőt, kattintson **A felhasználói fiók jelszavának létrehozása vagy módosítása** lehetőségre, majd kövesse a képernyőn megjelenő utasításokat. Ha erre nincs szükség, folytassa az 5. lépéssel.
- **5.** Kattintson a **Módosítások mentése** gombra.

# **Külső áramforrás használata**

Külső áramforrások a következő eszközök lehetnek:

- **FIGYELEM!** A lehetséges biztonsági problémák elkerülése érdekében csak a számítógéphez kapott váltóáramú tápegységet, a HP által gyártott cseretápegységet vagy a HP által forgalmazott kompatibilis váltóáramú tápegységet használja.
	- Jóváhagyott váltóáramú tápegység
	- Opcionális dokkoló- vagy bővítőeszköz

A számítógépet a következő esetekben csatlakoztassa külső áramforráshoz:

- **FIGYELEM!** Ne töltse a számítógép akkumulátorát, ha repülőgép fedélzetén tartózkodik.
	- Az akkumulátor töltése vagy kalibrálása közben
	- A rendszerszoftver telepítése vagy módosítása közben
	- Adatok CD-re vagy DVD-re történő írásakor

Ha a számítógépet a külső áramforráshoz csatlakoztatja, a következő események történnek:

- Az akkumulátor töltése megkezdődik.
- Ha a számítógép be van kapcsolva, az akkumulátor töltöttségét jelző ikon képe megváltozik az értesítési területen.

Amikor a számítógépet leválasztja a külső áramforrásról, a következő események történnek:

- A számítógép az akkumulátor használatára vált.
- Az akkumulátor működési idejének meghosszabbítása érdekében a képernyő fényereje automatikusan csökken. A képernyő fényerejének növeléséhez nyomja meg az f4 billentyűt, vagy csatlakoztassa ismét a tápegységet.

# <span id="page-26-0"></span>**A tápegység csatlakoztatása**

**FIGYELEM!** Az áramütés és a készülék meghibásodásának elkerülése érdekében kövesse az alábbi útmutatást:

A tápkábelt olyan váltóáramú aljzathoz csatlakoztassa, amely mindig könnyen hozzáférhető.

A készülék áramtalanításakor ne a számítógépből, hanem az elektromos aljzatból húzza ki a tápvezetéket.

Ha háromérintkezős csatlakozóval (földelt dugóval) ellátott tápvezetéket kapott a készülékhez, földelt aljzathoz csatlakoztassa. Ne iktassa ki a tápkábel földelőtüskéjét (például kétérintkezős átalakító csatlakoztatásával). A földelőtüske fontos biztonsági elem.

A számítógép csatlakoztatása külső áramforráshoz:

- **1.** Csatlakoztassa a váltóáramú tápegységet a számítógép tápcsatlakozójához **(1)**.
- **2.** Csatlakoztassa a tápkábelt a váltóáramú tápegységhez **(2)**.
- **3.** A tápkábel másik végét csatlakoztassa a váltóáramú aljzathoz **(3)**.

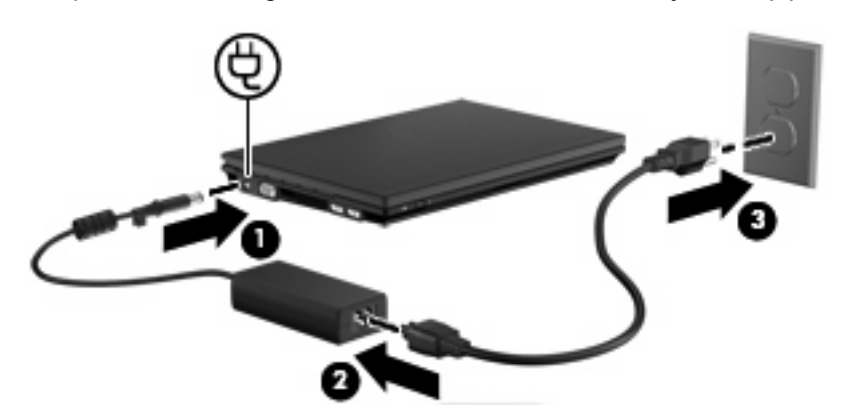

### **A váltóáramú tápegység ellenőrzése**

Ellenőrizze a váltóáramú tápegységet, ha az alábbi hibák valamelyikét tapasztalja a számítógépen:

- A számítógép nem kapcsol be, ha váltóáramú tápegységhez csatlakozik.
- A képernyő nem kapcsol be, ha a számítógép váltóáramú tápegységhez csatlakozik.
- Az áramellátás jelzőfénye nem világít, ha a számítógép váltóáramú tápegységhez csatlakozik.

A váltóáramú tápegység ellenőrzése:

- **1.** Vegye ki az akkumulátort a számítógépből.
- **2.** Csatlakoztassa a váltóáramú tápegységet.
- **3.** Kapcsolja be a számítógépet.
	- Ha a tápellátás jelzőfénye **bekapcsol**, a váltóáramú tápegység megfelelően működik.
	- Ha az áramellátás jelzőfénye **továbbra sem világít**, a váltóáramú tápegység nem működik, tehát ki kell cserélni.

Lépjen kapcsolatba a műszaki támogatással, hogy megtudja, hogyan juthat váltóáramú cseretápegységhez. Válassza a **Start > Súgó és támogatás > Segítségkérés** parancsot.

# <span id="page-27-0"></span>**Üzemeltetés akkumulátorról**

Ha a számítógépben feltöltött akkumulátor van, és a számítógép nem csatlakozik külső áramforráshoz, az akkumulátorról működik. Amikor a számítógép külső, váltóáramú tápegységhez van csatlakoztatva, akkor arról üzemel.

Ha a számítógép feltöltött akkumulátort tartalmaz, és a váltóáramú tápegységen keresztül külső áramforrásról működik, a számítógép automatikusan az akkumulátor használatára vált, ha a váltóáramú tápegységet kihúzza a számítógépből.

#### **MEGJEGYZÉS:** Ha kikapcsolja a hálózati áramforrást, a képernyő fényereje csökken, így takarékoskodik az akkumulátor energiájával. A képernyő fényerejének növeléséhez használja a f4 billentyűt, vagy csatlakoztassa ismét a tápegységet.

Az akkumulátort tarthatja a számítógépben, vagy tárolhatja külön is attól függően, hogyan dolgozik. Ha az akkumulátort a hálózati áramforrásról történő üzemelés közben a számítógépben tartja, azzal tölti az akkumulátort, és megőrizheti adatait egy esetleges áramkimaradás esetén. A számítógépben tartott akkumulátor azonban lassan lemerül, ha a számítógép ki van kapcsolva, és nem csatlakozik külső áramforráshoz.

**FIGYELEM!** A lehetséges biztonsági problémák elkerülése érdekében csak a számítógéphez kapott akkumulátort, a HP által gyártott csereakkumulátort vagy a HP által forgalmazott kompatibilis akkumulátort használja.

A számítógép-akkumulátorok üzemideje az energiagazdálkodási beállításoktól, a számítógépen futó programoktól, a képernyő fényerejétől, a számítógéphez csatlakoztatott külső eszközöktől és más tényezőktől függően változik.

### **Az akkumulátoradatok megkeresése a Súgó és támogatás szolgáltatásban**

A Súgó és támogatás a következő eszközökkel és információkkal szolgál:

- Akkumulátor-ellenőrző eszköz az akkumulátor teljesítményének teszteléséhez
- A kalibrálással és energiagazdálkodással, valamint a helyes gondozással és tárolással kapcsolatos tudnivalók az akkumulátor élettartamának maximalizálásához
- Egyes akkumulátortípusok adatai, műszaki jellemzői, élettartama és kapacitása
- ▲ Az akkumulátoradatok elérése:

Válassza a **Start > Súgó és támogatás > További információk > Energiasémák: Gyakran ismétlődő kérdések** lehetőséget.

### **Az akkumulátor töltöttségének megjelenítése**

Húzza a mutatót az értesítési területen, a tálca jobb szélén látható teleptöltöttség-mérő ikon fölé.

# <span id="page-28-0"></span>**Az akkumulátor behelyezése és kivétele**

**VIGYÁZAT!** Ha a számítógép egyetlen áramforrása az akkumulátor, az akkumulátor eltávolítása adatvesztést okozhat. Ha szeretné megelőzni az adatvesztést, mentse munkáját, majd kezdeményezze a hibernált állapotot, vagy kapcsolja ki a számítógépet a Windows operációs rendszerből, mielőtt kivenné az akkumulátort.

Az akkumulátor behelyezése:

- **1.** Fordítsa meg a számítógépet, és helyezze vízszintes felületre.
- **2.** Helyezze az akkumulátort az akkumulátorrekeszbe **(1)**, és ütközésig nyomja be.

Az akkumulátorkioldó reteszek **(2)** automatikusan rögzítik az akkumulátort.

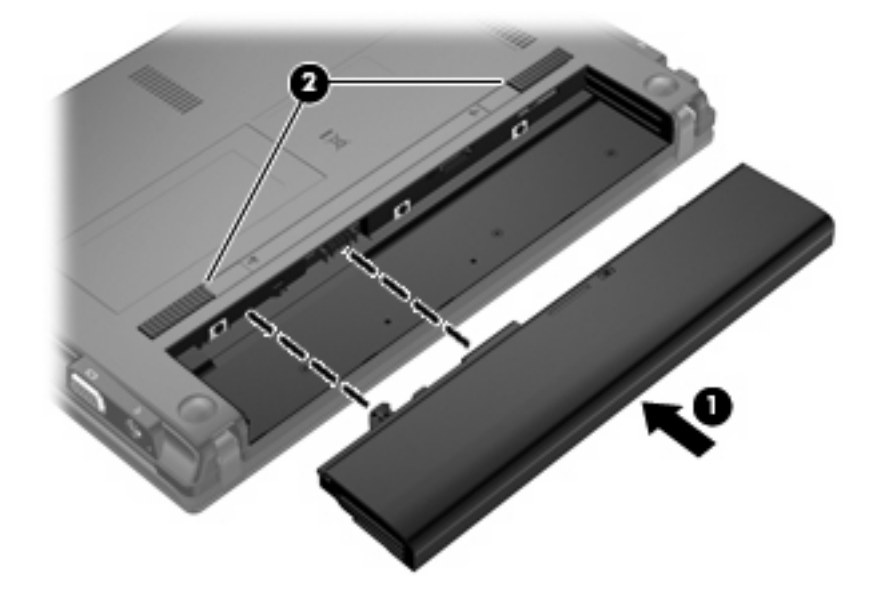

Az akkumulátor kivétele:

- **1.** Fordítsa meg a számítógépet, és helyezze vízszintes felületre.
- **2.** Az akkumulátorkioldó zárak **(1)** meghúzásával oldja ki az akkumulátort.

<span id="page-29-0"></span>**3.** Vegye ki az akkumulátort **(2)** a számítógépből.

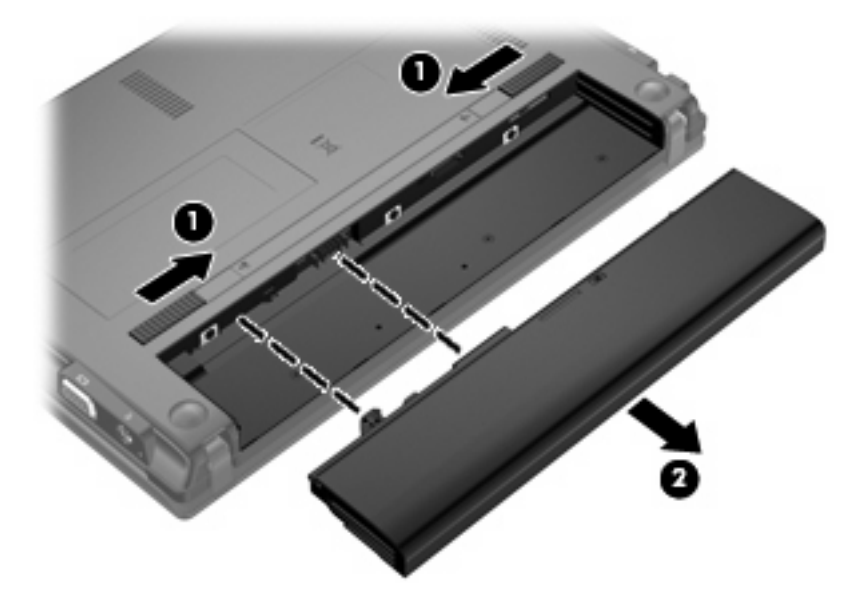

## **Az akkumulátor töltése**

**FIGYELEM!** Ne töltse a számítógép akkumulátorát, ha repülőgép fedélzetén tartózkodik.

Az akkumulátor mindig töltődik, ha a számítógép váltóáramú tápegységen, külön beszerezhető adapteren, külön beszerezhető bővítőeszközön vagy külön beszerezhető dokkolóeszközön keresztül külső áramforráshoz csatlakozik.

Az akkumulátor akkor is töltődik, ha a számítógép be van kapcsolva, de kikapcsolt állapotban a töltés gyorsabb.

A töltés hosszabb ideig tarthat, ha az akkumulátor új, vagy ha két hétnél hosszabb ideig nem volt használatban, illetve ha a szobahőmérsékletnél sokkal melegebb vagy hidegebb.

Az akkumulátor működési idejének meghosszabbítása és a töltöttségjelzők pontossága érdekében fontolja meg a következő javaslatokat:

- Ha új akkumulátort tölt, töltse fel teljesen, mielőtt a számítógépet bekapcsolja.
- Töltse addig az akkumulátort, amíg az akkumulátor jelzőfénye ki nem alszik.
- **MEGJEGYZÉS:** Ha a számítógép be van kapcsolva, amíg az akkumulátor töltődik, az értesítési területen megjelenő töltöttségjelző ikon már az akkumulátor teljes feltöltése előtt 100%-os töltöttséget mutathat.
- Normál használat során hagyja lemerülni az akkumulátort a teljes töltöttség 5%-áig, mielőtt tölteni kezdené.
- Ha az akkumulátort egy hónapnál hosszabb ideig nem használta, töltés helyett kalibrálja.

<span id="page-30-0"></span>Az akkumulátor jelzőfénye által megjelenített állapotok:

- Folyamatos fény: az akkumulátor töltődik.
- Villogó fény: az akkumulátor alacsony vagy kritikus töltöttségi szintet ért el, és nem töltődik.
- Nem világít: az akkumulátor teljesen feltöltődött, használatban van, vagy nincs a számítógépbe helyezve.

### **Az akkumulátor üzemidejének maximalizálása**

Az akkumulátor üzemideje a számítógépen használt programoktól függ, amíg a rendszer akkumulátorról működik. A maximális üzemidő fokozatosan lerövidül, és ezzel egy időben természetesen az akkumulátor tárolókapacitása is lecsökken.

Ötletek az akkumulátor üzemidejének maximalizálásához:

- Csökkentse a képernyő fényerejét.
- Az Energiagazdálkodási lehetőségeken belül válassza az **Energiagazdálkodás** beállítást.
- Vegye ki az akkumulátort a számítógépből, ha nem használja vagy nem tölti.
- Tartsa az akkumulátort száraz, hűvös helyen.

### **Teendők lemerülő akkumulátor esetén**

Az ebben a részben található információk a gyárilag beállított riasztásokat és rendszerüzeneteket írják le. Egyes alacsonytöltöttségi riasztások és rendszerválaszok a Windows Vezérlőpult Energiagazdálkodási lehetőségei segítségével módosíthatók (**Start > Vezérlőpult > Rendszer és biztonság > Energiagazdálkodási lehetőségek**). Az energiagazdálkodási lehetőségek beállításai nem befolyásolják a jelzőfényeket.

#### **A lemerülő akkumulátor bemutatása**

Ha az akkumulátor, amely a számítógép egyetlen áramforrása, alacsony töltöttségi állapotba kerül, az akkumulátor jelzőfénye villogni kezd.

Ha az alacsony töltöttségi szintet nem szüntetik meg, a számítógép kritikus töltöttségi szintű állapotba kerül, és az akkumulátor jelzőfénye gyorsabban villog.

Kritikus töltöttségi szint esetén a számítógép a következő műveleteket hajtja végre:

- Ha a hibernált állapot engedélyezve van, és a számítógép bekapcsolt vagy készenléti állapotban van, a számítógép hibernált állapotot kezdeményez.
- Ha a hibernált állapot nincs engedélyezve, és a számítógép bekapcsolt vagy készenléti állapotban van, a számítógép rövid ideig készenléti állapotban marad, majd leáll, és az el nem mentett adatok elvesznek.

#### <span id="page-31-0"></span>**Az alacsony töltöttségi szint megszüntetése**

 $\triangle$  **VIGYÁZAT!** Amikor a számítógép kritikus töltöttségi szintet ér el, és hibernált állapotot kezdeményez, az adatvesztés elkerülése érdekében ne állítsa helyre a tápellátást mindaddig, amíg a tápfeszültségjelző fény ki nem alszik.

**Az alacsony töltöttségi szint megszüntetése, ha rendelkezésre áll külső áramforrás**

- ▲ Csatlakoztassa a számítógépet a következő eszközök egyikéhez:
	- Váltóáramú tápegység
	- Opcionális bővítő- vagy dokkolóeszköz
	- Opcionális tápegység

**Az alacsony töltöttségi szint megszüntetése, ha rendelkezésre áll feltöltött akkumulátor**

- **1.** Kapcsolja ki a számítógépet, vagy kezdeményezzen hibernált állapotot.
- **2.** Távolítsa el a lemerült akkumulátort, majd helyezze be a feltöltöttet.
- **3.** Kapcsolja be a számítógépet.

#### **A kritikus töltöttségi szint megszüntetése, ha nem áll rendelkezésre áramforrás**

Kezdeményezzen hibernált állapotot.

– vagy –

Mentse addig végzett munkáját, és állítsa le a számítógépet.

#### **Az alacsony töltöttségi szint megszüntetése, ha a számítógép nem tud kilépni a hibernált állapotból**

Ha a számítógép nem rendelkezik elég energiával a hibernált állapot megszüntetéséhez, hajtsa végre a következő lépéseket:

- **1.** Helyezzen be egy töltött akkumulátort, vagy csatlakoztassa a számítógépet külső áramforráshoz.
- **2.** Szüntesse meg a hibernált állapotot a bekapcsoló gomb rövid megnyomásával.

### **Az akkumulátor kalibrálása**

Az akkumulátort a következő esetekben kalibrálja:

- Ha az akkumulátor töltöttségének jelzése pontatlannak tűnik
- Ha lényeges változást észlel az akkumulátor működési idejében

Az akkumulátort még akkor sem kell havi egy alkalomnál sűrűbben kalibrálni, ha intenzív használatban van. Az új akkumulátorokat szintén nem kell kalibrálni.

#### **1. lépés: Az akkumulátor teljes feltöltése**

- **FIGYELEM!** Ne töltse a számítógép akkumulátorát, ha repülőgép fedélzetén tartózkodik.
- **MEGJEGYZÉS:** Az akkumulátor akkor is töltődik, ha a számítógép be van kapcsolva, de kikapcsolt állapotban a töltés gyorsabb.

<span id="page-32-0"></span>Az akkumulátor teljes feltöltése:

- **1.** Helyezze az akkumulátort a számítógépbe.
- **2.** Csatlakoztassa a számítógépet a váltóáramú tápegységhez/az opcionális tápegységhez/az opcionális bővítőeszközhöz/az opcionális dokkolóeszközhöz, majd csatlakoztassa az adaptert vagy az eszközt a külső áramforráshoz.

A számítógép akkumulátorának jelzőfénye világítani kezd.

**3.** Hagyja a külső áramforráshoz csatlakoztatva a számítógépet, amíg az akkumulátor teljesen fel nem töltődik.

A számítógép akkumulátorának jelzőfénye kialszik.

#### **2. lépés: A hibernált és az alvó állapot letiltása**

**1.** Kattintson a teleptöltöttség-mérő ikonra az értesítési területen, majd a **További energiagazdálkodási beállítások** parancsra.

– vagy –

Válassza a **Start > Vezérlőpult > Rendszer és biztonság > Energiagazdálkodási lehetőségek** parancsot.

- **2.** A jelenlegi energiasémában kattintson a **Séma beállításainak módosítása** gombra.
- **3.** Jegyezze fel a **Képernyő kikapcsolása** és az **Alvó állapot kezdeményezése** beállításokat a **Működés telepről** oszlopban, hogy a kalibrálás után visszaállíthassa őket.
- **4.** Módosítsa a **Képernyő kikapcsolása** és az **Alvó állapot kezdeményezése** beállításokat a **Soha** értékre.
- **5.** Kattintson a **Speciális energiaellátási beállítások módosítása** parancsra.
- **6.** Kattintson az **Alvó állapot**, majd a **Hibernált állapot** mellett látható pluszjelre.
- **7.** Jegyezze fel a **Működés telepről** beállítás értékét a **Hibernálás** területen, hogy a kalibráció után visszaállíthassa az értéket.
- **8.** Módosítsa a **Működés telepről** beállítást **Soha** értékre.
- **9.** Kattintson az **OK** gombra.
- **10.** Kattintson a **Módosítások mentése** gombra.

#### <span id="page-33-0"></span>**3. lépés: Az akkumulátor lemerítése**

A számítógépet bekapcsolva kell hagyni, amíg az akkumulátor le nem merül. Az akkumulátor akkor is lemerül, ha a számítógépet nem használja, de a lemerülés használat közben gyorsabb.

- Ha a számítógépet magára szeretné hagyni, amíg lemerül, a lemerítés megkezdése előtt mentse az adatait.
- Ha a lemerítés során esetenként használja a számítógépet, és beállította az energiatakarékos működést szabályozó időtúllépéseket, a lemerítés folyamán a következő viselkedést állítsa be a számítógépen:
	- A monitor ne kapcsoljon ki automatikusan.
	- A merevlemez fordulatszáma ne csökkenjen automatikusan, ha nem használja a számítógépet.
	- A rendszer ne kezdeményezzen hibernált állapotot.

Az akkumulátor lemerítése:

- **1.** Húzza ki a számítógépet a külső áramforrásból, de *ne* kapcsolja ki.
- **2.** Működtesse a számítógépet az akkumulátorról, amíg le nem merül. Amikor az akkumulátor töltöttsége alacsony szintre süllyed, az akkumulátor jelzőfénye villogni kezd. Ha az akkumulátor lemerült, az akkumulátor jelzőfénye kialszik, a számítógép pedig kikapcsol.

#### <span id="page-34-0"></span>**4. lépés: Az akkumulátor teljes újratöltése**

Az akkumulátor újratöltése:

**1.** Csatlakoztassa a számítógépet külső áramforráshoz, és hagyja ott, amíg az akkumulátor teljesen fel nem töltődik. Amikor az akkumulátor teljesen feltöltődött, az akkumulátor jelzőfénye kialszik a számítógépen.

A számítógép használható az újratöltés alatt, de a töltés gyorsabb, ha a számítógép ki van kapcsolva.

**2.** Ha a számítógép ki van kapcsolva, kapcsolja be, amikor az akkumulátor teljesen fel nem töltődött és az akkumulátor jelzőfénye ki nem aludt.

#### **5. lépés: A hibernált és az alvó állapot engedélyezése**

- **VIGYÁZAT!** A hibernált állapot engedélyezésének elmulasztása kalibrálás után az akkumulátor teljes lemerülését okozhatja, és ha az akkumulátor töltöttsége kritikus szint alá süllyed, adatvesztés történhet.
	- **1.** Kattintson a teleptöltöttség-mérő ikonra az értesítési területen, majd a **További energiagazdálkodási beállítások** parancsra.

– vagy –

Válassza a **Start > Vezérlőpult > Rendszer és biztonság > Energiagazdálkodási lehetőségek** parancsot.

- **2.** A jelenlegi energiasémában kattintson a **Séma beállításainak módosítása** gombra.
- **3.** Adja meg ismét azokat a beállításokat, amelyeket a **Működés telepről** oszlop elemeihez lejegyzett.

– vagy –

Kattintson **Az alapértelmezett beállítások visszaállítása ehhez a feladathoz** lehetőségre, majd kövesse a képernyőn megjelenő utasításokat.

- **MEGJEGYZÉS:** Ha visszaállítja az alapbeállításokat, ne végezze el a 4. 8. lépéseket.
- **4.** Kattintson a **Speciális energiaellátási beállítások módosítása** parancsra.
- **5.** Kattintson az **Alvó állapot**, majd a **Hibernált állapot** mellett látható pluszjelre.
- **6.** Adja meg ismét azt a beállítást, amelyet a **Működés telepről** elemhez lejegyzett.
- **7.** Kattintson az **OK** gombra.
- **8.** Kattintson a **Módosítások mentése** gombra.

#### **Az akkumulátor energiatakarékos használata**

- Válassza az Energiatakarékos energiasémát az Energiagazdálkodási lehetőségek területén a Windows Vezérlőpultjának **Rendszer és biztonság** eszközében.
- Lépjen ki a modemes alkalmazásokból, és szakítsa meg minden vezeték nélküli és helyi hálózati (LAN) kapcsolatát, ha éppen nincs rájuk szüksége.
- Válassza le a saját tápellátással nem rendelkező külső eszközöket, ha nem használja őket.
- <span id="page-35-0"></span>Állítsa/tiltsa le vagy távolítsa el azokat a külső médiakártyákat, amelyeket nem használ.
- A képernyő fényerejének beállításához használja az f3 és az f4 billentyűket.
- Ha félbehagyja munkáját, kezdeményezzen készenléti vagy hibernált állapotot, vagy kapcsolja ki a számítógépet.
- Vegye ki az akkumulátort a számítógépből, ha nem használja vagy nem tölti.
- Az akkumulátor üzemidejének növeléséhez vásároljon további akkumulátort.
- Tartsa az akkumulátort száraz, hűvös helyen.

### **Az akkumulátor tárolása**

**VIGYÁZAT!** A károsodás megelőzése érdekében ne tegye ki az akkumulátort hosszabb időn keresztül magas hőmérsékletnek.

Ha a számítógépet előreláthatólag két hétnél hosszabb ideig nem használja, és az nem csatlakozik külső áramforráshoz, vegye ki az akkumulátort a számítógépből, és tárolja külön.

A külön tárolt akkumulátor töltöttségét tovább megőrizheti, ha hűvös, száraz helyen tárolja.

**MEGJEGYZÉS:** A számítógépből kiemelt és külön tárolt akkumulátort félévente ellenőrizni kell. Ha a teljesítménye 50% alá csökkent, visszahelyezés előtt töltse újra.

Használat előtt kalibrálja az akkumulátort, ha egy hónapnál hosszabb ideig külön tárolta.

### **A használt akkumulátorok kezelése**

**FIGYELEM!** A tűz vagy az égési sérülések kockázatának csökkentése érdekében az akkumulátort ne szerelje szét, ne törje össze és ne lyukassza ki; ne zárja rövidre a csatlakozóit; illetve ne dobja tűzbe vagy vízbe.

Az akkumulátor ártalmatlanításával kapcsolatos információkat olvassa el a *Jogi, biztonsági és környezetvédelmi tudnivalók*at.

### **Az akkumulátor cseréje**

A számítógép-akkumulátorok üzemideje az energiagazdálkodási beállításoktól, a számítógépen futó programoktól, a képernyő fényerejétől, a számítógéphez csatlakoztatott külső eszközöktől és más tényezőktől függően változik.

Az Akkumulátor-ellenőrzés az akkumulátor cseréjére felszólító értesítést küld, ha egy belső cella működése nem megfelelő, vagy ha az akkumulátor tárolókapacitása már nem elegendő. Ön üzenetet kap, amelyben hivatkozást talál a HP webhelyére, ahol még többet megtudhat a csereakkumulátorrendelésről. Ha az akkumulátorra még kiterjed a HP jótállása, az utasítások a jótállás azonosítószámát is tartalmazzák.

**MEGJEGYZÉS:** A szükséges akkumulátorenergia meglétének biztosítása érdekében a HP azt javasolja, hogy szerezzen be új akkumulátort, amint a tárolókapacitás jelzőfénye zöldessárgára vált.

# **A számítógép leállítása**

**VIGYÁZAT!** A számítógép leállításakor a nem mentett adatok elvesznek.
A leállítási parancs minden programot – az operációs rendszert is beleértve – bezár, majd kikapcsolja a képernyőt és a számítógépet.

Az alábbi esetekben állítsa le a számítógépet:

- Ha cserélnie kell az akkumulátort, vagy hozzá kell férnie a számítógép belső részegységeihez
- Ha nem USB-porthoz csatlakozó külső hardvereszközt csatlakoztat
- Ha a számítógépet nem használja tovább, és hosszabb időre leválasztja a külső áramforrásról

Noha a számítógépet a bekapcsoló gomb használatával is le lehet állítani, az ajánlott eljárás a Windows Leállítás parancsának használata.

A számítógép kikapcsolásához kövesse az alábbi lépéseket:

**E MEGJEGYZÉS:** Ha a számítógép alvó vagy hibernált állapotban van, a számítógép leállításához először meg kell szüntetnie az alvó vagy hibernált állapotot.

- **1.** Mentse addig végzett munkáját, és zárja be az összes működő programot.
- **2.** Kattintson a **Start** menüre.
- **3.** Kattintson a **Leállítás** parancsra.

Ha a számítógép nem válaszol, és az előző leállítási eljárásokat nem tudja használni, próbálja meg a következő vészleállító eljárásokat az alábbi sorrendben:

- Nyomia le és legalább 5 másodpercig tartsa lenyomva a bekapcsoló gombot.
- Válassza le a számítógépet a külső áramforrásról, majd vegye ki az akkumulátort.

# **3 Vezeték nélküli és helyi hálózat**

## **Vezeték nélküli eszközök használata (csak egyes típusokon)**

A vezeték nélküli technológia kábelek helyett rádióhullámok útján végzi az adatátvitelt. A számítógép a következő vezeték nélküli eszközöket tartalmazhatja (akár többet is):

- Vezeték nélküli helyi hálózati (WLAN-) eszköz Vezeték nélküli helyi hálózatokhoz (más néven Wi-Fi hálózat, vezeték nélküli LAN vagy WLAN) csatlakoztatja a számítógépet vállalati irodai környezetben, otthon, valamint olyan nyilvános helyeken, mint a repülőterek, éttermek, kávézók, hotelek és egyetemek. A WLAN hálózatokban minden mobil vezeték nélküli eszköz egy vezeték nélküli útválasztóval vagy hozzáférési ponttal kommunikál.
- HP szélessávú mobilszolgáltatás-modul Nagy kiterjedésű vezeték nélküli hálózatokon (WWAN) használható eszköz, amely minden, mobiltelefon-szolgáltató által lefedett területről képes elérést biztosítani. A WWAN hálózatokban minden mobil eszköz a szolgáltató bázisállomásával kommunikál. A mobiltelefon-szolgáltatók nagy területeket lefedő (a mobiltelefonokhoz használt adótornyokhoz hasonló) bázisállomás-hálózatot építenek ki, így akár teljes országokra kiterjedő elérhetőséget tudnak biztosítani.
- Bluetooth®-eszköz személyes hálózatot (personal area network, PAN) hoz létre más Bluetoothkompatibilis eszközök, például számítógépek, telefonok, nyomtatók, mikrofonos fejhallgatók, hangszórók és fényképezőgépek összekapcsolásához. A PAN hálózatokban minden eszköz közvetlenül kommunikál egymással, és az eszközöknek viszonylag közel (legfeljebb kb. 10 méter távolságra) kell lenniük egymáshoz.

WLAN-eszközökkel felszerelt számítógépek a következő IEEE ipari szabványok legalább egyikét támogatják:

- a 802.11b jelű, első népszerű szabványt, amely akár 11 Mb/s adatátviteli sebességet is támogat, és 2,4 GHz frekvencián működik.
- A 802.11g szabványt, amely akár 54 Mb/s adatátviteli sebességet is támogat, és 2,4 GHz frekvencián működik. A 802.11g szabványú WLAN-eszközök visszafelé kompatibilisek a 802.11b szabványú eszközökkel, ezért ugyanazon a hálózaton is működhetnek.
- A 802,11a szabványt, amely akár 54 Mb/s adatátviteli sebességet is támogat, és 5 GHz frekvencián működik.
- **MEGJEGYZÉS:** A 802.11a nem kompatibilis a 802.11b és 802.11g szabvánnyal.
- A Wi-Fi TANÚSÍTVÁNNYAL RENDELKEZŐ 802.11n szabvány akár 300 Mb/s sebességű adatátvitelt és 2,4 GHz vagy 5 GHz frekvenciájú működést is lehetővé tesz, így visszafelé kompatibilis a 802.11a, 802.11b és 802.11g szabványokkal.

A vezeték nélküli technológiákról a Súgó és támogatás szolgáltatásban található hivatkozásokra kattintva olvashat részletesebben.

## **A vezeték nélküli kapcsolat és hálózat ikonjainak bemutatása**

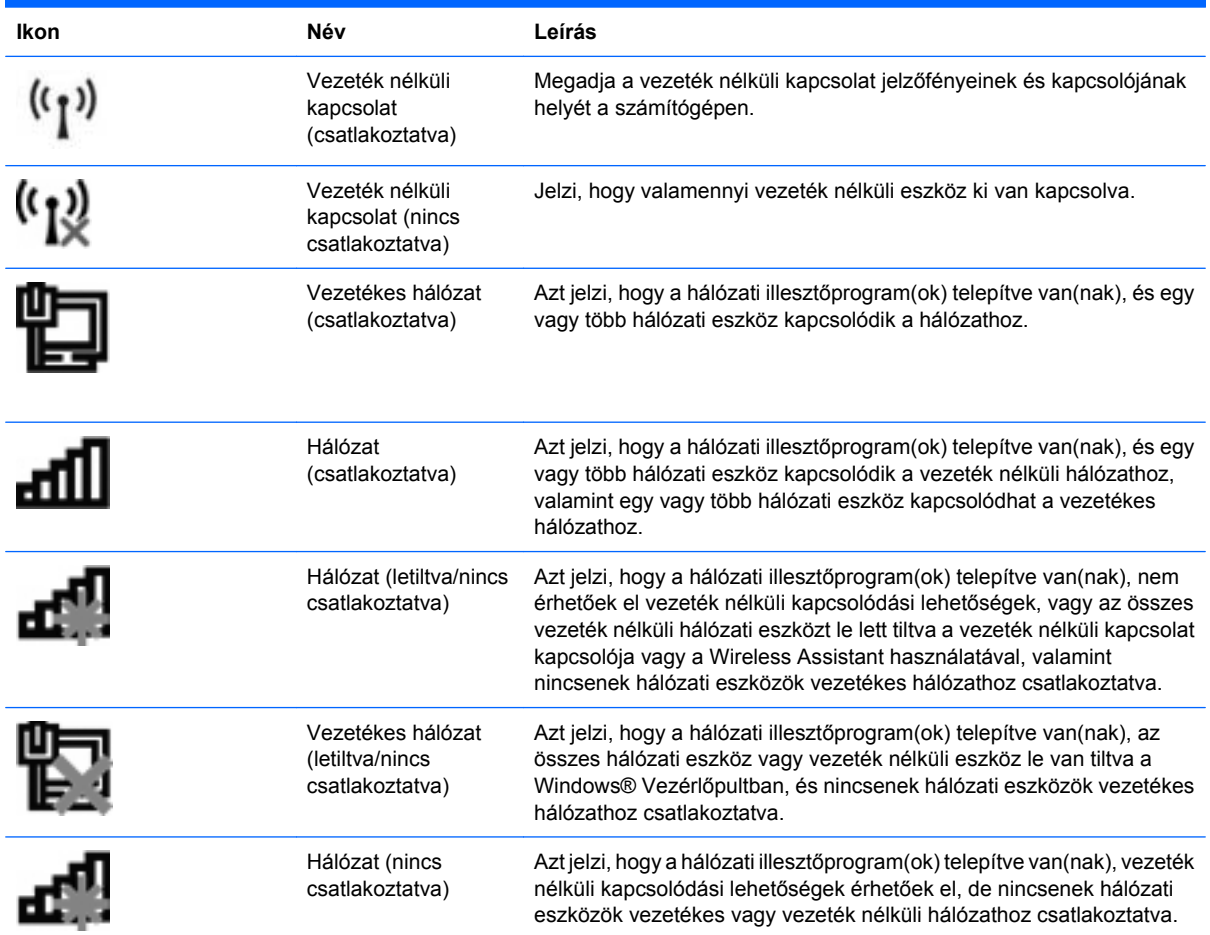

## **A vezeték nélküli kapcsolat vezérlőinek használata**

A számítógép vezeték nélküli eszközeit az alábbi módokon vezérelheti:

- A vezeték nélküli eszközök kapcsolója
- Az operációs rendszer vezérlői

## **A vezeték nélküli kapcsolat kapcsolójának használata**

A számítógép (típustól függően) egy vagy több vezeték nélküli eszközzel és jelzőfénnyel, valamint egy, a vezeték nélküli kapcsolat ki- és bekapcsolására szolgáló gombbal rendelkezik. A számítógép összes vezeték nélküli eszköze gyárilag engedélyezve van, így a számítógép bekapcsolásakor a vezeték nélküli eszközök jelzőfénye kéken világít.

A vezeték nélküli eszközök jelzőfénye az összes vezeték nélküli eszköz bekapcsolt állapotát, nem pedig az egyes eszközök állapotát jelzi. Ha a jelzőfény kéken világít, legalább egy vezeték nélküli eszköz be van kapcsolva. Ha a jelzőfény borostyánsárgán világít, minden vezeték nélküli eszköz ki van kapcsolva.

Mivel a vezeték nélküli eszközök gyárilag engedélyezve vannak, a vezeték nélküli kapcsolat kapcsolójával egyszerre ki- és bekapcsolhatja őket. Az egyedi vezeték nélküli eszközök a számítógép beállítására szolgáló segédprogramból (Computer Setup) vezérelhetők.

**MEGJEGYZÉS:** Ha a Computer Setup segédprogramban a vezeték nélküli eszközök le vannak tiltva, a vezeték nélküli kapcsolat kapcsolója addig nem fog működni, amíg újra nem engedélyezi őket.

## **A Wireless Assistant szoftver használata (csak egyes típusokon)**

A vezeték nélküli eszközök a Wireless Assistant szoftverből is engedélyezhetők vagy letilthatók. Ha egy vezeték nélküli eszköz a Computer Setup segédprogramban van letiltva, azt előbb ugyanott engedélyezni kell, mielőtt a Wireless Assistant szoftverből hozzáférhetővé válna.

#### **MEGJEGYZÉS:** Egy vezeték nélküli eszköz engedélyezése vagy bekapcsolása nem csatlakoztatja a számítógépet automatikusan a hálózathoz vagy egy Bluetooth-kompatibilis eszközhöz.

A vezeték nélküli eszközök állapotának megtekintéséhez kattintson a **Rejtett ikonok megjelenítése** ikonra (a nyílra az értesítési terület bal oldalán), majd vigye a mutatót a vezeték nélküli kapcsolatok ikonja fölé.

Ha a vezeték nélküli kapcsolat ikonja nem jelenik meg az értesítési területen, kövesse az alábbi utasításokat a Wireless Assistant tulajdonságainak módosításához:

- **1.** Válassza a **Start > Vezérlőpult > Hardver és hang > Windows Mobilközpont** elemet.
- **2.** Kattintson a vezeték nélküli kapcsolat ikonra a Windows® Mobilközpont alsó sorában található Wireless Assistant területén.
- **3.** Kattintson a **Tulajdonságok** lehetőségre.
- **4.** Jelölje be a **HP Wireless Assistant icon in notification area** (HP Wireless Assistant ikon az értesítési területen) jelölőnégyzetet.
- **5.** Kattintson az **Alkalmaz** elemre.
- **6.** Kattintson a **Close** (Bezárás) gombra.

További tudnivalókat a Wireless Assistant szoftver súgójában talál:

- **1.** Nyissa meg a Wireless Assistant programot a vezeték nélküli kapcsolatnak a Windows Mobilközpontban található ikonjára kattintva.
- **2.** Kattintson a **Súgó** gombra.

## **A HP Connection Manager használata (csak egyes típusokon)**

A HP Kapcsolatkezelő segítségével a WWAN hálózatokhoz kapcsolódhat a számítógépében levő HP mobil szélessávú eszközön keresztül (csak egyes típusokon).

▲ A Connection Manager alkalmazás elindításához kattintson az értesítési területen (a tálca jobb szélén) található **Connection Manager** ikonra.

– vagy –

Válassza a **Start > Minden program > HP > HP Connection Manager** parancsot.

A Connection Manager használatáról a Connection Manager szoftver súgójában olvashat bővebben.

# **Az operációs rendszer vezérlőinek használata**

Egyes operációs rendszerek saját, beépített funkcióikon keresztül is lehetővé teszik a beépített vezeték nélküli eszközök és kapcsolatok kezelését. A Windows például a Hálózati és megosztási központot biztosítja, amelynek segítségével Ön beállíthat egy kapcsolatot vagy hálózatot, hálózathoz csatlakozhat, vezeték nélküli hálózatokat kezelhet, illetve hálózati problémákat diagnosztizálhat és javíthat ki.

A Hálózati és megosztási központ eléréséhez válassza a **Start > Vezérlőpult > Hálózat és internet > Hálózati és megosztási központ** lehetőséget.

További információkat a Windows Súgó és támogatás szolgáltatásában talál. Válassza a **Start > Súgó és támogatás** elemet.

# **A WLAN használata**

A WLAN-eszközök segítségével olyan vezeték nélküli helyi (WLAN) hálózatokhoz férhet hozzá, amelyek más, vezeték nélküli útválasztóval vagy hozzáférési ponttal összekapcsolt számítógépekből és eszközökből állnak.

- **MEGJEGYZÉS:** A *vezeték nélküli útválasztó* és *vezeték nélküli hozzáférési pont* kifejezéseket gyakran azonos értelemben használják.
	- A nagy kapacitású WLAN-eszközök, mint például egy vállalati vagy nyilvános WLAN, jellemzően olyan vezeték nélküli hozzáférési pontot alkalmaznak, amely számos számítógépet és eszközt köt össze, és képes a kritikus hálózati funkciók elkülönítésére.
	- Az otthoni vagy kis irodai WLAN jellemzően olyan vezeték nélküli útválasztót alkalmaz, amelynek segítségével több vezeték nélküli és vezetékes hálózathoz csatlakoztatott számítógép oszt meg internetkapcsolatot, nyomtatót vagy fájlokat anélkül, hogy további hardver- vagy szoftverelemekre lenne szükség.
- **WEGJEGYZÉS:** Ha a számítógépen WLAN-eszközt kíván alkalmazni, csatlakoznia kell egy WLANinfrastruktúrához (amelyet egy szolgáltató, egy nyilvános vagy egy vállalati hálózat biztosít).

## **A WLAN hálózat beállítása**

A WLAN hálózat beállításához és az internetkapcsolat létrehozásához a következőkre van szükség:

- Szélessávú (DSL- vagy kábel-) modem **(1)** és egy internetszolgáltatónál előfizetett nagy sebességű internetkapcsolat.
- Vezeték nélküli útválasztó (külön szerezhető be) **(2)**.
- Vezeték nélküli számítógép **(3)**.

Az alábbi ábra egy példát mutat be az internethez kapcsolódó vezeték nélküli hálózat felépítésére.

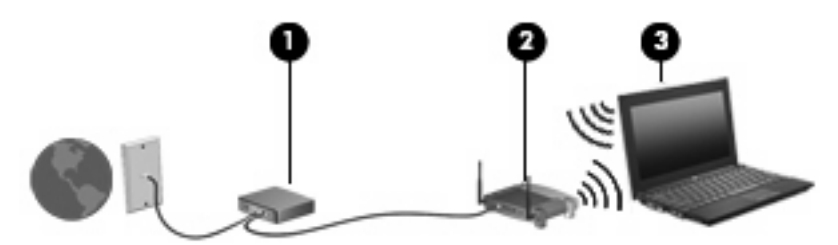

A hálózat növekedésével a hálózathoz további vezeték nélküli és vezetékes hálózathoz csatlakoztatott számítógépek csatlakoztathatók, internetelérés céljából.

A WLAN hálózat beállításakor az útválasztó gyártója vagy az internetszolgáltató által megadott információkra támaszkodhat.

## **A WLAN hálózat védelme**

Mivel a WLAN-szabványt csak korlátozott biztonsági szintekre – elsősorban az alkalmankénti lehallgatások, semmint az erőteljesebb támadási formák meghiúsítására – dolgozták ki, fontos, hogy tudja: a WLAN hálózatokon nagyobbak az ismert és jól leírt biztonsági rések.

A nyilvános helyeken, pl. kávézókban vagy repülőtereken működő WLAN hálózatok vagy hozzáférési pontok (hotspotok) gyakran semmilyen védelmet nem nyújtanak. A vezeték nélküli eszközök gyártói és a hozzáférési pontok szolgáltatói folyamatosan új technológiákat fejlesztenek ki, amelyek a közösségi környezeteket biztonságosabbá és névtelenné teszik. Amennyiben a hozzáférési pont használatakor aggasztja a számítógép biztonsága, korlátozza hálózati tevékenységét veszélytelen e-mail küldésre és alapvető internetes böngészésre.

WLAN beállításakor vagy létező WLAN hálózathoz való kapcsolódáskor mindig engedélyezze a biztonsági funkciókat, hogy védje hálózatát az illetéktelen hozzáféréssel szemben. A leggyakoribb biztonsági protokollok a WPA (Wi-Fi Protected Access – Wi-Fi védett hozzáférés) és a WEP (Wired Equivalent Privacy – vezetékessel egyenértékű biztonság). Mivel a vezeték nélküli rádiójelek a hálózaton kívülre is eljutnak, más WLAN-eszközök is hozzáférhetnek a nem védett jelekhez, (kéretlenül) az Ön hálózatához csatlakozhatnak, vagy megszerezhetik a hálózaton keresztül küldött adatokat. Ön azonban tehet óvintézkedéseket a WLAN hálózat védelme érdekében:

#### ● **Használjon beépített védelemmel ellátott, vezeték nélküli jeladót**

Számos vezeték nélküli adóállomás, átjáró és útválasztó rendelkezik beépített biztonsági funkciókkal, például biztonsági protokollal és tűzfallal. A megfelelő vezeték nélküli jeladóval megóvhatja hálózatát a leggyakoribb vezeték nélküli biztonsági kockázatokkal szemben.

#### ● **Dolgozzon tűzfal mögött**

A tűzfal egy olyan sorompó, amely egyaránt megvizsgálja a hálózatába küldött adatokat, valamint adatkéréseket, és törli a gyanús elemeket. A tűzfalaknak számos változata létezik, amelyek egyaránt lehetnek szoftverek vagy hardverek. Egyes hálózatok a két típus kombinációját alkalmazzák.

#### ● **Használjon vezeték nélküli titkosítást**

A WLAN-rendszerekhez számos kifinomult titkosító protokoll kapható. Válassza ki a hálózata biztonságának leginkább megfelelő megoldást:

- A **WEP (Wired Equivalent Privacy, vezetékessel egyenértékű biztonság)** egy vezeték nélküli biztonsági protokoll, amely az átvitel előtt WEP-kulcsot használ a hálózati adatok kódolásához vagy titkosításához. Általában engedélyezheti a hálózatnak a WEP-kulcs hozzárendelését. Alternatív lehetőségként beállíthat saját kulcsot, létrehozhat egy másikat, vagy egyéb speciális beállítást is választhat. A megfelelő kulcs hiányában mások nem lesznek képesek használni a WLAN-rendszert.
- A **WPA (Wi-Fi Protected Access, védett hozzáférésű Wi-Fi)** a WEP-hez hasonlóan biztonsági beállításokat használ a hálózaton átmenő adatok titkosításához és dekódolásához. A WEP-től eltérően azonban a titkosításhoz nem statikus biztonsági kulcsot alkalmaz, hanem dinamikusan új kulcsot generál az egyes adatcsomagokhoz a *TKIP (temporal key integrity protocol, ideigleneskulcs-integritási protokoll)* segítségével. Emellett különböző kulcsok sorozatát hozza létre a hálózat egyes számítógépei részére is.

### **Csatlakozás WLAN hálózathoz**

A WLAN hálózathoz való csatlakozáshoz kövesse az alábbi lépéseket:

- **1.** Ellenőrizze, hogy be van-e kapcsolva a WLAN-eszköz. Ha az eszköz be van kapcsolva, a vezeték nélküli kapcsolat jelzőfénye világít. Ha a jelzőfény sárga színnel világít, csúsztassa el a vezeték nélküli kapcsolat kapcsolóját.
- **MEGJEGYZÉS:** Egyes típusokon a jelzőfény sárgán világít, ha minden vezeték nélküli eszköz ki van kapcsolva.
- **2.** Kattintson a hálózat ikonra a tálca jobb oldalán lévő értesítési területen.
- **3.** Válassza ki WLAN hálózatát a listáról, majd szükség szerint írja be a hálózatbiztonsági kulcsot.

Amennyiben a hálózat olyan WLAN, amelyen engedélyezve vannak a biztonsági eszközök, a rendszer felszólítja a hálózatbiztonsági kulcs, azaz a biztonsági kód megadására. Írja be a kódot, majd kattintson az **OK** parancsra a kapcsolat létrehozásához.

**MEGJEGYZÉS:** Amennyiben a listán egyetlen WLAN hálózat sem szerepel, Ön a vezeték nélküli útválasztó vagy hozzáférési pont hatósugarán kívül tartózkodik.

**MEGJEGYZÉS:** Ha nem látja a kívánt hálózatot, kattintson a **Hálózati és megosztási központ megnyitása** elemre, majd az **Új kapcsolat vagy hálózat beállítása** lehetőségre. Megjelenik a beállítások listája. Választhat aközött, hogy manuálisan kíván-e hálózatot keresni és hozzá csatlakozni, vagy új hálózati kapcsolatot kíván-e létrehozni.

A kapcsolat létrejötte után a kapcsolat nevének és állapotának ellenőrzéséhez vigye a mutatót a (tálca jobb szélén található) értesítési területen a hálózat ikonja fölé.

**WEGJEGYZÉS:** A hatótávolság (a vezeték nélküli eszköz rádiójeleinek vételi távolsága) a WLANimplementációtól, az útválasztó típusától, valamint az esetleges interferenciától és a jeleket gyengítő akadályoktól (például falaktól) függően változhat.

A WLAN használatáról a következő forrásokból tájékozódhat bővebben:

- Az internetszolgáltatótól kapott információk, valamint a gyártó utasításai mellékelten megtalálhatók a vezeték nélküli útválasztó és egyéb WLAN-eszközök csomagolásában.
- A Súgó és támogatás szolgáltatásból elérhető információk és hivatkozások

Az Ön lakóhelye közelében elérhető nyilvános WLAN hálózatok megtalálásához keressen az interneten, vagy kérje internetszolgáltatója segítségét. Néhány nyilvános WLAN hálózatot nyilvántartó webhely: Cisco Internet Mobile Office Wireless Locations (Egyesült Államok), Hotspotlist (nemzetközi), Geektools (nemzetközi) és Hotspotter (Magyarország). A költségekkel és a kapcsolatra vonatkozó előírásokkal kapcsolatban az egyes WLAN hálózatok üzemeltetőjénél tájékozódjon.

A vállalati WLAN hálózatokhoz való kapcsolódás mikéntjéről a hálózati rendszergazdánál vagy az informatikai részlegen tájékozódhat.

### **Barangolás másik hálózatba**

Ha számítógépét egy másik WLAN hálózat hatókörébe viszi, a Windows megpróbál ahhoz a hálózathoz csatlakozni. Sikeres próbálkozás esetén a számítógép automatikusan csatlakozik az új hálózathoz. Ha a Windows nem ismeri fel az új hálózatot, végezze el ugyanazt az eljárást, amelyet eredetileg a saját WLAN hálózatához való csatlakozáskor alkalmazott.

# **A HP mobil szélessávú szolgáltatás használata (csak egyes típusokon)**

A HP mobil szélessávú szolgáltatás segítségével a számítógép nagy kiterjedésű vezeték nélküli (WWAN) hálózatok használatára válik alkalmassá annak érdekében, hogy a WLAN hálózatokhoz viszonyítva több helyről és nagyobb területről tegye elérhetővé az internetet. A HP szélessávú mobilszolgáltatás-modul használatához hálózati szolgáltatás (azaz *mobilhálózat-szolgáltatás*) megléte szükséges, amelyet a legtöbb esetben egy mobiltelefon-szolgáltató biztosít. A HP szélessávú mobilszolgáltatás lefedettsége a mobiltelefon-hálózati lefedettséghez hasonló mértékű.

A HP szélessávú mobilszolgáltatás mobilhálózaton keresztül történő használatával akkor is elérheti az internetet, elolvashatja e-mailjeit és kapcsolódhat vállalati hálózatához, ha úton van, illetve nincs Wi-Fi hozzáférési pont közelében.

A HP az alábbi technológiákat támogatja:

- A HSPA (High Speed Packet Access, nagy sebességű csomaghozzáférés) a GSM telekommunikációs szabványra épülő hálózatokhoz biztosít hozzáférést.
- Az EV-DO (Evolution Data Optimized) a CDMA telekommunikációs szabványra épülő hálózatokhoz biztosít hozzáférést.

A mobil szélessávú szolgáltatás aktiválásához szüksége lehet a HP mobil szélessávú modul sorozatszámára. A sorozatszám a számítógép akkumulátorrekeszének belsejében elhelyezett címkén található.

Egyes mobilhálózat-szolgáltatók előfizetői azonosító modul (SIM-kártya) használatát követelik meg. A SIM-kártya olyan személyes adatokat tartalmaz, mint például a PIN-kód (személyes azonosító), valamint a hálózati információk. Egyes számítógépek akkumulátorrekeszében előre telepített SIMkártya azonosító található. Ha a SIM-kártya nincs előre telepítve, a számítógéphez mellékelt HP szélessávú mobilszolgáltatással kapcsolatos információ tartalmazza, vagy a mobilhálózat szolgáltatója adhatja, a számítógéptől külön.

A SIM-kártya behelyezéséről és eltávolításáról ezen fejezet "A SIM-kártya behelyezése" és "A SIMkártya eltávolítása" című részében olvashat.

A HP szélessávú mobilszolgáltatásáról, valamint a szolgáltatások adott mobilhálózat-szolgáltatónál való aktiválásáról a számítógéphez kapott tájékoztatóban olvashat bővebben. További tudnivalókért látogasson el a HP webhelyére:<http://www.hp.com/go/mobilebroadband>(csak USA).

## **A SIM-kártya behelyezése**

**VIGYÁZAT!** A SIM-kártyát a ferde sarkával előre helyezze be, az ábrán látható módon. Ha a SIMkártyát a másik oldalával vagy fejjel lefelé helyezi be, az akkumulátor nem ugrik a helyére, és megsértheti a SIM-kártyát és a SIM-kártya csatlakozóját is.

A SIM-kártya behelyezésekor ügyeljen arra, hogy a csatlakozók ne sérüljenek meg.

SIM behelyezése:

- **1.** Állítsa le a számítógépet. Ha nem tudja biztosan, hogy a számítógép kikapcsolt vagy hibernált állapotban van-e, kapcsolja be a bekapcsoló gomb megnyomásával. Ezután állítsa le az operációs rendszeren keresztül.
- **2.** Csukja le a képernyőt.
- **3.** Válassza le a számítógéphez csatlakozó összes külső eszközt.
- **4.** Húzza ki a tápkábelt a váltóáramú aljzatból.
- **5.** Fordítsa meg a számítógépet, és helyezze vízszintes felületre.
- **6.** Vegye ki az akkumulátort.
- **7.** Tegye be a SIM-kártyát a SIM-kártya foglalatába, majd finoman nyomja be a kártyát, amíg biztosan a helyére nem kerül.

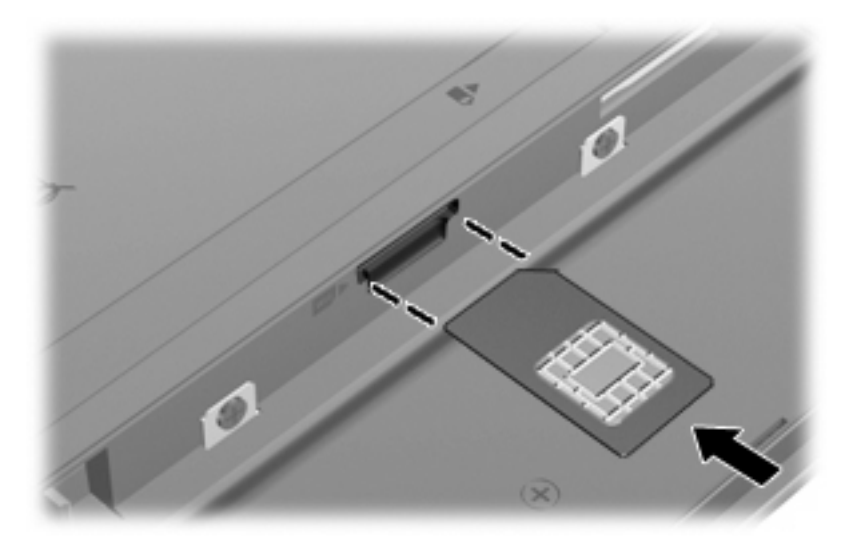

- **8.** Tegye vissza az akkumulátort.
- **EZIMEGJEGYZÉS:** A HP mobil szélessávú szolgáltatás inaktív marad, amíg vissza nem helyezi az akkumulátort.
- **9.** Fordítsa a számítógépet a jobb oldalával felfelé, és csatlakoztassa újra a külső áramforrást és a külső eszközöket.
- **10.** Kapcsolja be a számítógépet.

### **A SIM-kártya eltávolítása**

SIM eltávolításának lépései:

- **1.** Állítsa le a számítógépet. Ha nem tudja biztosan, hogy a számítógép kikapcsolt vagy hibernált állapotban van-e, kapcsolja be a bekapcsoló gomb megnyomásával. Ezután állítsa le az operációs rendszeren keresztül.
- **2.** Csukja le a képernyőt.
- **3.** Válassza le a számítógéphez csatlakozó összes külső eszközt.
- **4.** Húzza ki a tápkábelt a váltóáramú aljzatból.
- **5.** Fordítsa meg a számítógépet, és helyezze vízszintes felületre.
- **6.** Vegye ki az akkumulátort.

**7.** Nyomja meg a SIM-modult **(1)**, majd vegye ki a nyílásból **(2)**.

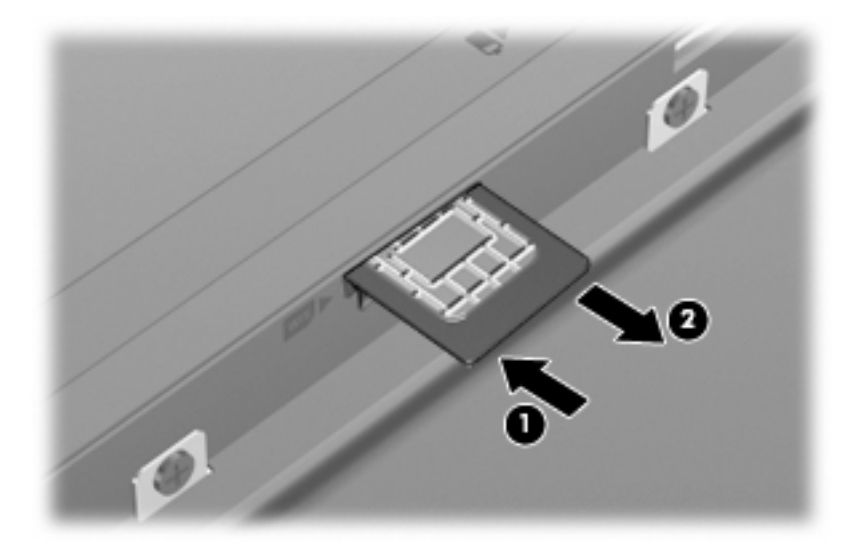

- **8.** Tegye vissza az akkumulátort.
- **9.** Fordítsa a számítógépet a jobb oldalával felfelé, és csatlakoztassa újra a külső áramforrást és a külső eszközöket.
- **10.** Kapcsolja be a számítógépet.

# **Bluetooth-eszközök használata (csak egyes típusokon)**

A Bluetooth-eszközök rövid hatótávolságú kommunikációt biztosítanak, amellyel felváltható az elektronikus eszközök csatlakoztatására hagyományosan használt kábel. Ilyen eszközök például a következők:

- Számítógépek (asztali, noteszgép, PDA)
- Telefonok (mobil, vezeték nélküli, intelligens telefon)
- Képalkotó eszközök (nyomtató, kamera)
- Hangeszközök (mikrofonos fejhallgató, hangszóró)

A Bluetooth-eszközök társ-társ típusú kapcsolatot képesek létrehozni, amelynek segítségével személyes hálózat (PAN) hozható létre. A Bluetooth-eszközök beállításáról és használatáról a Bluetooth-szoftver súgójában olvashat bővebben.

### **A Bluetooth- és az internetkapcsolat megosztása (ICS)**

A HP **nem** ajánlja, hogy a hálózaton lévő egyik számítógépet gazdagépnek állítsa be a Bluetoothszolgáltatáshoz, és átjáróként használja, hogy a többi gép az internethez csatlakozhasson. Amikor a Bluetooth segítségével több számítógépet kapcsol össze, és az internetkapcsolat megosztása (ICS) engedélyezve van a számítógépek egyikén, előfordulhat, hogy a többi számítógép nem lesz képes az internethez kapcsolódni a Bluetooth-hálózaton keresztül.

A Bluetooth erőssége az adatátvitel szinkronizálása a számítógép és a vezeték nélküli eszközök, például mobiltelefonok, nyomtatók, kamerák és kézi számítógépek (PDA-k) között. A Bluetooth és a Windows operációs rendszer korlátaiból fakad, hogy két vagy több számítógépet nem lehetséges kiegyensúlyozottan úgy összekapcsolni, hogy megosszák az internetet a Bluetooth-eszközön keresztül.

# **A vezeték nélküli hálózat csatlakozási problémáinak elhárítása**

A vezeték nélküli kapcsolat problémáinak lehetséges okai a következők lehetnek:

- A hálózat beállítása (SSID vagy biztonsági adat) megváltozott.
- A vezeték nélküli eszköz nincs megfelelően telepítve, vagy le van tiltva.
- A vezeték nélküli eszköz vagy az útválasztó hardver meghibásodott.
- A vezeték nélküli eszközt más eszközök zavarják.
- **MEGJEGYZÉS:** Vezeték nélküli hálózati eszközök csak egyes számítógéptípusokba vannak gyárilag beépítve. Ha a számítógép eredeti csomagolásán feltüntetett funkciók listáján a vezeték nélküli hálózat nincs felsorolva, az ilyen jellegű használathoz vezeték nélküli hálózati eszközt kell vásárolnia.

Mielőtt a hálózat csatlakozási problémája miatt végigpróbálná az összes lehetséges megoldást, ellenőrizze, hogy az illesztőprogramok minden vezeték nélküli eszközhöz telepítve vannak-e.

A jelen fejezetben ismertetett műveletekkel diagnosztizálja és orvosolja a kívánt hálózathoz nem kapcsolódó számítógép problémáját.

### **Nem lehet létrehozni WLAN-kapcsolatot**

Ha problémái adódnak a vezeték nélküli (WLAN) hálózathoz való kapcsolódással, ellenőrizze, hogy a beépített WLAN-eszköz megfelelően van-e telepítve a számítógépre:

- **MEGJEGYZÉS:** A Windows rendszer Felhasználói fiókok beállításai szolgáltatásával tovább javíthatja a számítógép biztonságát. A rendszer az olyan műveletekhez, mint a szoftvertelepítés, a segédprogramok futtatása vagy a Windows beállításainak módosítása, a felhasználó engedélyét vagy jelszavát kérheti. Ezzel kapcsolatos további tudnivalókat a Windows Súgó és támogatás szolgáltatásban talál.
	- **1.** Válassza a **Start > Vezérlőpult > Rendszer és biztonság** parancsot.
	- **2.** A **Rendszer** területen kattintson az **Eszközkezelő** elemre.
	- **3.** Kattintson a **Hálózati adapterek** elem mellett található nyílra a lista kibontásához és az összes adapter megtekintéséhez.
	- **4.** Keresse meg a WLAN-eszközt a Network adapters (Hálózati kártyák) listában. A vezeték nélküli hálózati eszközhöz tartozó bejegyzés tartalmazhatja a *vezeték nélküli*, a *vezeték nélküli hálózat*, a *WLAN*, a *Wi-Fi* vagy a *802.11* kifejezést.

Ha a WLAN-eszköz nem jelenik meg a listában, a számítógép nem rendelkezik beépített WLANeszközzel, vagy a WLAN-eszköz illesztőprogramja nincs megfelelően telepítve.

A WLAN hálózatok hibaelhárításáról a Súgó és támogatásban található hivatkozásokra kattintva olvashat részletesebben.

## **Nem sikerül a kívánt hálózathoz kapcsolódni**

A Windows képes automatikusan javítani a meghibásodott WLAN-kapcsolatot:

● Ha a hálózat ikonja látható a tálca jobb oldalán lévő értesítési területen, kattintson a jobb gombbal az ikonra, majd kattintson a **Hibaelhárítás** lehetőségre.

A Windows visszaállítja a hálózati eszközt, és megpróbál újracsatlakozni a preferált hálózatok egyikéhez.

- Amennyiben az értesítési területen nem található hálózati állapot ikon, kövesse az alábbi lépéseket:
	- **1.** Válassza a **Start > Vezérlőpult > Hálózat és internet > Hálózati és megosztási központ** elemet.
	- **2.** Kattintson a **Hibaelhárítás** elemre, majd válassza ki a javítani kívánt hálózatot.

#### **A hálózat ikon nem jelenik meg**

Ha a WLAN hálózat beállítása után a hálózat ikon nem jelenik meg az értesítési területen, az illesztőprogram hiányzik vagy meghibásodott. Ekkor "Az eszköz nem található" Windows-hibaüzenet is megjelenhet. Az illesztőprogramot újra kell telepíteni.

A WLAN-eszköz legfrissebb illesztőprogramjának a számítógépre való letöltését a következőképpen teheti meg:

- **1.** Nyissa meg a webböngészőt, majd látogasson el a következő weboldalra: [http://www.hp.com/](http://www.hp.com/support) [support](http://www.hp.com/support).
- **2.** Válasszon országot vagy térséget.
- **3.** Kattintson a szoftverek és illesztőprogramok letöltése lehetőségre, majd írja a számítógép modellszámát a keresőablakba.
- **4.** Nyomja meg az enter gombot, majd kövesse a képernyőn megjelenő utasításokat.
- **MEGJEGYZÉS:** Ha a WLAN-eszközt külön vásárolta, a legfrissebb szoftver letöltéséhez keresse fel a gyártó honlapját.

### **Az aktuális hálózatbiztonsági kódok nem érhetők el**

Ha a WLAN hálózathoz csatlakozáskor a rendszer hálózatbiztonsági kulcsot vagy egy nevet (SSIDazonosítót) kér, a hálózat biztonsági védelemmel van ellátva. A védelemmel ellátott hálózatra történő csatlakozáshoz rendelkeznie kell az érvényben lévő kódokkal. Az SSID és a hálózatbiztonsági kulcs betűkből és számokból álló kód, amelyet meg kell adni, hogy a hálózat azonosíthassa a számítógépet.

- A személyes vezeték nélküli útválasztóhoz csatlakoztatott hálózattal kapcsolatban olvassa el az útválasztó útmutatójának utasításait arról, hogyan kell beállítani ugyanazon kódokat az útválasztónál és a WLAN-eszköznél.
- Személyes hálózat, például hivatali hálózat vagy nyilvános, internetes csevegőszoba esetén forduljon a hálózat rendszergazdájához a kódokért, majd írja be őket, ha a rendszer felszólítja erre.

Egyes hálózatok a biztonság növelése érdekében szabályos időközönként módosítják az útválasztóknál vagy hozzáférési pontoknál használt SSID-azonosítókat és hálózatbiztonsági kulcsokat. Az adott kódot a számítógépben is ennek megfelelően kell módosítani.

Ha a rendelkezésére állnak az új, vezeték nélküli hálózatbiztonsági kulcsok és SSID-azonosítók, és korábban már csatlakozott az adott hálózathoz, kövesse az alábbi lépéseket a hálózathoz való csatlakozáshoz:

- **1.** Válassza a **Start > Vezérlőpult > Hálózat és internet > Hálózati és megosztási központ** elemet.
- **2.** Kattintson a bal ablaktáblán a **Vezeték nélküli hálózatok kezelése** elemre.

Megjelenik az elérhető WLAN hálózatok listája. Ha olyan hozzáférési ponton tartózkodik, ahol több WLAN hálózat is aktív, azokból több is meg fog jelenni.

- **3.** Válassza ki a hálózatot a listában, kattintson rá a jobb gombbal, majd kattintson a **Tulajdonságok** parancsra.
- **MEGJEGYZÉS:** Ha a kívánt hálózat nem jelenik meg a listán, ellenőriztesse a hálózat rendszergazdájával, hogy az útválasztó vagy a hozzáférési pont működik-e.
- **4.** Kattintson a **Biztonság** fülre, majd írja a megfelelő vezeték nélküli titkosítási adatokat a **Hálózatbiztonsági kulcs** mezőbe.
- **5.** A beállítások mentéséhez kattintson az **OK** gombra.

#### **A WLAN-kapcsolat nagyon gyenge**

Ha a kapcsolat nagyon gyenge, vagy ha a számítógép nem tud egy WLAN hálózathoz kapcsolódni, a többi eszköz zavaró hatását a következő módon küszöbölheti ki:

- Vigye közelebb a számítógépet a vezeték nélküli útválasztóhoz vagy hozzáférési ponthoz.
- Átmenetileg húzzon ki a táphálózatból minden más vezeték nélküli eszközt (például mikrohullámú sütőt, vezeték nélküli vagy mobiltelefont), hogy meggyőződjön róla, nem okoznak interferenciát.

Ha a kapcsolat nem javul, kényszerítse az eszközt minden csatlakozási érték ismételt beállítására:

- **1.** Válassza a **Start > Vezérlőpult > Hálózat és internet > Hálózati és megosztási központ** elemet.
- **2.** Kattintson a bal ablaktáblán a **Vezeték nélküli hálózatok kezelése** elemre.

Megjelenik az elérhető WLAN hálózatok listája. Ha olyan hozzáférési ponton tartózkodik, ahol több WLAN hálózat is aktív, azokból több is meg fog jelenni.

**3.** Kattintson egy hálózatra, majd az **Eltávolítás** lehetőségre.

### **Nem sikerül a vezeték nélküli útválasztóhoz kapcsolódni**

Ha megpróbál a vezeték nélküli útválasztóhoz kapcsolódni, de az nem jár sikerrel, állítsa vissza az útválasztót a tápfeszültség 10–15 másodpercnyi szüneteltetésével.

Ha a számítógép továbbra sem képes WLAN hálózathoz csatlakozni, indítsa újra a vezeték nélküli útválasztót. További részleteket az útválasztó gyártójának utasításai tartalmaznak.

# **Csatlakozás a helyi (LAN) hálózathoz**

A helyi hálózathoz (LAN) való csatlakozáshoz egy 8 tűs RJ-45 szabványú hálózati kábel szükséges (nem tartozék). Ha a hálózati kábel TV- és rádióadás általi zavarást megakadályozó zavarszűrő áramkörrel **(1)** is rendelkezik, a kábel áramkört tartalmazó végét **(2)** dugja a számítógépbe.

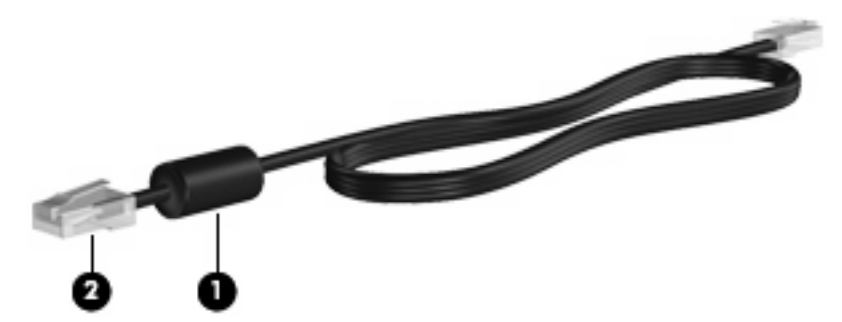

A hálózati kábel csatlakoztatása:

- **1.** Csatlakoztassa a hálózati kábelt a számítógépen lévő hálózati csatlakozóhoz **(1)**.
- **2.** A kábel másik végét csatlakoztassa a fali hálózati aljzathoz **(2)**.

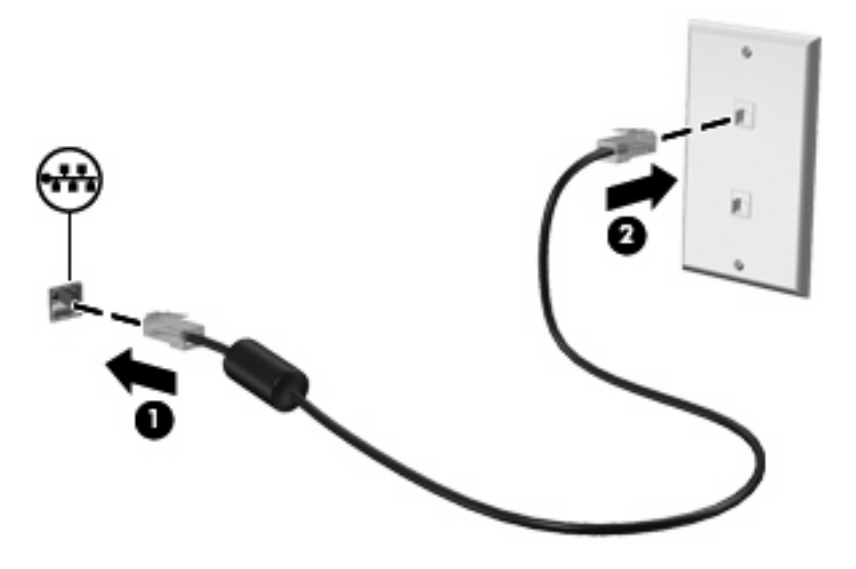

**FIGYELEM!** Az áramütés, a tűz és a meghibásodás veszélyének elkerülése érdekében a modemvagy a telefonkábelt ne csatlakoztassa RJ-45 típusú (hálózati) aljzathoz.

# **4 Multimédia**

# **Multimédiás eszközök**

A számítógép olyan multimédiás képességekkel rendelkezik, amelyek zenék vagy filmek lejátszását, illetve képek megtekintését teszik lehetővé. A számítógépen a következő multimédiás összetevőket találhatja:

- Beépített hangszórók zenehallgatáshoz
- Beépített mikrofonok saját hangfelvételek készítéséhez
- Beépített webkamera videoanyagok felvételéhez és megosztásához
- Előre telepített multimédiás szoftverek zenék, filmek és képek kezeléséhez, illetve lejátszásához
- A hangerőszabályzáshoz gyors hozzáférést biztosító funkcióbillentyűk
- **MEGJEGYZÉS:** Nem biztos, hogy az Ön számítógépén az itt felsoroltak mindegyike megtalálható.

A következő részekben ismertetjük a számítógépen található multimédiás részegységek azonosításának és használatának módját.

## **A multimédiás részegységek bemutatása**

A következő ábra és táblázat a számítógép multimédiás eszközeit ismerteti.

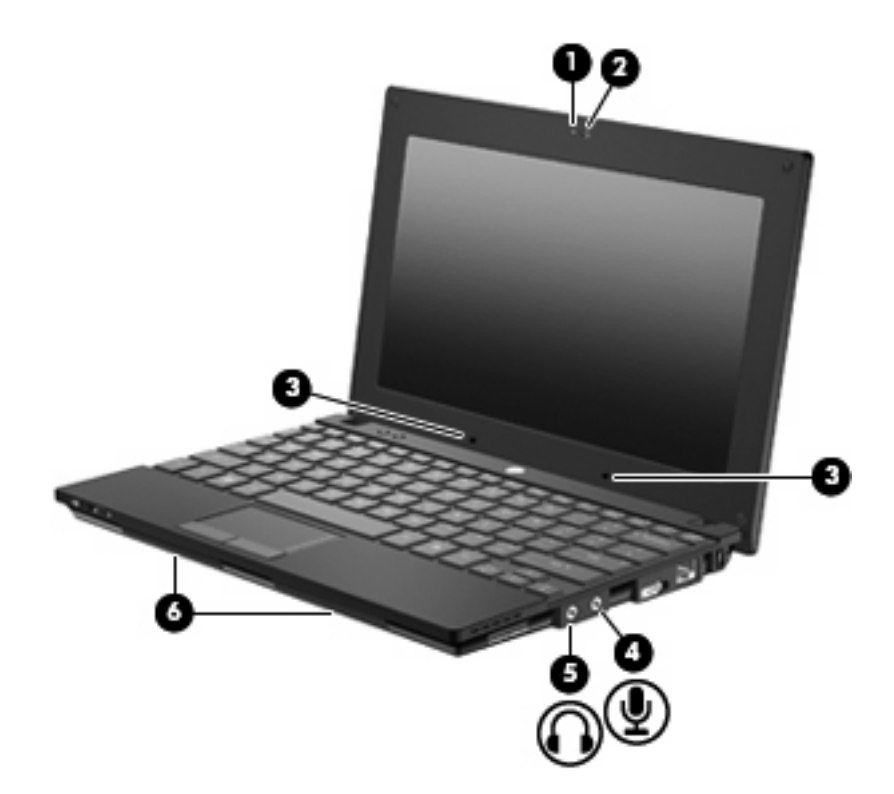

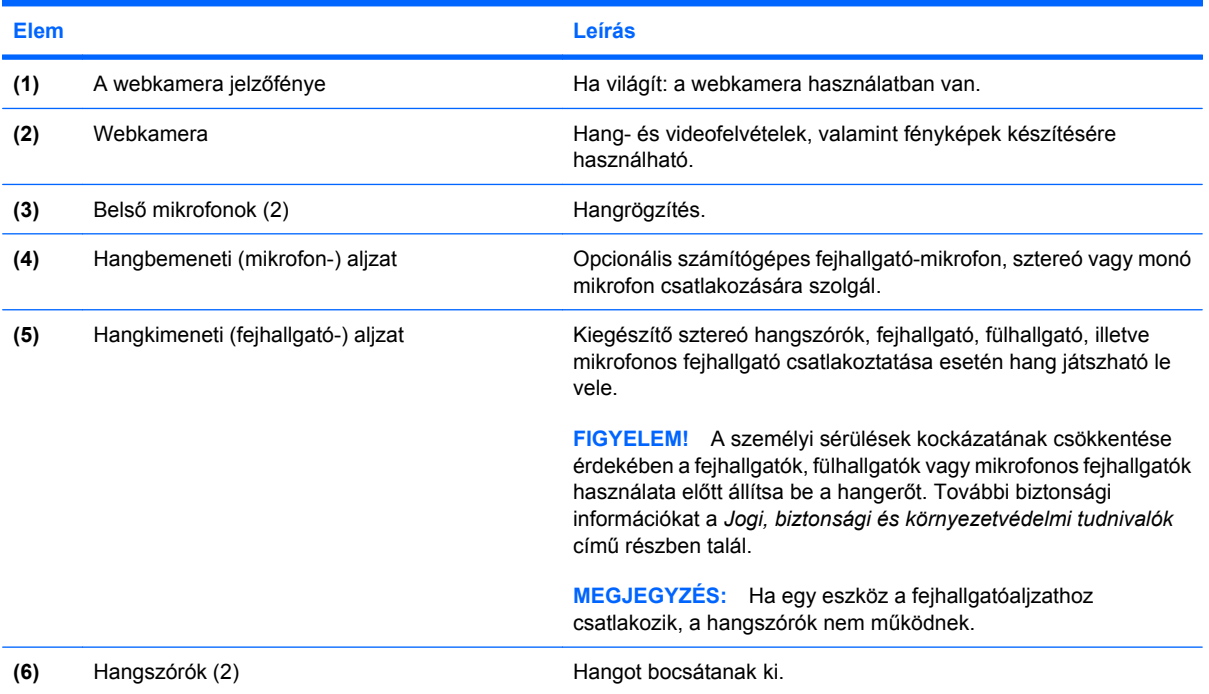

## **A hangerő szabályozása**

A hangerő szabályozására használható kezelőszervek:

- Hangerőszabályzó gyorsbillentyűk—Az f8, f10, vagy az f11 gombok:
	- A hang elnémításához vagy visszaállításához nyomja le az f8 billentyűt.
	- A hangerő csökkentéséhez nyomja le az f10 billentyűt.
	- A hangerő növeléséhez nyomja le az f11 billentyűt.

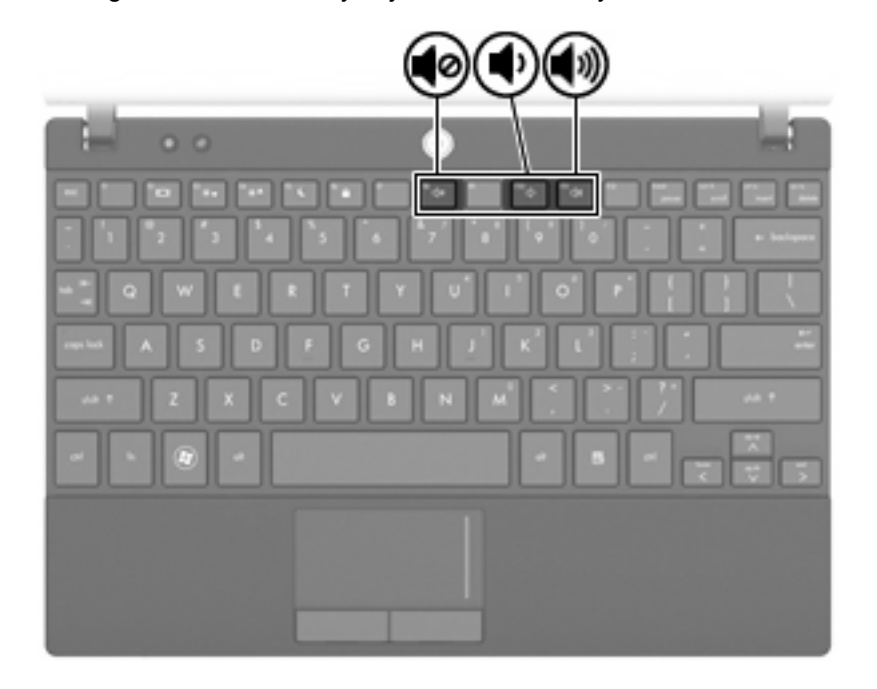

- A Windows® hangerőszabályzója:
	- **a.** Kattintson a **Hangszórók** ikonra a tálca jobb oldalán lévő értesítési területen.
	- **b.** A hangerőt a csúszka fel- vagy lefelé történő mozgatásával növelheti vagy csökkentheti. A hang elnémításához kattintson a **Hangszórók elnémítása** ikonra.

– vagy –

- **a.** A jobb gombbal kattintson a **Hangszórók** ikonra az értesítési területen, majd kattintson a **Hangerőkeverő megnyitása** parancsra.
- **b.** A hangerőt a csúszka fel- vagy lefelé történő mozgatásával növelheti vagy csökkentheti. Ugyanitt el is némíthatja a hangot, ha a **Hangszórók elnémítása** ikonra kattint.

Ha a Hangszórók ikon nem látható az értesítési területen, az alábbi lépések segítségével jelenítheti meg:

- **a.** Kattintson a jobb gombbal a **Rejtett ikonok megjelenítése** elemre (az értesítési terület bal oldalán látható nyílra).
- **b.** Kattintson az **Értesítési ikonok testreszabása** parancsra.
- **c.** A **Viselkedésmódok** területen válassza az **Ikonok és értesítések megjelenítése** lehetőséget a Hangerő ikon esetében.
- **d.** Kattintson az **OK** gombra.
- A program hangerőszabályzója:

A hangerőt bizonyos programokon belül is lehet állítani.

# **Multimédiás szoftverek**

A számítógép olyan előre telepített multimédiás szoftverekkel rendelkezik, amelyek zenék lejátszását, illetve képek megtekintését teszik lehetővé. A következő fejezetekben az előre telepített multimédiás szoftverekről és a multimédiás szoftverek lemezről történő telepítéséről olvashat bővebben.

### **Multimédiás szoftverek használata**

- **1.** A használni kívánt multimédiás programot a **Start > Minden program** útvonalon indíthatja el. Ha például a Windows Media Player alkalmazással kíván zenei CD-t lejátszani, kattintson a **Windows Media Player** elemre.
- **MEGJEGYZÉS:** Előfordulhat, hogy egyes programok almappákban találhatók.
- **2.** Helyezze be az optikai meghajtóba a műsort tartalmazó lemezt, például a zenei CD-t.
- **3.** Kövesse a képernyőn megjelenő utasításokat.

– vagy –

**1.** Helyezze be az optikai meghajtóba a műsort tartalmazó lemezt, például a zenei CD-t.

Megjelenik az Automatikus lejátszás párbeszédpanel.

**2.** A feladatlistában kattintson a multimédiás feladatra.

### **Az előre telepített multimédiás szoftverek használata**

Az előre telepített multimédiás szoftverek helye:

- ▲ A használni kívánt multimédiás programot a **Start > Minden program** útvonalon indíthatja el.
	- **MEGJEGYZÉS:** Előfordulhat, hogy egyes programok almappákban találhatók.

### **Multimédiás szoftverek telepítése lemezről**

- **MEGJEGYZÉS:** Multimédiás szoftverek lemezről történő telepítéséhez külső optikai meghajtót kell a számítógéphez csatlakoztatnia. A számítógépen egy saját tápellátású USB-port is található a jobb oldalon. Ez a port tápellátást biztosít a külső optikai meghajtónak, ha saját áramellátású USB-kábelen keresztül csatlakoztatják. A számítógép másik USB-portjához csatlakoztatott külső optikai meghajtónak külső tápellátásra van szüksége.
	- **1.** Helyezze a lemezt a csatlakoztatott külső optikai meghajtóba.
	- **2.** A telepítő varázsló elindulása után kövesse a képernyőn megjelenő utasításokat.
	- **3.** Indítsa újra a számítógépet, amikor a rendszer erre felszólítja.

**MEGJEGYZÉS:** A számítógéphez kapott szoftverek használatáról a szoftvergyártó útmutatójában olvashat, amely a szoftverből, a lemezről vagy a gyártó webhelyéről érhető el.

# **Hang**

Számítógépe számos hangfunkciót támogat:

- Zenehallgatás a belső és/vagy csatlakoztatott külső hangszórókon
- Hangfelvétel a belső mikrofonokkal vagy egy külső mikrofon csatlakoztatásával
- Zenék letöltése az internetről
- Hangot és képeket tartalmazó multimédiás bemutatók létrehozása
- Hang és képek átvitele azonnali üzenetküldő programokkal
- Internetes rádióműsorok hallgatása (csak egyes típusokon) vagy FM-rádiójelek vétele
- Zenei CD-k írása külső optikai meghajtó segítségével

### **Külső hangeszközök csatlakoztatása**

**FIGYELEM!** A személyi sérülések kockázatának csökkentése érdekében a fejhallgatók, fülhallgatók vagy mikrofonos fejhallgatók használata előtt állítsa be a hangerőt. További biztonsági információkat a *Jogi, biztonsági és környezetvédelmi tudnivalók* című részben talál.

Külső eszközök, például hangszórók, fejhallgatók vagy mikrofonok csatlakoztatásához tekintse át az adott eszköz dokumentációját. A legjobb eredmények érdekében ügyeljen a következőkre:

- Ellenőrizze, megfelelően csatlakozik-e az eszközkábel a számítógéphez. (A kábelcsatlakozók általában színkóddal azonosíthatók, amelyek a számítógépen lévő aljzatok színéhez igazodnak.)
- Telepítse a külső eszközhöz szükséges illesztőprogramokat.
- **MEGJEGYZÉS:** Az illesztőprogram egy olyan program, amely lehetővé teszi az eszköz és az azt használó szoftverek közötti kommunikációt.

## **A hangfunkciók ellenőrzése**

A számítógép hangrendszerének ellenőrzéséhez kövesse az alábbi eljárást:

- **1.** Válassza a **Start > Vezérlőpult** parancsot.
- **2.** Kattintson a **Hardver és hang** elemre.
- **3.** Kattintson a **Sound** (Hang) elemre.
- **4.** A Hang ablak megjelenésekor kattintson a **Hangok** fülre. A **Programesemények** területen válasszon egy hangeseményt (például hangjelzést vagy riasztást), majd kattintson a **Teszt** gombra.

A hangszórókon vagy a fejhallgatón meg kell szólalnia a kiválasztott hangnak.

A számítógép hangfelvétel-rendszerének ellenőrzéséhez kövesse az alábbi eljárást:

- **1.** Válassza a **Start > Minden program > Kellékek > Hangrögzítő** elemet.
- **2.** Kattintson a **Felvétel indítása** gombra, és beszéljen a mikrofonba. Mentse a fájlt az asztalra.
- **3.** Nyissa meg a Windows Media Player programot, és játssza le a felvett hangot.
- **MEGJEGYZÉS:** A legjobb felvétel érdekében közvetlenül a mikrofonba beszéljen, a rögzítést pedig háttérzajmentes környezetben végezze.
	- ▲ A számítógép hangbeállításainak megerősítéséhez vagy módosításához válassza a **Start > Vezérlőpult > Hardver és hang > Hang** lehetőséget.

# **Videó**

Számítógépe számos videofunkciót támogat:

- Internetes játékok
- Képek és videoanyagok szerkesztése bemutatókhoz
- Külső videoeszközök csatlakoztatása

## **Külső monitor vagy kivetítő csatlakoztatása**

A külső monitorport használatával külső megjelenítőeszközt, például külső monitort vagy kivetítőt lehet a számítógéphez csatlakoztatni.

A megjelenítőeszköz csatlakoztatásához csatlakoztassa az eszköz kábelét a monitorporthoz.

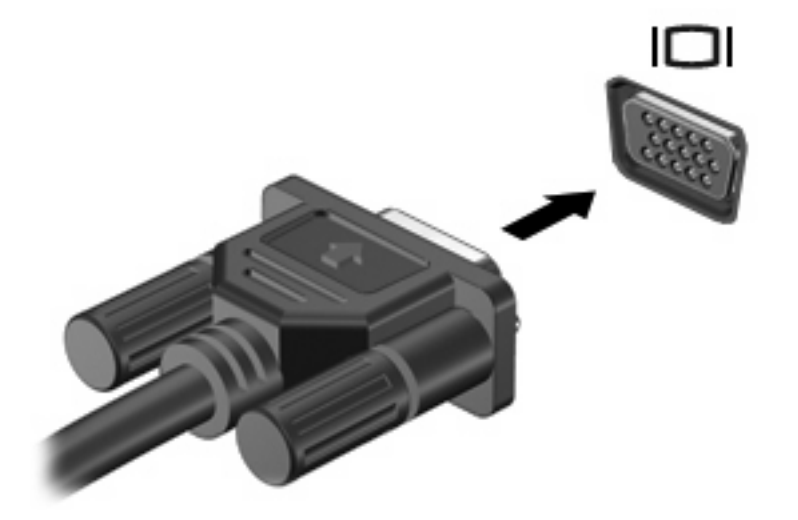

**MEGJEGYZÉS:** Ha a megfelelően csatlakoztatott külső megjelenítőeszközön nem jelenik meg a kép, a f2 megnyomásával válthat az eszközre. Az f2 ismételt megnyomásával válthat a számítógép megjelenítője és a külső eszköz képernyője között.

## **Webkamera**

A számítógép beépített webkamerát tartalmaz, amely a képernyő tetején található. A webkamera többféle szoftverrel a következő célokra használható:

- Videofelvétel
- Folyamatos videoátvitel azonnali üzenetküldő szoftverrel
- Fényképek készítése

**WEGJEGYZÉS:** Ellenőrizze, hogy telepítette-e a beépített webkamerához használható szoftvert.

**MEGJEGYZÉS:** A beépített webkamerával használható szoftverrel kapcsolatos tudnivalók a szoftver online súgójában olvashatók.

A beépített webkamera optimális működése érdekében figyeljen a következőkre:

- Ha videobeszélgetést szeretne folytatni, az azonnali üzenetküldő program legfrissebb verzióját használja.
- A beépített kamera egyes hálózati tűzfalakkal nem működik megfelelően.
- **MEGJEGYZÉS:** Ha a multimédiás fájlok megtekintése vagy más LAN hálózatba, illetve a hálózati tűzfalon kívülre történő küldése közben problémát észlel, átmenetileg kapcsolja ki a tűzfalat, hajtsa végre a kívánt feladatot, majd ismét aktiválja a tűzfalat. A probléma végleges megoldásához szükség esetén konfigurálja újra a tűzfalat, és alkalmazza a többi behatolásérzékelő rendszer házirendjét és beállításait. További információt a hálózati rendszergazdától vagy az IT-részlegtől kérhet.
- Amennyire lehetséges, a világító fényforrásokat a webkamera mögé, a felvett kép területén kívülre helyezze.

## **A webkamera tulajdonságainak beállítása**

A Tulajdonságok párbeszédpanel a beépített webkamerát használó különböző programokból, általában a Konfiguráció, a Beállítások vagy a Tulajdonságok menüben érhető el.

- **Fényerő**: A képen megjelenő fényerőt szabályozza. Nagyobb fényerő beállításával világosabb képet kap, kisebb fényerővel sötétebbet.
- **Kontraszt**: A kép világos és sötét részei közötti különbséget szabályozza. Erősebb kontraszt beállításával intenzívebbé teheti a képet; a gyengébb kontraszt inkább a képinformáció eredeti dinamikáját tartja meg, ám fakóbb képet eredményez.
- **Árnyalat**: A szín árnyalatát szabályozza, amely megkülönbözteti más színektől (azaz ettől lesz piros, zöld vagy kék). Az árnyalat különbözik a telítettségtől, amely az árnyalat telítettségét adja meg.
- **Telítettség**: A szín erősségét szabályozza. Nagyobb telítettség beállításával elnagyoltabb képet kap, kisebb telítettséggel finomabbat.
- **Élesség**: A kép éleinek határozottságát szabályozza. Nagyobb képélesség beállításával határozottabb képet kap, kisebb élességgel elmosódottabbat.
- **Gamma**: A kép közepes erősségű szürkeárnyalatainak és tónusának kontrasztját szabályozza. A kép gammájának beállításával a szürkeárnyalatok középső tartományának fényereje anélkül

változtatható meg, hogy az árnyékos és fényes részek jelentősen módosulnának. Alacsonyabb gamma értékekkel a szürke inkább feketének látszik; ettől a sötét színek még sötétebbek lesznek.

- **Háttérfény-kiegyenlítés** Kiegyenlíti a képet olyan esetekben, amikor a túl erős háttérfény miatt a kép központi elemei elmosódottak vagy árnyékosak lennének.
- **Éjszakai mód**: Kiegyenlíti a rosszabb fényviszonyokat.
- **Kicsinyítés/nagyítás (csak egyes típusokon)**: Beállítja a fényképek vagy videofelvételek készítéséhez szükséges méretarányt.
- **Vízszintes vagy függőleges**—Vízszintes vagy függőleges irányba fordítja el a képet.
- 50 Hz vagy 60 Hz-Beállítja a zársebességet, így a videofelvétel nem remeg.

A testre szabható, többféle fényviszonyhoz előre beállított profilok a következő fényviszonyokat egyenlítik ki: izzólámpás megvilágítás, fluoreszkálás, halogénizzós megvilágítás, napfény, borult idő, éjjeli fényviszonyok.

# **5 Biztonság**

# **A számítógép védelmének biztosítása**

**WEGJEGYZÉS:** A biztonsági megoldások célja a tolvajok elrettentése. Ezek azonban nem akadályozzák meg a számítógép helytelen használatát vagy ellopását.

**MEGJEGYZÉS:** Egyes országokban és térségekben a számítógép támogatja a CompuTrace online biztonsági nyomon követési és helyreállítási szolgáltatás használatát. A számítógép ellopása esetén a CompuTrace képes nyomon követni a számítógépet, amennyiben az illetéktelen felhasználó az internetre csatlakozik. A CompuTrace szolgáltatás használatához meg kell vásárolnia a szoftvert, és elő kell fizetnie a szolgáltatásra. A CompuTrace szoftver megrendelésével kapcsolatos információkért keresse fel a<http://www.hpshopping.com> HP webhelyet.

A számítógéphez tartozó biztonsági szolgáltatások segíthetnek a számítógép, illetve a személyes és egyéb adatok különböző veszélyekkel szembeni védelmében. A számítógép használatának módja határozza meg, hogy milyen biztonsági szolgáltatásokra van szükség.

A Microsoft Windows operációs rendszer tartalmaz bizonyos biztonsági szolgáltatásokat. A következő táblázat további biztonsági szolgáltatásokat sorol fel. A legtöbb ilyen kiegészítő biztonsági szolgáltatás a Computer Setup segédprogramban állítható be.

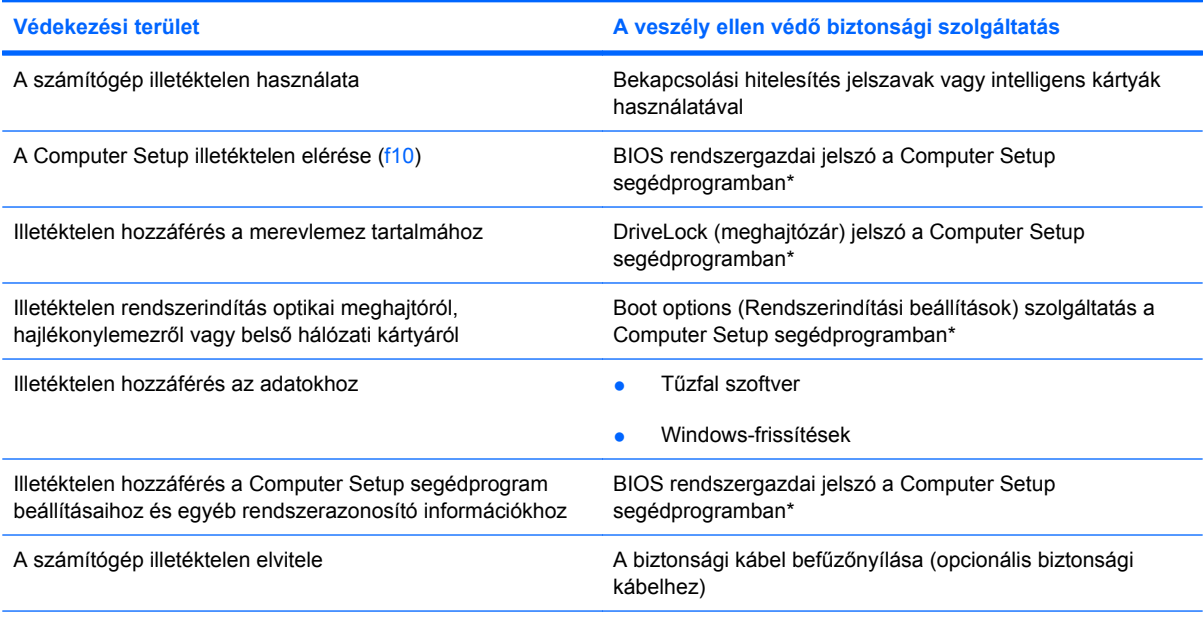

A Computer Setup segédprogram egy olyan előre telepített, ROM alapú segédprogram, amely olyankor is használható, amikor az operációs rendszer nem működik, vagy nem lehet betölteni. A Computer Setup segédprogramban történő navigálást és kijelölést elvégezheti egy mutatóeszköz (érintőtábla, pöcökegér vagy USB-egér), vagy a billentyűzet segítségével.

# **Jelszavak használata**

A jelszó egy karaktersorozat, amellyel levédhetők a számítógépen tárolt információk. Többféle jelszót állíthat be, attól függően, hogy milyen módon kívánja ellenőrizni az adataihoz való hozzáférést. Jelszavakat állíthat be a Windows operációs rendszerben vagy a nem az operációs rendszerhez tartozó Computer Setup segédprogramban, amelyet előzetesen telepítettek a számítógépre.

**VIGYÁZAT!** Jegyezze fel a beállított jelszavakat, mert nélkülük nem fogja tudni használni a számítógépet. A jelszavak a beállítás, módosítás és törlés során általában nem jelennek meg olvasható módon, ezért nagyon fontos, hogy rögtön jegyezze fel és tárolja biztos helyen őket.

Használhatja ugyanazt a jelszót a Computer Setup segédprogram funkcióihoz és a Windows biztonsági szolgáltatásaihoz is. Ugyanaz a jelszó használható a Computer Setup segédprogram akár egynél több funkciójához is.

Alkalmazza az alábbi irányelveket, amikor jelszót állít be a Computer Setup segédprogramban:

- A jelszó legfeljebb 8 betű és szám tetszőleges kombinációjából állhat; a kis- és nagybetűk között a program nem tesz különbséget.
- A Computer Setup segédprogramban beállított jelszót a Computer Setup parancssorában kell megadni. A Windows rendszerben beállított jelszót a Windows megfelelő ablakában kell megadni.

Tippek a jelszavak létrehozásához és mentéséhez:

- A jelszavak létrehozásakor tartsa be a program által megadott követelményeket.
- Írja le a jelszavakat, és tárolja őket biztonságos helyen, de ne a számítógép közelében.
- Ne tároljon jelszavakat a számítógépen lévő fájlban.
- Ne használja a nevét vagy más személyes adatát, amelyre külső személy könnyen rájöhet.

Az alábbi részek a Computer Setup segédprogramban és a Windows rendszerben használt jelszavakat és azok funkcióját foglalják össze. Ha a Windows-jelszavakról, például a képernyővédő programban beállítható jelszavakról kíván többet megtudni, válassza a **Start** menü **Súgó és támogatás** parancsát.

## **Windows-jelszavak beállítása**

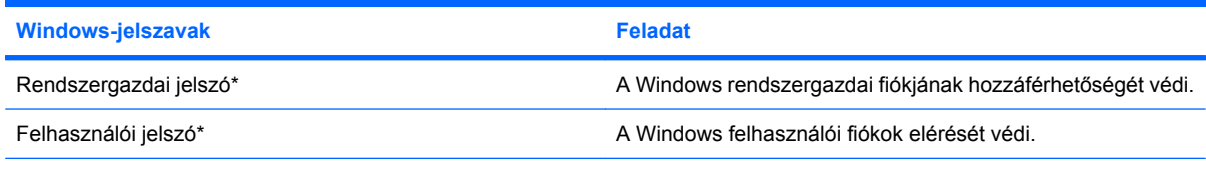

\*A Windows rendszergazdai vagy felhasználói jelszavak beállításáról a **Start > Súgó és támogatás** szolgáltatásban olvashat bővebben.

## **Jelszavak beállítása a Computer Setup segédprogramban**

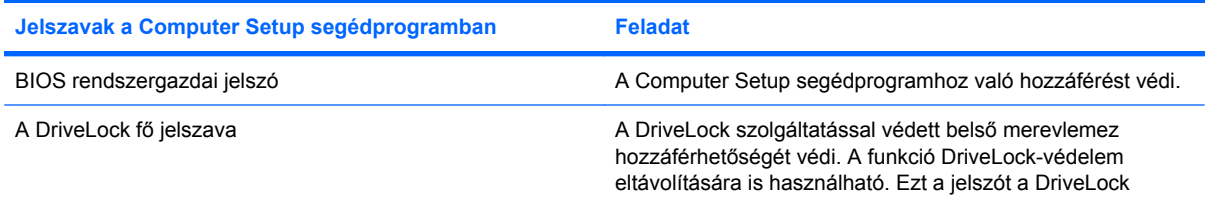

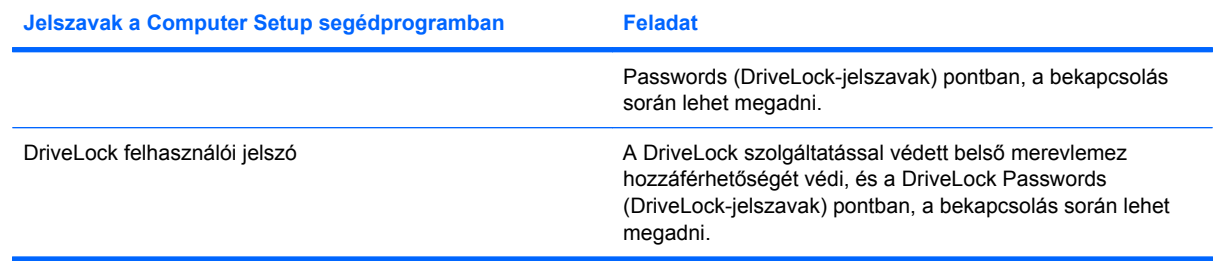

## **BIOS rendszergazdai jelszó**

A BIOS rendszergazdai jelszó a Computer Setup segédprogramban megadható konfigurációs beállításokat és rendszerazonosító adatokat védi. Beállítása után a jelszót meg kell adni a Computer Setup segédprogramba történő belépéskor, illetve a Computer Setup segédprogram használatával végzett változtatásokhoz.

Megjegyzések a BIOS rendszergazdai jelszóval kapcsolatban:

- Nem használható a Windows rendszergazdai jelszava helyett, de megegyezhet vele.
- Megadáskor, beíráskor, módosításkor vagy törléskor a jelszó betűi nem jelennek meg.
- A megadáskor használt billentyűtípussal írandó be. A billentyűzet számbillentyűivel megadott BIOS rendszergazdai jelszót például nem ismeri fel a számítógép, ha a beágyazott számbillentyűzeten írja be.
- Legfeljebb 32 betű és szám tetszőleges kombinációja lehet; és a kis- és nagybetűk között a program nem tesz különbséget.

#### **A BIOS rendszergazdai jelszó kezelése**

A beállítási jelszót a Computer Setup segédprogramban lehet megadni, módosítani és törölni.

A kezeléséhez, megadásához, módosításához és törléséhez kövesse az alábbi lépéseket:

- **1.** A Computer Setup segédprogram megnyitásához kapcsolja be vagy indítsa újra a számítógépet, és nyomja le az esc billentyűt, miközben a "Press the ESC key for Startup Menu" (Nyomja meg az ESC billentyűt az indítómenü megjelenítéséhez) üzenet látható a képernyő bal alsó sarkában.
- **2.** A BIOS Setup segédprogramba való belépéshez nyomja le az f10 billentyűt.
- **3.** A nyílgombokkal válassza a **Biztonság > Beállítási jelszó** elemet, majd nyomja meg az Enter billentyűt.
	- A BIOS rendszergazdai jelszó beállításához írja be a jelszót a **New password** (Írja be az új jelszót) és a **Verify new password** (Új jelszó megerősítése) mezőbe is, majd nyomja le az f10 billentyűt.
	- A beállítási jelszó módosításához írja be az aktuális jelszót a **Régi jelszó** mezőbe, írjon be új jelszót az **Új jelszó** és az **Új jelszó megerősítése** mezőbe, majd nyomja le az f10 billentyűt.
	- A BIOS rendszergazdai jelszó törléséhez írja be az aktuális jelszót az **Old password** (Régi jelszó) mezőbe, és nyomja le az f10 billentyűt.
- **4.** A beállítások mentéséhez a nyílgombokkal válassza a **Fájl > Változtatások mentése és kilépés** elemet. Ezután kövesse a képernyőn megjelenő utasításokat.

A beállítások a számítógép újraindításakor lépnek életbe.

#### **A BIOS rendszergazdai jelszó bevitele**

Amikor a számítógép a jelszót kéri a **BIOS administrator password** (BIOS rendszergazdai jelszó) parancssorban, írja be ugyanazzal a billentyűtípussal, amelyet a megadáskor használt, majd nyomja le az enter billentyűt. Ha a BIOS rendszergazdai jelszót három egymást követő alkalommal elvéti, a további próbálkozáshoz újra kell indítania a számítógépet.

## **A Computer Setup DriveLock segédprogram használata**

**VIGYÁZAT!** A DriveLock funkcióval védett merevlemez véglegesen használhatatlanná válásának megelőzése érdekében jegyezze fel és tartsa biztonságos helyen, de ne a számítógépnél a DriveLock funkció felhasználói és fő jelszavát. Ha a DriveLock funkció mindkét jelszavát elfelejti, a merevlemez véglegesen zárolva lesz, és nem tudja többé használni.

A DriveLock-védelem megakadályozza az illetéktelen hozzáférést a merevlemez tartalmához. A DriveLock-védelem csak a számítógép belső merevlemezein használható. Ha a merevlemez a DriveLock védelme alatt áll, a meghajtó eléréséhez meg kell adni a jelszót. Ahhoz, hogy a meghajtó elérhető legyen a DriveLock jelszó segítségével, a számítógépbe, és nem a külön megvásárolható dokkolóegységbe vagy külső MultiBay-rekeszbe kell helyezni.

Ahhoz, hogy a belső merevlemezen alkalmazható legyen a DriveLock-védelem, a Computer Setup segédprogramban felhasználó- és fő jelszót kell beállítani. A DriveLock-védelem használatára vonatkozóan tartsa szem előtt a következőket:

- Ha a merevlemezen DriveLock-védelem működik, a merevlemezt csak a felhasználói vagy a fő jelszóval lehet elérni.
- Célszerű, ha a felhasználói jelszó tulajdonosa az a személy, aki nap mint nap használja a védett merevlemez-meghajtót. A fő jelszó tulajdonosa a rendszergazda vagy a napi felhasználó egyaránt lehet.
- A felhasználó- és a fő jelszó megegyezhet.
- Csak úgy törölheti a felhasználó- vagy a fő jelszót, ha eltávolítja a meghajtóról a DriveLockvédelmet. A DriveLock védelmet csak a főjelszó használatával lehet eltávolítani a merevlemezről.

#### **A DriveLock jelszavak beállítása**

A DriveLock-jelszó beállításainak a Computer Setup segédprogramban történő megnyitásához kövesse az alábbi lépéseket:

- **1.** A Computer Setup segédprogram megnyitásához kapcsolja be vagy indítsa újra a számítógépet, és nyomja le az esc billentyűt, miközben a "Press the ESC key for Startup Menu" (Nyomja meg az ESC billentyűt az indítómenü megjelenítéséhez) üzenet látható a képernyő bal alsó sarkában.
- **2.** A BIOS Setup segédprogramba való belépéshez nyomja le az f10 billentyűt.
- **3.** A nyílbillentyűkkel válassza a **Security** (Biztonság) **> DriveLock passwords** (DriveLock jelszavak) elemet, majd nyomja meg az enter billentyűt.
- **4.** A nyílbillentyűkkel válassza ki a védeni kívánt meghajtó helyét, majd nyomja le az f10 billentyűt.
- **5.** A nyílbillentyűkkel válassza ki az **Enable** (Bekapcsolás) beállítást a **Protection** (Védelem) mezőben, majd nyomja le az f10 billentyűt.
- **6.** Olvassa el a figyelmeztetést. Az f10 billentyű lenyomásával léphet tovább.
- **7.** Írja be a felhasználójelszót a **New Password** (Új jelszó) és a **Verify New Password** (Új jelszó megerősítése) mezőbe, és nyomja le az f10 billentyűt.
- **8.** Írja be a főjelszót a **New Password** (Új jelszó) és a **Verify New Password** (Új jelszó megerősítése) mezőbe, és nyomja le az f10 billentyűt.
- **9.** A kiválasztott meghajtón a DriveLock védelem jóváhagyásához írja be a DriveLock szót a jóváhagyási mezőbe, majd nyomja le az f10 billentyűt.
- **10.** A DriveLock-beállításokból való kilépéshez a nyílbillentyűkkel válassza az **Esc** (Kilép) elemet.
- **11.** A beállítások mentéséhez a nyílgombokkal válassza a **Fájl > Változtatások mentése és kilépés** elemet. Ezután kövesse a képernyőn megjelenő utasításokat.

A beállítások a számítógép újraindításakor lépnek életbe.

#### **A DriveLock jelszó beírása**

Ellenőrizze, hogy a merevlemez-meghajtó a számítógépbe (nem pedig egy opcionális dokkolóegységbe vagy külső MultiBay-rekeszbe) van-e helyezve.

Írja a **DriveLock Password** (DriveLock-jelszó) parancsablakba a felhasználói vagy fő jelszavát (a jelszóbeállítással azonos módon), majd nyomja meg az enter billentyűt.

Ha a jelszót két próbálkozásra sem sikerült megfelelően beírni, újra kell indítania a számítógépet, hogy újra próbálkozhasson.

### **DriveLock jelszó megváltoztatása**

A DriveLock-jelszó beállításainak a Computer Setup segédprogramban történő megnyitásához kövesse az alábbi lépéseket:

- **1.** A Computer Setup segédprogram megnyitásához kapcsolja be vagy indítsa újra a számítógépet, és nyomja le az esc billentyűt, miközben a "Press the ESC key for Startup Menu" (Nyomja meg az ESC billentyűt az indítómenü megjelenítéséhez) üzenet látható a képernyő bal alsó sarkában.
- **2.** A BIOS Setup segédprogramba való belépéshez nyomja le az f10 billentyűt.
- **3.** A nyílbillentyűkkel válassza a **Security** (Biztonság) **> DriveLock passwords** (DriveLock jelszavak) elemet, majd nyomja meg az enter billentyűt.
- **4.** A nyílbillentyűkkel válassza ki a belső meghajtó helyét, majd nyomja le az f10 billentyűt.
- **5.** A nyílbillentyűk segítségével lépjen a módosítani kívánt jelszóhoz tartozó mezőre. Írja be az aktuális jelszót az **Old password** (Régi jelszó) mezőbe, írja be az új jelszót a **New password** (Új jelszó) és a **Verify new password** (Új jelszó megerősítése) mezőbe. Ezután nyomja le az f10 billentyűt.
- **6.** A beállítások mentéséhez a nyílgombokkal válassza a **Fájl > Változtatások mentése és kilépés** elemet. Ezután kövesse a képernyőn megjelenő utasításokat.

A beállítások a számítógép újraindításakor lépnek életbe.

#### **A DriveLock védelem eltávolítása**

A DriveLock-jelszó beállításainak a Computer Setup segédprogramban történő megnyitásához kövesse az alábbi lépéseket:

- **1.** A Computer Setup segédprogram megnyitásához kapcsolja be vagy indítsa újra a számítógépet, és nyomja le az esc billentyűt, miközben a "Press the ESC key for Startup Menu" (Nyomja meg az ESC billentyűt az indítómenü megjelenítéséhez) üzenet látható a képernyő bal alsó sarkában.
- **2.** A BIOS Setup segédprogramba való belépéshez nyomja le az f10 billentyűt.
- **3.** A nyílbillentyűkkel válassza a **Security** (Biztonság) **> DriveLock passwords** (DriveLock jelszavak) elemet, majd nyomja meg az enter billentyűt.
- **4.** A nyílbillentyűkkel válassza ki a belső meghajtó helyét, majd nyomja le az f10 billentyűt.
- **5.** A nyílbillentyűkkel a **Protection** (Védelem) mezőben válassza a **Disable** (Tiltás) beállítást, majd nyomja le az f10 billentyűt.
- **6.** Írja be a főjelszót az **Old Password** (Régi jelszó) mezőbe. Ezután nyomja le az f10 billentyűt.
- **7.** A beállítások mentéséhez a nyílgombokkal válassza a **Fájl > Változtatások mentése és kilépés** elemet. Ezután kövesse a képernyőn megjelenő utasításokat.

A beállítások a számítógép újraindításakor lépnek életbe.

# **A biztonsági szolgáltatások használata a Computer Setup segédprogramban**

## **A rendszereszközök védelmének biztosítása**

A Computer Setup segédprogram Boot options (Rendszerindítási beállítások) vagy Port options (Portbeállítások) menüjéből letilthatja vagy engedélyezheti a rendszereszközöket.

A rendszereszközök letiltásához vagy újraengedélyezéséhez a Computer Setup segédprogramban tegye a következőket:

- **1.** A Computer Setup segédprogram megnyitásához kapcsolja be vagy indítsa újra a számítógépet, és nyomja le az esc billentyűt, miközben a "Press the ESC key for Startup Menu" (Nyomja meg az ESC billentyűt az indítómenü megjelenítéséhez) üzenet látható a képernyő bal alsó sarkában.
- **2.** A BIOS Setup segédprogramba való belépéshez nyomja le az f10 billentyűt.
- **3.** A nyílbillentyűkkel válassza a **System Configuration** (Rendszerkonfiguráció) **> Boot options** (Rendszerindítási beállítások) vagy a **System Configuration** (Rendszerkonfiguráció) **> Port options** (Portbeállítások) elemet. Ezután nyomja meg az enter billentyűt, és a nyílbillentyűkkel válassza ki a kívánt beállításokat.
- **4.** A beállítások érvényesítéséhez nyomja le az f10 billentyűt.
- **5.** A beállítások mentéséhez a nyílgombokkal válassza a **Fájl > Változtatások mentése és kilépés** elemet. Ezután kövesse a képernyőn megjelenő utasításokat.

A beállítások a számítógép újraindításakor lépnek életbe.

#### **A System Information (Rendszerinformáció) funkció megtekintése a Computer Setup segédprogramban**

A Computer Setup segédprogram System Information (Rendszerinformáció) funkciója kétféle rendszerinformációt biztosít:

- A számítógéptípussal kapcsolatos azonosító adatok.
- A processzorral, a gyorsítómemóriával, a memóriamérettel és a rendszermemóriával kapcsolatos műszaki információk.

Az általános rendszerinformációk megtekintéséhez hajtsa végre az alábbi lépéseket:

- **1.** A Computer Setup segédprogram megnyitásához kapcsolja be vagy indítsa újra a számítógépet, és nyomja le az esc billentyűt, miközben a "Press the ESC key for Startup Menu" (Nyomja meg az ESC billentyűt az indítómenü megjelenítéséhez) üzenet látható a képernyő bal alsó sarkában.
- **2.** A BIOS Setup segédprogramba való belépéshez nyomja le az f10 billentyűt.
- **3.** A nyílbillentyűkkel válassza a **File** (Fájl) **> System Information** (Rendszerinformáció) elemet, majd nyomja meg az enter billentyűt.
- **MEGJEGYZÉS:** A fenti adatokhoz való illetéktelen hozzáférés megakadályozásához a Computer Setup segédprogramban meg kell adnia egy BIOS rendszergazdai jelszót.
## **Víruskereső szoftver használata**

Amikor a számítógépet elektronikus levelezésre, hálózati tevékenységre vagy internetezésre használja, a gépét számítógépvírusok támadhatják meg. A számítógépes vírusok tönkretehetik az operációs rendszert és az alkalmazásokat, illetve megakadályozhatják azok rendeltetésszerű használatát.

A víruskereső programok képesek a legtöbb vírus észlelésére, elpusztítására, és a legtöbb esetben az azok által okozott kár kijavítására is. Az újonnan felfedezett vírusokkal szembeni védelem biztosítása érdekében a vírusvédelmi programot frissíteni kell.

A számítógépvírusokkal kapcsolatos további tudnivalókért írja be a vírusok szót a Súgó és támogatás szolgáltatás Keresés mezőjébe.

## **Tűzfalszoftver használata**

Ha a számítógépet e-mailek fogadására, illetve hálózati vagy internetes hozzáférésre használja, személyes adataihoz, a számítógéphez és személyes fájljaihoz illetéktelenek is hozzáférhetnek. Adatainak biztonsága érdekében használja a számítógépre előre telepített tűzfalat.

A tűzfal szolgáltatásai közé tartozik a naplózási és jelentési adatokról történő tájékoztatás, illetve a teljes bejövő és kimenő forgalmat figyelő automatikus riasztások. További tudnivalókért olvassa el a tűzfal dokumentációját, vagy forduljon a tűzfal gyártójához.

**E** MEGJEGYZÉS: Bizonyos körülmények között a tűzfal blokkolhatja a hozzáférést az internetes játékokhoz, problémákat okozhat a hálózati nyomtatási és a fájlmegosztási szolgáltatások működésében, vagy blokkolhatja a jogosultsággal bíró levélmellékleteket. Átmeneti megoldásként kapcsolja ki a tűzfalat, hajtsa végre a kívánt feladatot, majd kapcsolja be újra a tűzfalat. Végleges megoldásként módosítsa a tűzfal beállításait.

## **Fontos frissítések telepítése**

**VIGYÁZAT!** A számítógép biztonsági réseivel és számítógép-vírusokkal szembeni védelme érdekében minden online elérhető fontos frissítést azonnal telepítsen rendszerére, amint a Microsoft új frissítés megjelenéséről figyelmezteti.

A számítógép leszállítása *után* az operációs rendszer vagy az egyéb szoftverek újabb frissítései válhattak elérhetővé. Annak érdekében, hogy a számítógépen az összes elérhető frissítés biztosan telepítve legyen, kövesse az alábbi irányelveket:

- Minden hónapban futassa a Windows Update funkciót a Microsoft legújabb szoftvereinek telepítése céljából.
- Szerezze be a frissítéseket azok megjelenése után a Microsoft webhelyéről, illetve a Súgó és támogatás szolgáltatás frissítési hivatkozásának használatával.

## **A biztonsági kábel felszerelése**

- **WEGJEGYZÉS:** A biztonsági kábel funkciója az elriasztás; nem feltétlenül képes megakadályozni a számítógéppel való visszaélést vagy annak eltulajdonítását.
	- **1.** Hurkolja a biztonsági kábelt egy rögzített tárgy köré.
	- **2.** Helyezze be a kulcsot **(1)** a kábelzárba **(2)**.
	- **3.** Helyezze a kábelzárat a biztonsági kábel számítógépen található befűző nyílásába **(3)**, majd zárja le a kábelt a kulcs segítségével.

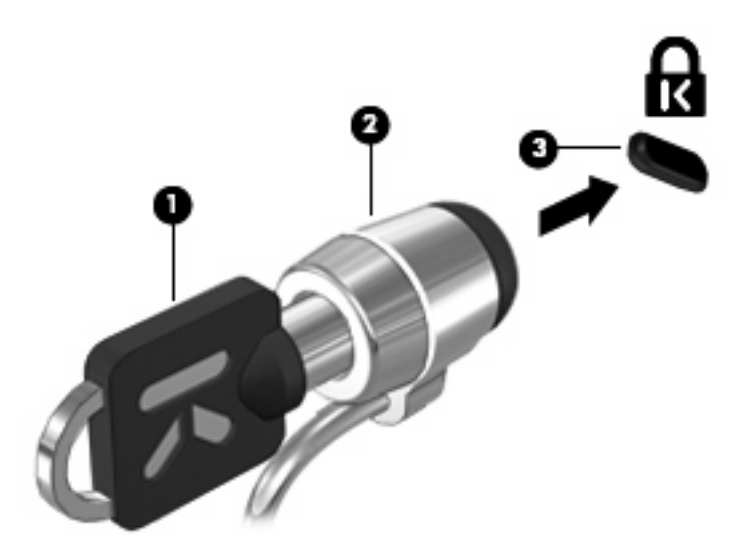

# **6 Külső eszközök**

## **Az USB-eszközök használata**

A Universal Serial Bus (univerzális soros busz, USB) olyan hardveres illesztőfelület, amelyen keresztül opcionális külső eszközöket, például USB-billentyűzetet, -egeret, -meghajtót, -nyomtatót, -lapolvasót vagy -hubot lehet a készülékhez csatlakoztatni.

Egyes USB-eszközökhöz további támogatási szoftver szükséges, amely általában az eszközhöz mellékelve érhető el. Az eszközspecifikus szoftverekkel kapcsolatos további információkért olvassa el a gyártó útmutatóját.

A számítógép 3 USB-porttal van felszerelve, amelyekhez USB 1.0, USB 1.1 és USB 2.0 eszközök csatlakoztathatók. A számítógép bal oldalán elhelyezkedő 2 USB-port szabványos USB-portok. A számítógép jobb oldalán elhelyezkedő USB-port egy saját tápellátású USB-port. A saját áramellátással rendelkező USB-porton keresztül a megfelelő USB-kábel használatával megoldható a külső eszköz tápellátása. USB-hubok segítségével a számítógéppel további USB-portok használata válik lehetővé.

#### **USB-eszköz csatlakoztatása**

- **VIGYÁZAT!** Az USB-csatlakozó sérülésének elkerülése érdekében az USB-eszközöket a lehető legkisebb erőkifejtéssel csatlakoztassa.
	- ▲ Az USB-eszköz számítógéphez történő csatlakoztatásakor dugja az eszközhöz kapott USB-kábel végét az USB-portba.

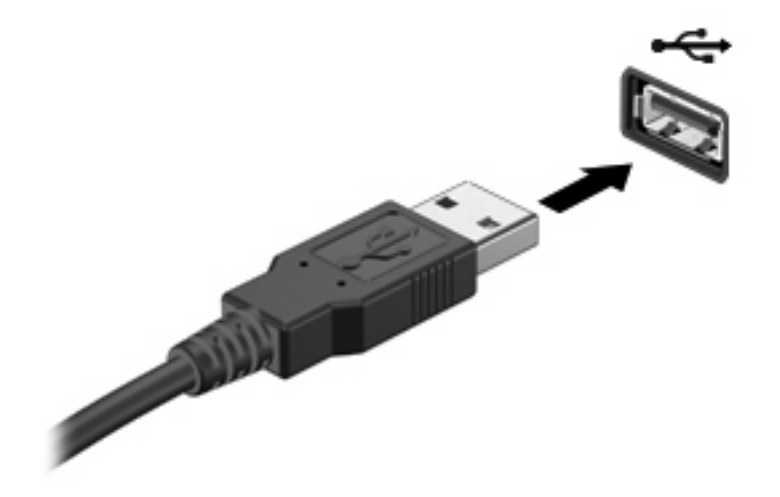

Az eszköz észlelésekor hangjelzést fog hallani.

**MEGJEGYZÉS:** Amikor először csatlakoztat USB-eszközt, az értesítési területen megjelenik egy üzenet, amely tájékoztatja, hogy a számítógép felismerte az eszközt.

#### **USB-eszközök eltávolítása**

**VIGYÁZAT!** Az adatvesztés és a rendszerlefagyás megelőzése érdekében a következő eljárást használja az USB-eszközök biztonságos eltávolítására.

**VIGYÁZAT!** Az USB-csatlakozó sérülésének elkerülése érdekében ne húzza meg az USB-kábelt az USB-eszköz eltávolításakor.

Az USB-eszközök eltávolítása:

- **1.** Kattintson a tálca jobb szélén lévő értesítési területen látható **Hardver biztonságos eltávolítása és adathordozó kiadása** ikonra.
- **MEGJEGYZÉS:** A Hardver biztonságos eltávolítása és az adathordozó kiadása ikon megjelenítéséhez kattintson a **Rejtett ikonok megjelenítése** ikonra (a nyílra az értesítési terület bal oldalán).
- **2.** Kattintson az eszköz nevére a listában.
- **MEGJEGYZÉS:** A rendszer értesíti, hogy a hardvereszköz eltávolítása immár biztonságos.
- **3.** Távolítsa el az eszközt.

#### **Az örökölt USB-eszközök támogatása**

Az alapértelmezés szerint engedélyezett USB-támogatás a következőket teszi lehetővé:

- A számítógép USB-portjára csatlakoztatott billentyűzet, egér vagy hub használatát a rendszerindításkor és az MS-DOS alapú programok és segédprogramok futtatásakor.
- Rendszerindítást és újraindítást az opcionális külső MultiBay vagy az opcionális USB rendszerindító eszközről.

Az örökölt USB-eszközök támogatása gyárilag engedélyezve van. Az USB-eszközök támogatásának letiltása:

- **1.** A Computer Setup segédprogram megnyitásához kapcsolja be vagy indítsa újra a számítógépet, és nyomja le az esc billentyűt, miközben a "Press the ESC key for Startup Menu" (Nyomja meg az ESC billentyűt az indítómenü megjelenítéséhez) üzenet látható a képernyő bal alsó sarkában.
- **2.** A BIOS Setup segédprogramba való belépéshez nyomja le az f10 billentyűt.
- **3.** A nyílbillentyűkkel válassza ki az **Rendszerbeállítások > Eszközbeállítások** lehetőséget, majd nyomja meg az enter billentyűt.
- **4.** A nyílbillentyűk segítségével engedélyezze vagy tiltsa le az USB-támogatást, majd nyomja meg az f10 billentyűt.
- **5.** A beállítások elmentéséhez és a Computer Setup segédprogramból való kilépéshez válassza a nyílbillentyűkkel a **File** (Fájl) **> Save changes and exit** (Változtatások elmentése és kilépés) parancsot. Ezután kövesse a képernyőn megjelenő utasításokat.

A beállítások a számítógép újraindításakor lépnek életbe.

## **A külső meghajtók használata**

A cserélhető külső meghajtók növelik a tárolási és adatkezelési lehetőségeket. Az opcionális dokkolóeszköz vagy bővítő portjain keresztül USB-egér is csatlakoztatható a számítógéphez.

Az USB-meghajtók közé tartoznak az alábbiak:

- 1,44 MB-os hajlékonylemez-meghajtó
- Merevlemez-meghajtó egység (egy merevlemez-meghajtó és egy csatlakozó adapter)
- DVD-ROM-meghajtó
- DVD/CD-RW kombinált meghajtó
- Kombinált DVD±RW/R- és CD-RW-meghajtó
- MultiBay-eszköz

#### **Opcionális külső eszközök használata**

**E** MEGJEGYZÉS: A szükséges szoftverekről és illesztőprogramokról, illetve az egyes számítógépportok használatáról a gyártó útmutatójában olvashat bővebben.

Külső eszköz csatlakoztatása a számítógéphez:

- **VIGYÁZAT!** Saját tápellátással rendelkező eszköz csatlakoztatása közben fellépő károsodás megelőzése érdekében ellenőrizze, hogy az eszköz ki van-e kapcsolva, és a tápkábel ki van-e húzva.
	- **1.** Csatlakoztassa az eszközt a számítógéphez.
	- **2.** Ha saját tápellátással rendelkező eszközt csatlakoztat, dugja a hozzá tartozó tápkábelt egy földelt fali aljzatba.
	- **3.** Kapcsolja be az eszközt.

Ha saját tápellátással nem rendelkező külső eszközt kíván leválasztani, kapcsolja ki az eszközt, majd válassza le a számítógépről. Saját tápellátással rendelkező külső eszköz leválasztásához kapcsolja ki, majd válassza le az eszközt a számítógépről, végül húzza ki a tápkábelt.

#### **Opcionális külső MultiBay optikai meghajtó használata**

Egy külső MultiBay-eszköz csatlakozik a számítógép egyik USB-portjához, és lehetővé teszi MultiBayés MultiBay II eszközök használatát. A számítógépen egy saját tápellátású USB-port is található a jobb oldalon. Ez a port képes arra alkalmas USB-kábel használata esetén a külső MultiBay-eszközök tápellátásának biztosítására. A számítógép másik USB-portjához csatlakoztatott MultiBay-eszköznek külső tápellátásra van szüksége.

A külső MultiBay II eszközzel kapcsolatos további információk az eszközhöz mellékelt felhasználói kézikönyvben találhatók.

## **Opcionális külső optikai meghajtó használata (csak egyes típusokon)**

A számítógép egyik USB-portjához külső optikai meghajtó csatlakozik, amelynek segítségével Ön optikai (CD és DVD) lemezeket használhat. A számítógépen egy saját tápellátású USB-port is található a jobb oldalon. Ez a port tápellátást biztosít a külső optikai meghajtónak, ha saját áramellátású USBkábelen keresztül csatlakoztatják. A számítógép másik USB-portjához csatlakoztatott külső optikai meghajtónak külső tápellátásra van szüksége.

A külső optikai meghajtók, például a DVD-ROM-meghajtó optikai (CD- és DVD-) lemezek kezelésére alkalmasak. Az ilyen lemezek adattárolásra és adatátvitelre, zene- és film lejátszására is alkalmasak. A DVD lemezek több adat tárolására képesek, mint a CD lemezek.

Az optikai meghajtók mindegyike képes optikai lemezekről olvasni, bizonyos meghajtók pedig optikai lemezek írására is alkalmasak, az alábbi táblázat szerint.

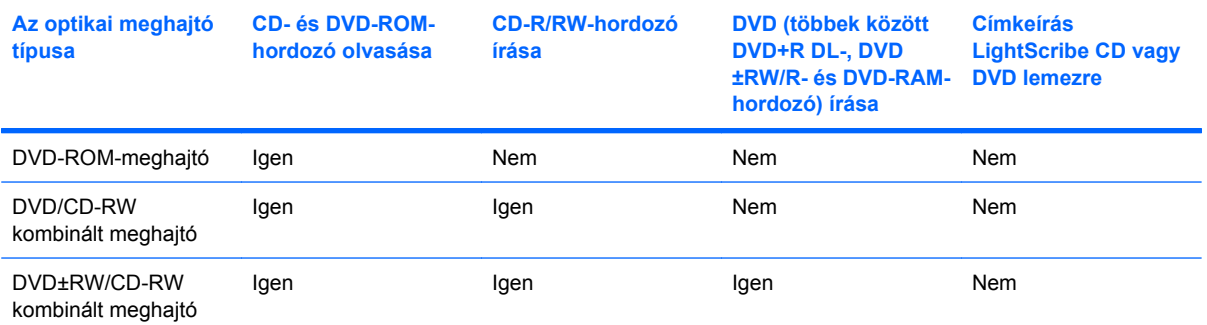

**MEGJEGYZÉS:** Előfordulhat, hogy a felsorolt optikai meghajtók valamelyikét nem támogatja a számítógép, ugyanakkor a felsorolt meghajtók nem feltétlenül az összes támogatott optikai meghajtót jelentik.

**VIGYÁZAT!** A hang- és képminőség romlásának, illetve a zene- és videolejátszási funkciók elvesztésének megelőzése érdekében ne kezdeményezzen alvó vagy hibernált állapotot CD- és DVDhordozó írása vagy olvasása közben.

Az adatvesztés megelőzése érdekében ne kezdeményezzen alvó vagy hibernált állapotot CD- vagy DVD-írás közben.

Ha egy lemez lejátszása közben mégis alvó vagy hibernált állapotot kezdeményez, a következő jelenségeket tapasztalhatja:

- A lejátszás megszakadhat.
- A folytatásra kérdező figyelmeztető üzenet jelenhet meg. Ha megjelenik ez az üzenet, válassza a **No** (Nem) lehetőséget.
- Előfordulhat, hogy a hang- és képlejátszás folytatásához újra kell indítania a CD vagy a DVD lejátszását.

#### **Optikai (CD- vagy DVD-) lemez behelyezése**

- **1.** Kapcsolja be a számítógépet.
- **2.** Nyomja meg a meghajtó előlapján lévő tálcanyitó gombot **(1)**.
- **3.** Húzza ki teljesen a tálcát **(2)**.
- **4.** Tartsa a lemezt a széleinél fogva, ügyelve, hogy ne érintse meg a felületét, és címkével felfelé helyezze a tálca orsójára.
- **MEGJEGYZÉS:** Ha nem szabad a tálca teljes felülete, óvatosan billentse meg a lemezt, és úgy helyezze az orsó fölé.
- **5.** Óvatosan nyomja a lemezt **(3)** a tálca orsójára, amíg a helyére nem kattan.

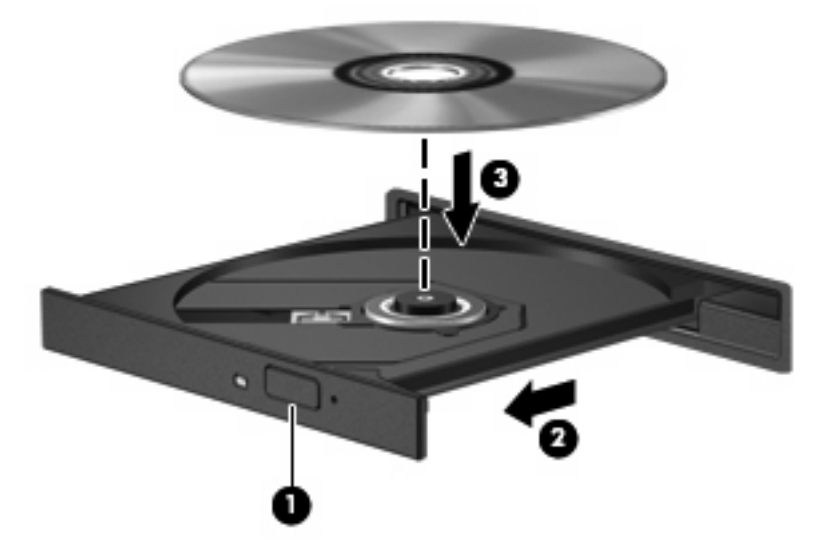

**6.** Zárja vissza tálcát.

#### **Optikai (CD vagy DVD) lemez eltávolítása**

A lemezt kétféleképpen távolíthatja el, attól függően, hogy a tálca megfelelően kinyílik-e.

#### **Ha a tálca megfelelően kinyílik**

**1.** Nyomja meg a meghajtó előlapján lévő tálcanyitó gombot **(1)**, majd finoman húzza ki a tálcát **(2)** ütközésig.

- **2.** Az orsót óvatosan lenyomva emelje le a lemezt **(3)** a tálcáról a széleinél fogva. A lemezt a széleinél fogja; ne érintse meg a felületét.
- **MEGJEGYZÉS:** Ha a tálca nem férhető hozzá teljesen, óvatosan döntse meg a lemezt, és úgy vegye ki.

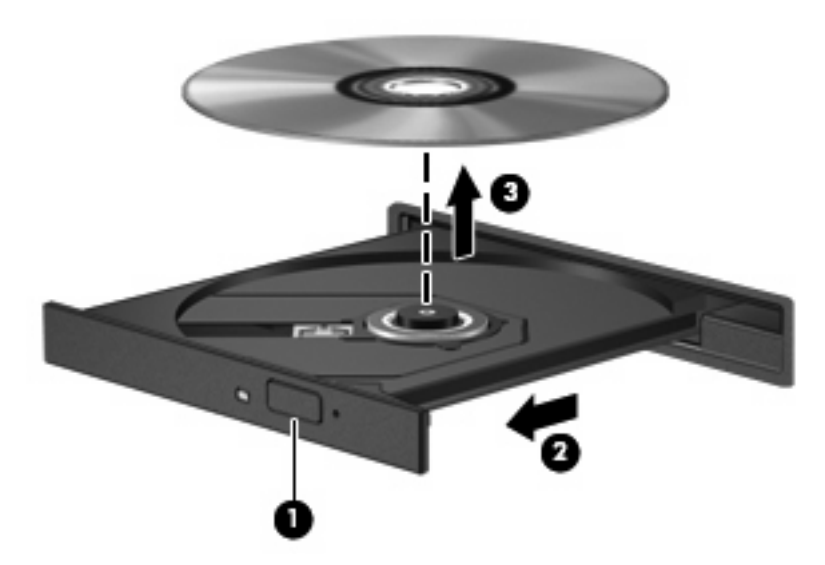

**3.** Zárja vissza a lemeztartó tálcát, és tegye a lemezt egy védőtokba.

#### **Ha a tálca nem nyílik ki**

- **1.** Dugja egy iratkapocs **(1)** végét a meghajtó előlapján lévő kioldónyílásba.
- **2.** Óvatosan nyomja be az iratkapcsot, amíg a tálca ki nem oldódik, majd ütközésig húzza ki a tálcát **(2)**.
- **3.** Az orsót óvatosan lenyomva emelje le a lemezt **(3)** a tálcáról a széleinél fogva. A lemezt a széleinél fogja; ne érintse meg a felületét.
- **MEGJEGYZÉS:** Ha a tálca nem férhető hozzá teljesen, óvatosan döntse meg a lemezt, és úgy vegye ki.

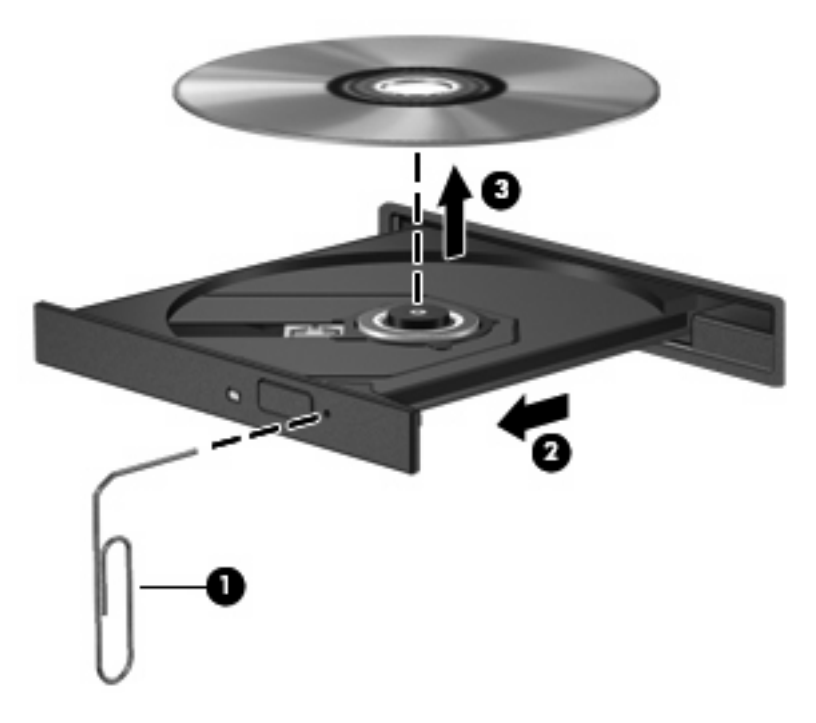

**4.** Zárja vissza a lemeztartó tálcát, és tegye a lemezt egy védőtokba.

#### **Szerzői jogi figyelmeztetés szem előtt tartása**

A vonatkozó törvények értelmében bűncselekményt követ el, aki jogosulatlanul készít másolatot a szerzői joggal védett anyagról, a számítógépes programokat, filmeket, közvetítéseket és hangfelvételeket is beleértve. Ilyen célra ne használja a számítógépet.

# **7 Külső memóriakártyák**

## **Az SD kártyaolvasó kártyák használata**

Az opcionális memóriakártyák biztonságos adattárolást és kényelmes adatcserét biztosítanak. Ezeket a kártyákat gyakran használják digitális fényképezőgépekben és PDA-kban, de más számítógépekben is.

Az SD kártyaolvasó a következő formátumokat támogatja:

- MultiMediaCard (MMC)
- Secure Digital (SD) memóriakártya

#### **Memóriakártya behelyezése**

**VIGYÁZAT!** A számítógép és a memóriakártya károsodásának megelőzése érdekében ne helyezzen adaptert az SD kártyaolvasóba.

**VIGYÁZAT!** A memóriakártya-csatlakozó sérülésének elkerülése érdekében a memóriakártyát a lehető legkisebb erőkifejtéssel illessze be.

- **1.** Tartsa a memóriakártyát úgy, hogy a címke felfelé, a csatlakozók pedig a számítógép felé nézzenek.
- **2.** Helyezze a kártyát az SD kártyaolvasóba, majd tolja be addig, hogy pontosan érintkezzen.

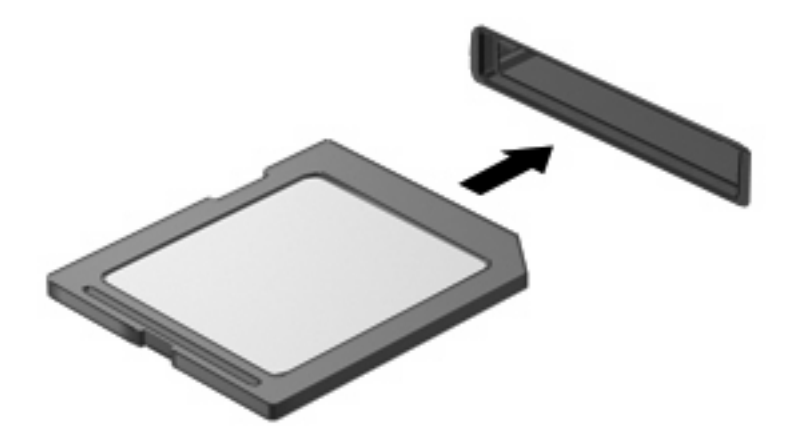

Hangjelzést hall, ha a számítógép észleli az eszközt, és a képernyőn megjelenik egy menü, amely felsorolja a választási lehetőségeket.

#### **Memóriakártya eltávolítása**

**VIGYÁZAT!** Az adatvesztés és a rendszerlefagyás elkerülése érdekében eltávolítás előtt állítsa le a memóriakártyát.

Mentse el az adatokat, és zárjon be minden, a memóriakártyához tartozó programot.

**MEGJEGYZÉS:** Az adatátvitel leállításához kattintson a **Mégse** gombra az operációs rendszer Másolás ablakában.

A memóriakártyák eltávolítása:

- **1.** Kattintson a tálca jobb szélén lévő értesítési területen látható **Hardver biztonságos eltávolítása és adathordozó kiadása** ikonra.
- **MEGJEGYZÉS:** A Hardver biztonságos eltávolítása és az adathordozó kiadása ikon megjelenítéséhez kattintson a **Rejtett ikonok megjelenítése** ikonra (a nyílra az értesítési terület bal oldalán).
- **2.** Kattintson a memóriakártya nevére a listában.
- **WEGJEGYZÉS:** A rendszer értesíti, hogy a hardvereszköz eltávolítása immár biztonságos.
- **3.** A memóriakártya **(1)** kivételéhez először nyomja befelé, majd vegye ki a nyílásból **(2)**.

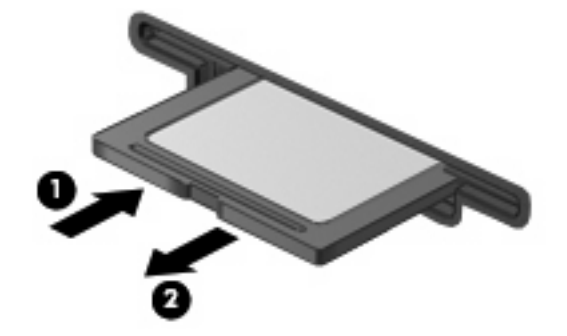

# **8 Mutatóeszközök és billentyűzet**

## **A mutatóeszközök használata**

#### **A mutatóeszköz beállításainak megadása**

Használja a Windows® Egér tulajdonságai párbeszédpanelját a mutatóeszközök beállításainak, például a gombkonfigurációnak, a kattintási sebességnek és más mutatóbeállítások megadásához.

Az Egérbeállítások lap megjelenítéséhez válassza a **Start > Eszközök és nyomtatók** elemet. A jobb egérgombbal kattintson a számítógépet jelképező eszközre, majd az **Egérbeállítások** lehetőségre.

#### **Az érintőtábla használata**

A mutató mozgatásához húzza végig az ujját az érintőtábla felületén a mutató kívánt mozgásának irányában. Az érintőtábla gombjait a nekik megfelelő egérgomboknak megfelelően használja. Az érintőtáblán lévő függőleges görgetőterület használatához húzza végig az ujját felfelé vagy lefelé a vonalon.

**MEGJEGYZÉS:** Ha az érintőtáblát a mutató mozgatására használta, fel kell emelnie róla az ujját, mielőtt a görgetőterületet használná. Ha az ujját az érintőtábláról a görgetőterületre húzza, ezzel még nem aktiválja a görgető funkciót.

#### **Külső egér csatlakoztatása**

A számítógéphez a gép valamelyik USB-portját felhasználva egy külső USB-egeret csatlakoztathat. Az opcionális dokkolóeszköz vagy bővítő portjain keresztül USB-egér is csatlakoztatható a számítógéphez.

## **A billentyűzet funkcióbillentyűinek használata**

Az f2-f6, f8, f10 és f11 billentyűkön lévő ikonok a billentyűk megnyomásakor végrehajtott műveletet szimbolizálják. A következő táblázat és szakaszok a funkcióbillentyűket ismertetik.

## ≏ (10) O)  $\frac{1}{2}$ CD)  $\Box$ **Tax Tax** × o

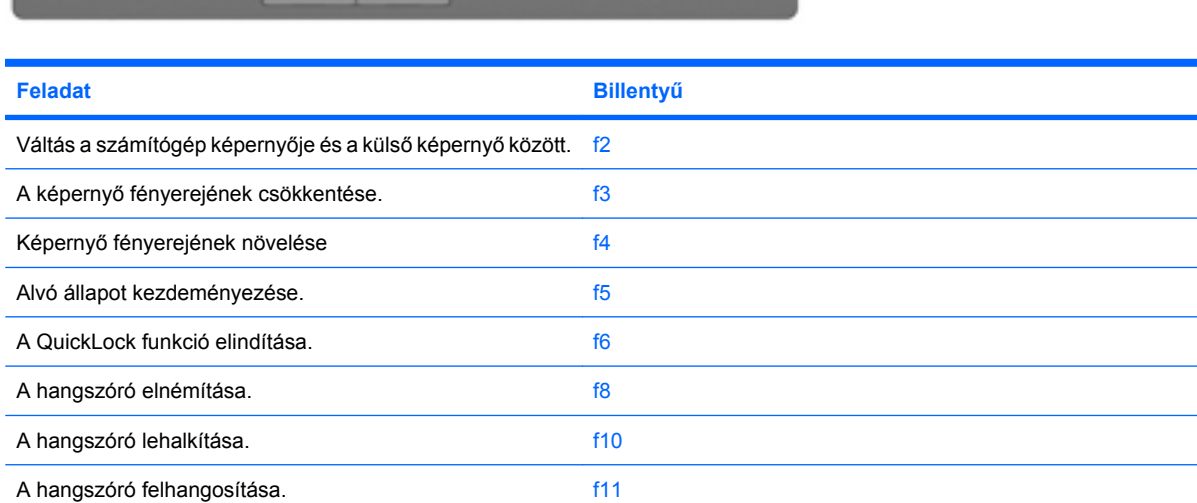

#### **MEGJEGYZÉS:** Az Ön számítógépe kismértékben eltérhet az ábrákon bemutatottaktól.

#### **A megjelenített kép helyének váltása**

Nyomia meg a f2 billentyűt a rendszerhez csatlakoztatott megjelenítő eszközök közötti váltáshoz. Ha például a számítógéphez monitor is csatlakozik, az f2 gyorsbillentyű minden megnyomásával válthat a számítógép képernyője, a monitor és a két eszköz együttes használata között.

A legtöbb külső monitor a külső VGA videoszabvány alkalmazásával kap videojeleket a számítógéptől. Az f2 gyorsbillentyű hatása azokra az eszközökre is kiterjed, amelyek videojelet kapnak a számítógéptől.

Az f2gyorsbillentyű az alábbi videoátviteli típusokat (és példaként felsorolt eszközöket) támogatja:

- LCD (a számítógép képernyője)
- Külső VGA (a legtöbb külső monitor)

#### **A képernyő fényerejének csökkentése**

Nyomja meg a f3 billentyűt a képernyő fényerejének csökkentéséhez. A billentyű lenyomva tartásával fokozatosan csökkenthető a fényerő szintje.

#### **A képernyő fényerejének növelése**

Nyomja meg a f4 billentyűt a képernyő fényerejének növeléséhez. A billentyű lenyomva tartásával fokozatosan növelhető a fényerő szintje.

#### **Alvó állapot kezdeményezése**

**VIGYÁZAT!** Az adatvesztés kockázatának csökkentése érdekében az alvó állapotba lépés előtt célszerű mentenie a munkáját.

Nyomja meg a f5 billentyűt a számítógép alvó állapotba helyezéséhez.

Ha alvó állapotot kezdeményez, a számítógép az aktuális adatokat a rendszermemóriában tárolja, a képernyő elsötétül, és az energiafogyasztás lecsökken. Miközben a számítógép alvó állapotban van, a tápfeszültségjelző fény villog.

A számítógépnek az alvó állapot kezdeményezésekor bekapcsolt állapotban kell lennie.

Az alvó állapot megszüntetéséhez tegye a következőket: nyomja meg röviden a bekapcsoló gombot vagy bármelyik billentyűt a billentyűzeten.

Az f5 billentyű által végrehajtott művelet módosítható. Beállíthatja például, hogy az f5 billentyű hatására a számítógép ne alvó, hanem hibernált állapotba kerüljön.

#### **A QuickLock funkció elindítása**

Az f6 billentyű megnyomásával aktiválhatja a QuickLock biztonsági funkciót.

A QuickLock funkció az operációs rendszer Bejelentkezés ablakának megjelenítésével védi a számítógépen tárolt információkat. Amíg a Bejelentkezés ablak látható, a számítógépbe csak jelszó megadásával lehet belépni.

**MEGJEGYZÉS:** A QuickLock funkció használata előtt meg kell adnia egy jelszót.

A QuickLock funkció használatához nyomja le az f6 billentyűt a bejelentkezési ablak megjelenítéséhez és a számítógép lezárásához. A jelszó megadásához és a számítógépbe való belépéshez kövesse a képernyőn megjelenő utasításokat.

#### **A hangszóró elnémítása**

Nyomja meg a f8 billentyűt a hangszóró elnémításához. A billentyű ismételt lenyomásával visszaállítható a hangszóró hangereje.

#### **A hangszórók hangerejének csökkentése**

Nyomja meg a f10 billentyűt a hangszóró hangerejének csökkentéséhez. A billentyű lenyomva tartásával a hangszóró hangereje fokozatosan csökkenthető.

#### **A hangszórók hangerejének növelése**

Nyomja meg a f11 billentyűt a hangszóró hangerejének növeléséhez. A billentyű lenyomva tartásával a hangszóró hangereje fokozatosan növelhető.

## **A műveletbillentyűk működésének beállítása**

A funkcióbillentyűk működésének beállításához, amelyekhez az fn billentyű (fn + funkció billentyű) használata szükséges, tegye a következőket:

- **1.** A Computer Setup segédprogram megnyitásához kapcsolja be vagy indítsa újra a számítógépet, és nyomja le az esc billentyűt, miközben a "Press the ESC key for Startup Menu" (Nyomja meg az ESC billentyűt az indítómenü megjelenítéséhez) üzenet látható a képernyő bal alsó sarkában.
- **2.** A BIOS Setup segédprogramba való belépéshez nyomja le az f10 billentyűt.
- **3.** Válassza a **System Configuration** (Rendszerkonfiguráció) menüt.
- **4.** Válassza a **Device Configurations** (Eszközkonfigurációk) menüt.
- **5.** Az **Fn Key Switch** (Fn billentyű kapcsoló) pont alatt válassza az **Enable** (Engedélyez) parancsot.
- **6.** Az f10 megnyomásával elfogadja a módosításokat.
- **7.** A beállítások mentéséhez és a Computer Setup segédprogramból való kilépéshez válassza a **File > Save changes and exit** (Fájl > Módosítások mentése és kilépés) parancsot. Ezután kövesse a képernyőn megjelenő utasításokat.

A beállítások a számítógép újraindításakor lépnek életbe.

## **Az érintőképernyő használata (csak egyes típusokon)**

Egyes számítógéptípusokon Ön az ujjai segítségével is végrehajthat bizonyos műveleteket az érintőképernyőn.

**MEGJEGYZÉS:** Az itt ismertetett utasítások a gyári beállításokat veszik figyelembe. A felismert kattintások és tollvonások beállításainak módosításához válassza a **Start > Vezérlőpult > Hardver és hang > Toll és érintés** elemet.

**MEGJEGYZÉS:** Az egyes alkalmazások nem támogatnak minden mozdulatot.

#### **Érintés (vagy kattintás)**

Érintse meg (vagy érintse meg duplán) a kívánt elemet a képernyőn; éppen úgy, ahogy az érintőtáblával vagy a külső egérrel rákattintana vagy duplán rákattintana. A helyi menü megtekintéséhez érintse meg a kívánt elemet, és maradjon rajta; éppen úgy, ahogyan az érintőtábla jobb gombjával tenné.

**MEGJEGYZÉS:** Érintse meg a kívánt felületet, és maradjon rajta addig, amíg a megérintett terület körbe nem rajzolódik; ekkor megjelenik a helyi menü.

#### **Tollvonás**

Érintse meg a képernyőt egy könnyed, gyors, fel- vagy lefelé, illetve jobbra vagy balra irányuló tollvonásos mozdulattal. Így navigálni tud a képernyők között, vagy gyorsan át tud dokumentumokat görgetni.

**MEGJEGYZÉS:** A tollvonás csak akkor működik, ha az aktív ablakban látható a görgetősáv.

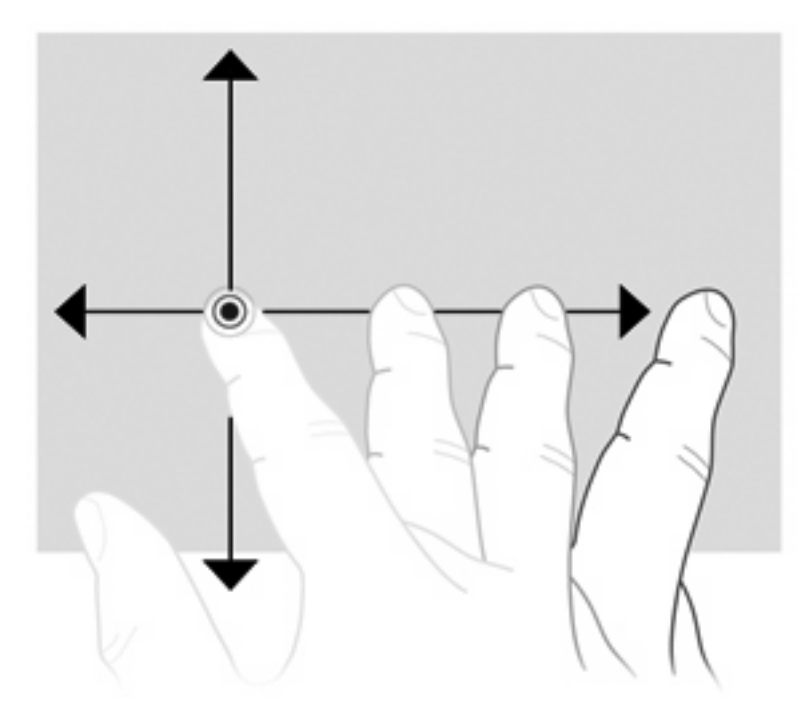

#### **Áthúzás**

Érintsen meg az ujjával egy elemet a képernyőn, majd mozgassa az ujját, hogy új helyre tudja áthúzni az elemet. Ezt a mozdulatot akkor is végrehajthatja, ha lassan kíván dokumentumokat átgörgetni.

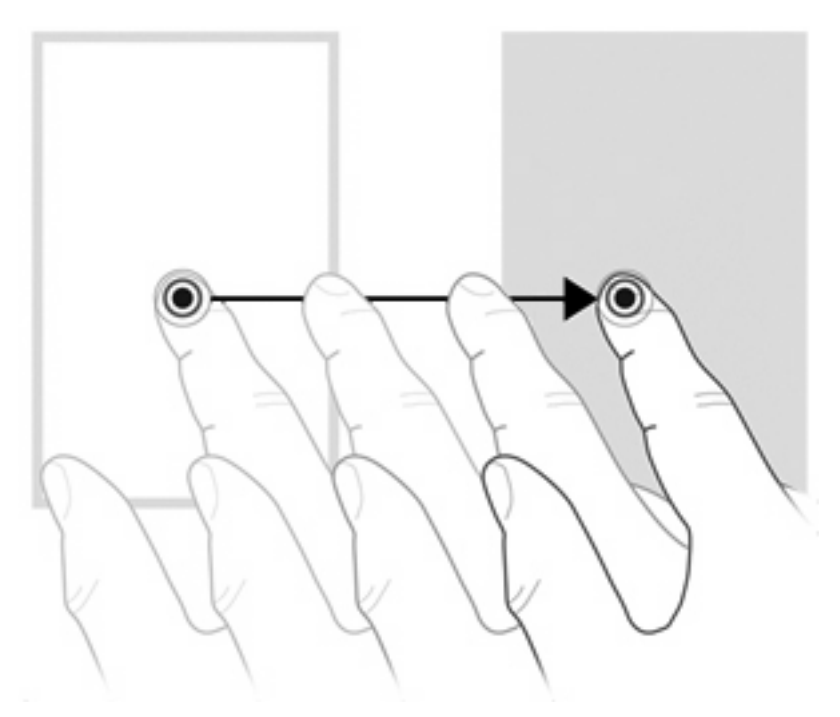

#### **Görgetés**

A görgetés funkció és oldal vagy kép aljának vagy tetejének megtekintése során hasznos. Görgetéshez tegye két ujját a képernyőre, és húzza őket fel- vagy lefelé, illetve jobbra vagy balra a képernyőn.

**MEGJEGYZÉS:** A görgetés sebessége az ujjmozgás sebességétől függ.

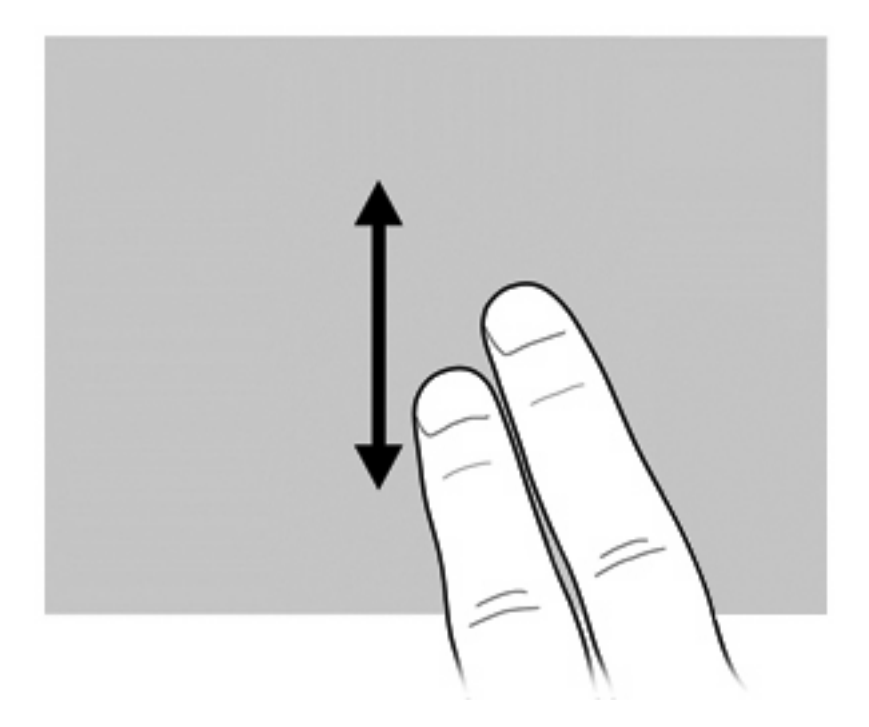

#### **Elforgatás**

Az elforgatás funkció segítségével fényképeket és dokumentumoldalakat forgathat el. Elforgatáshoz illessze a hüvelykujját a képernyőre, majd a mutatóujját mozgassa félkörívben a hüvelykujja körül.

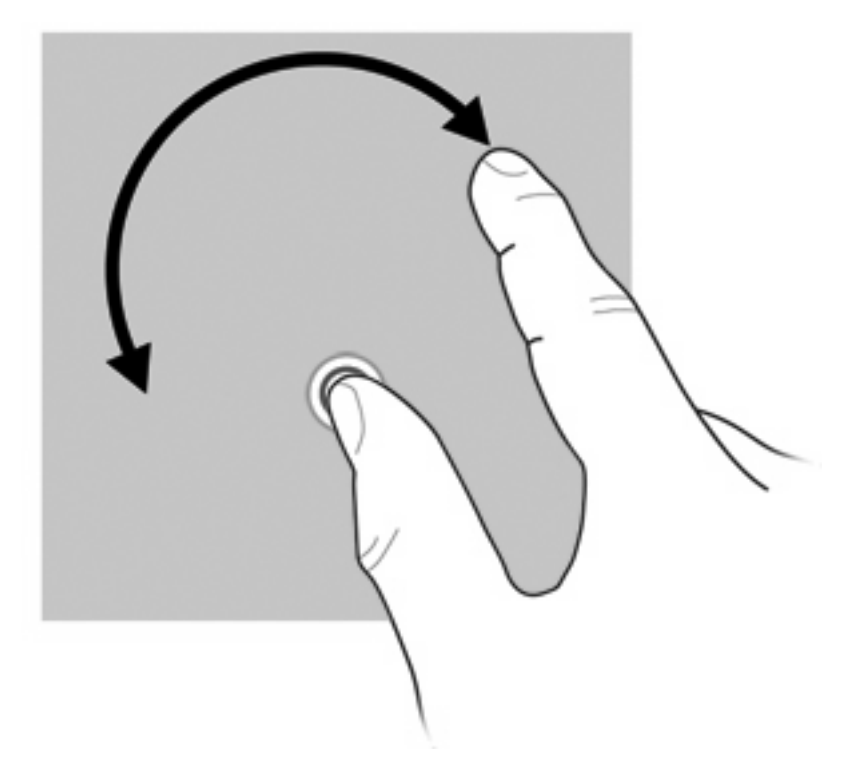

#### **Csíptetés**

A csíptetés funkció segítségével PDF-eket, képeket és fényképeket kicsinyíthet vagy nagyíthat.

Csíptetés:

Kicsinyítéshez tegye szét két ujját a képernyőn, majd az objektum kicsinyítéséhez húzza össze őket.

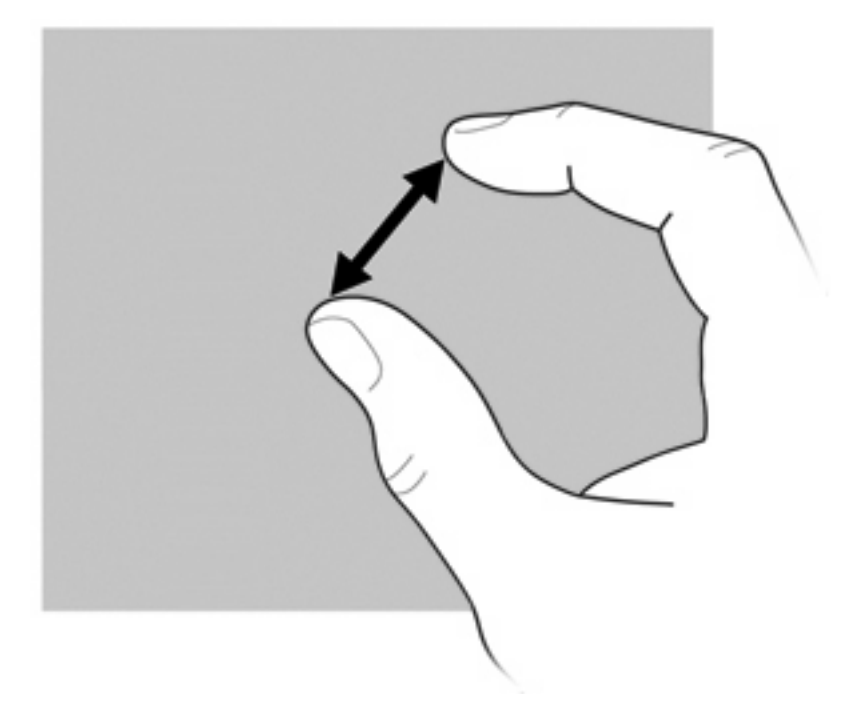

Nagyításhoz érintse össze két ujját a képernyőn, majd az objektum kinagyításához húzza szét őket.

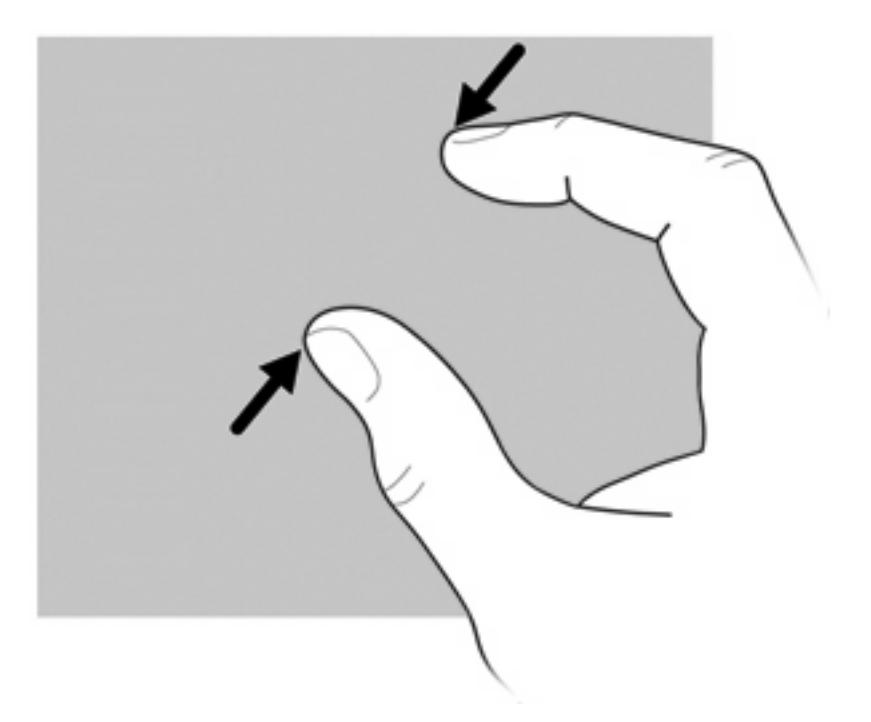

#### **Az érintőképernyő tulajdonságainak beállítása**

- ▲ Az érintőképernyő-beállítások láthatóvá tételéhez válassza a **Start > Vezérlőpult > Hardver és hang > Toll és érintés** elemet. Ezek a beállítások az érintőképernyőre és a számítógépre érvényesek.
- ▲ Az érintőképernyő beállításainak bal- és jobbkezes felhasználókhoz történő megadásához válassza a **Start > Vezérlőpult > Hardver és hang > Táblaszámítógép beállításai > Egyéb** lapot. Ezek a beállítások az érintőképernyőre és a számítógépre érvényesek.
- ▲ A mutatóeszköz-beállítások (például a mutató sebessége, a kattintási sebesség és a nyomvonalak) megadásához válassza a **Start > Eszközök és nyomtatók** lehetőséget. A jobb gombbal kattintson a számítógépet jelképező eszközre, majd kattintson az **Egérbeállítások** lehetőségre. Ezek a beállítások a rendszerhez használt összes mutatóeszközre vonatkoznak.

Kattintási beállítások módosítása vagy tesztelése:

- **1.** Válassza a **Start > Vezérlőpult > Hardver és hang> Toll és érintés > Tollbeállítások** lapot.
- **2.** A **Tollműveletek** alatt válassza ki a kívánt műveletet, majd kattintson a **Beállítások** elemre.
- **3.** A módosítások vagy a tesztelés befejezését követően kattintson az **OK** gombra.

Tollvonás-hozzárendelések módosítása vagy létrehozása:

- **1.** Válassza a **Start > Vezérlőpult > Hardver és hang> Toll és érintés > Tollvonások** lapot.
- **2.** Kattintson a **Navigáló és szerkesztő tollvonások** elemre, majd a **Testreszabás** lehetőségre.
- **3.** A tollvonás-hozzárendelések módosításához vagy létrehozásához kövesse a képernyőn megjelenő utasításokat.
- **4.** Kattintson az **OK** gombra.

### **A számbillentyűzet használata**

A számítógépen található egy beágyazott számbillentyűzet, azonban külön beszerezhető külső számbillentyűzet, illetve külső, számbillentyűzetet is tartalmazó billentyűzet használatát is támogatja.

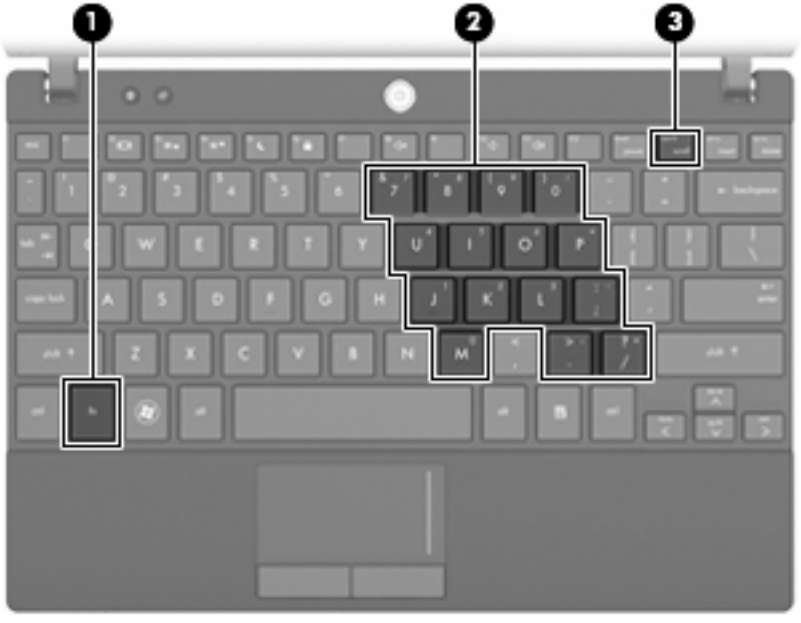

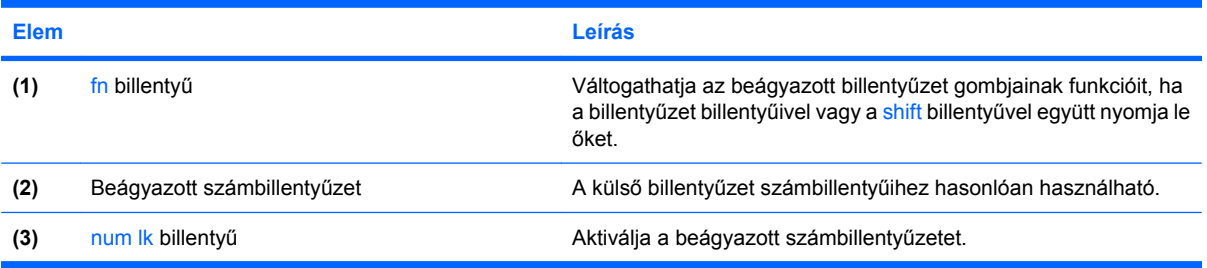

#### **A beágyazott számbillentyűzet használata**

A beágyazott számbillentyűzet 15 billentyűje a külső számbillentyűzethez hasonlóan használható. Ha a beágyazott számbillentyűzet be van kapcsolva, minden egyes billentyű a jobb felső sarokban található ikon által jelzett funkciót végzi el.

#### **A beágyazott számbillentyűzet engedélyezése és letiltása**

Nyomja le az fn+num lk billentyűkombinációt, ha engedélyezni szeretné a beágyazott számbillentyűzetet. Ha újra megnyomja az fn+num lk billentyűkombinációt, a billentyűk ismét az eredeti funkciókat hajtják végre.

**MEGJEGYZÉS:** A beágyazott számbillentyűzet nem működik, ha a számítógéphez vagy az opcionális dokkolóeszközhöz, illetve bővítőhöz külső billentyűzet vagy számbillentyűzet csatlakozik.

#### **Billentyűfunkciók váltása a beágyazott számbillentyűzeten**

Ideiglenesen átválthat a beágyazott számbillentyűzet gombjainak normál billentyűzetfunkciói és billentyűzetblokk-funkciói között az fn billentyű vagy az fn+shift billentyűkombináció használatával.

- Egy billentyűzetgomb funkciójának billentyűzetfunkciókra való átváltásához a billentyűzet kikapcsolt állapotában nyomja meg és tartsa lenyomva az fn billentyűt, és közben nyomja meg a billentyűzetgombot.
- A számbillentyűzet eredeti billentyűfunkcióinak használata, miközben a számbillentyűzet be van kapcsolva:
	- Nyomja meg és tartsa lenyomva az fn billentyűt a kisbetűs írásmódhoz.
	- Nyomja meg és tartsa lenyomva az fn+shift billentyűkombinációt a nagybetűs írásmódhoz.

#### **Az opcionális külső számbillentyűzet használata**

A külső számbillentyűzetek általában más-más funkciót hajtanak végre attól függően, hogy a num lock be vagy ki van-e kapcsolva. (A num lock gyárilag ki van kapcsolva.) Például:

- A num lock funkció bekapcsolt állapotában a legtöbb számbillentyű számok beírására használható.
- A num lock funkció kikapcsolt állapotában a legtöbb számbillentyű a nyíl- és lapozóbillentyűk funkcióját látja el.

Ha a külső számbillentyűzeten be van kapcsolva a num lock, a számítógép num lock-jelzőfénye világít. Ha a külső számbillentyűzeten ki van kapcsolva a num lock, a számítógép num lock-jelzőfénye sem világít.

A külső számbillentyűzet használata során a num lock funkció be-, illetve kikapcsolását az alábbiak szerint végezheti el:

▲ Nyomja meg a num lk billentyűt a külső számbillentyűzeten (ne a számítógépen).

## **A HP QuickLook használata**

A QuickLook lehetővé teszi, hogy a számítógép merevlemezére mentse a Microsoft Outlook program beérkező leveleire, naptárra, névjegyekre és feladatokra vonatkozó adatait. Így amikor a számítógép kikapcsolt állapotban van, az adatok a QuickLook gomb megnyomásával is megjeleníthetők a számítógép képernyőjén.

A QuickLook lehetővé teszi a névjegyekkel kapcsolatos információk, naptáresemények, e-mail információk és feladatok kezelését a számítógép újraindítása nélkül.

**MEGJEGYZÉS:** A QuickLook nem támogatja az alvó vagy hibernált állapotot a Windows rendszerben.

**MEGJEGYZÉS:** A QuickLook beállításával vagy használatával kapcsolatos további tudnivalókat a QuickLook szoftver súgójában találja.

## **Az érintőtábla és a billentyűzet megtisztítása**

Az érintőtáblára kerülő szennyeződés a mutató ugrálását okozhatja a képernyőn. Az ilyen helyzetek elkerülése érdekében tisztítsa meg az érintőtáblát egy nedves ruhával, a számítógép használata során pedig gyakran mosson kezet.

**FIGYELEM!** Az áramütés és a belső alkatrészek károsodásának elkerülése érdekében a billentyűzet tisztításához ne használjon porszívótoldalékot. A porszívóból szennyeződés rakódhat a billentyűzet felületére.

Rendszeresen tisztítsa meg a billentyűzetet, hogy meggátolja a billentyűk beragadását, és hogy eltávolítsa a port, a textilfoszlányokat, valamint az apró szennyeződéseket, amelyek a billentyűk alá ragadhatnak. Egy fúvócsővel felszerelt sűrített levegős flakon segítségével fellazíthatja és eltávolíthatja a billentyűk alá került szennyeződéseket.

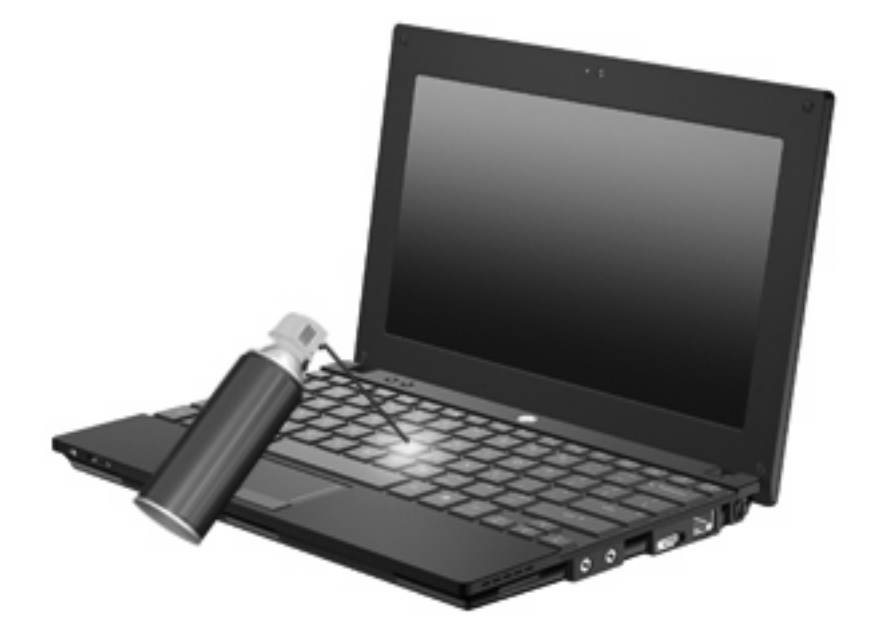

# **9 Meghajtók**

## **A telepített meghajtók bemutatása**

A számítógépbe telepített meghajtók megtekintéséhez válassza a **Start > Számítógép** elemet.

Másodlagos (D) merevlemezzel rendelkező számítógépeken az optikai meghajtó betűjele E. A rendszerhez adott további meghajtó, pl. egy új USB-meghajtó betűjele az ábécé soron következő betűje lesz.

**MEGJEGYZÉS:** A Windows rendszer Felhasználói fiókok beállításai szolgáltatásával tovább javíthatja a számítógép biztonságát. A rendszer bizonyos feladatok végrehajtásához, például programok telepítéséhez, alkalmazások futtatásához vagy a Windows beállításainak módosításához kérheti az Ön engedélyét vagy jelszavát is. További információk a Súgó és támogatás szolgáltatásban találhatók.

## **A meghajtók kezelése**

A meghajtók a számítógép törékeny részegységei, ezért elővigyázatosan kell velük bánni. A meghajtók kezelésénél tartsa be az alábbi óvintézkedéseket. Az egyes eljárásokkal kapcsolatos további figyelmeztetések az adott eljárás ismertetésénél találhatók.

**VIGYÁZAT!** A számítógép és a meghajtók sérülését, valamint az adatvesztést megelőzendő tegye meg a következő óvintézkedéseket:

Külső merevlemezre csatlakoztatott számítógép áthelyezése előtt kezdeményezzen alvó állapotot, várja meg, amíg a képernyő elsötétül, majd megfelelően húzza ki a külső merevlemez csatlakozóját.

A meghajtó kezelése előtt a meghajtó festetlen fémfelületét megérintve vezesse el magáról a sztatikus elektromosságot.

Ne érjen a cserélhető meghajtón és a számítógépen lévő csatlakozók tüskéihez.

Vigyázzon a meghajtóra: ne ejtse le és ne ne helyezzen rá semmit.

Meghajtó behelyezése vagy eltávolítása előtt kapcsolja ki a számítógépet. Ha nem tudja biztosan, hogy a számítógép kikapcsolt, alvó vagy hibernált állapotban van-e, kapcsolja be, majd állítsa le az operációs rendszeren keresztül.

Ne erőltesse a meghajtót a merevlemezrekeszbe helyezéskor.

Mindaddig ne írjon be semmit a billentyűzeten, és ne is mozgassa a számítógépet, amíg az optikai meghajtó a lemezre ír. Az írási folyamat érzékeny a rezgésekre.

Ha az akkumulátor a számítógép egyedüli áramforrása, adathordozóra történő írás előtt győződjön meg arról, hogy megfelelő az akkumulátor töltöttségi szintje.

Ne tegye ki a meghajtót szélsőséges hőhatásnak vagy túlzott páratartalomnak.

A meghajtót ne érje nedvesség vagy folyadék. Ne permetezzen rá tisztítószert.

Mielőtt eltávolítaná a meghajtót a meghajtórekeszből, illetve utazást, szállítást vagy a meghajtó tárolását megelőzően vegye ki az adathordozót a meghajtóból.

Ha a meghajtót postai úton kell elküldenie, csomagolja buborékfóliás vagy egyéb megfelelő védőcsomagba, és írja rá a "Törékeny" (angolul Fragile) szót.

Ne helyezze a meghajtót mágneses mezőt kibocsátó készülékek közelébe. A repülőtéren használatos biztonsági kapukhoz és kézi fémérzékelőkhöz hasonló biztonsági eszközök szintén mágneses mezővel rendelkeznek. A repülőtereken a kézipoggyászt átvizsgáló biztonsági berendezések általában röntgensugárral működnek, ami nem tesz kárt a meghajtókban.

## **A lemez teljesítményének növelése**

#### **A Lemeztöredezettség-mentesítő használata**

A számítógép használata során a merevlemezen található fájlok töredezetté válnak. A Lemeztöredezettség-mentesítő szoftver összevonja a fájl- és mappatöredékeket a merevlemezmeghajtón, így a rendszer hatékonyabban tud működni.

Miután elindította a Lemeztöredezettség-mentesítőt, további beavatkozásra nem lesz szükség. A merevlemez méretétől és a töredezettség mértékétől függően a Lemeztöredezettség-mentesítő egy óránál is tovább futhat. Ezért célszerű olyankor futtatni, amikor nem használja a számítógépet (például éjjel).

A HP azt javasolja, hogy legalább havonta egyszer végezze el a töredezettségmentesítést. A Lemeztöredezettség-mentesítőt ütemezheti úgy, hogy havonta egyszer fusson, de a merevlemezt manuálisan is bármikor töredezettségmentesítheti.

A Lemeztöredezettség-mentesítő futtatása

- **1.** Válassza a **Start > Minden program > Kellékek > Rendszereszközök > Lemeztöredezettségmentesítő** elemet.
- **2.** Kattintson a **Lemez töredezettségmentesítése** gombra.
- **MEGJEGYZÉS:** A Windows rendszer Felhasználói fiókok beállításai szolgáltatásával tovább javíthatja a számítógép biztonságát. A rendszer az olyan műveletekhez, mint a szoftvertelepítés, a segédprogramok futtatása vagy a Windows beállításainak módosítása, a felhasználó engedélyét vagy jelszavát kérheti. További információk a Súgó és támogatás szolgáltatásban találhatók.

További tudnivalókat a Lemeztöredezettség-mentesítő segédprogram súgója tartalmaz.

#### **A Lemezkarbantartó szoftver használata**

A Lemezkarbantartó szoftver megkeresi azokat a felesleges fájlokat a merevlemez-meghajtón, amelyek a lemezterület felszabadítása és a számítógép hatékonyabb működése érdekében nyugodtan törölhetők.

A Lemezkarbantartó segédprogram futtatása

- **1.** Válassza a **Start > Minden program > Kellékek > Rendszereszközök > Lemezkarbantartó** elemet.
- **2.** Kövesse a képernyőn megjelenő utasításokat.

## **A HP HP 3D DriveGuard használata (csak egyes típusokon)**

Az alábbi felsorolt esetekben a HP 3D DriveGuard a meghajtó parkolásával és a bemeneti/kimeneti kérések leállításával védi a merevlemez-meghajtót:

- Ha elejti a számítógépet.
- Ha megmozdítja a számítógépet, miközben akkumulátorról üzemel, és a képernyője le van hajtva.

Röviddel az események bekövetkezte után a HP 3D DriveGuard visszaállítja a merevlemez-meghajtó rendes működését.

**MEGJEGYZÉS:** A HP 3D DriveGuard nem védi az opcionális dokkolóeszközben lévő, illetve az USBporthoz csatlakozó merevlemezeket.

További tudnivalókat a HP 3D DriveGuard szoftver súgójában talál.

#### **A HP 3D DriveGuard állapotának meghatározása**

A számítógépen látható meghajtó jelzőfénye sárgára vált annak jelzésére, hogy a meghajtó parkolóállásban van. A Windows Mobilközpontban ellenőrizheti, hogy a meghajtó védelem alatt áll-e, és hogy parkolva van-e:

- Ha a szoftver engedélyezve van, egy zöld pipa jel látható a merevlemez-meghajtó ikonja felett.
- Ha a szoftver le van tiltva, egy piros X jel látható a merevlemez-meghajtó ikonja felett.
- Ha egy meghajtó parkolva van, egy sárga hold jel látható a merevlemez-meghajtó ikonja felett.

Ha a HP 3D DriveGuard parkolta a meghajtót, a számítógép a következő módon viselkedik:

- A számítógép nem áll le.
- A számítógép nem kezdeményez alvó vagy hibernált állapotot, kivéve az alább leírt esetekben.
- **MEGJEGYZÉS:** Ha a számítógép akkumulátorról üzemel, és kritikus töltöttségi szintet ér el, a HP 3D DriveGuard engedélyezi a hibernálást a számítógép számára.
- Nem aktiválja az akkumulátor-riasztásokat, amelyek az Energiagazdálkodási beállítások rész Riasztások lapján be vannak állítva.

A HP javasolja, hogy a számítógép mozdítása előtt vagy állítsa le a számítógépet, vagy kezdeményezzen alvó vagy hibernált állapotot.

#### **A HP 3D DriveGuard szoftver használata**

A HP 3D DriveGuard szoftvere a következő feladatok végrehajtására nyújt lehetőséget:

- A HP 3D DriveGuard engedélyezése és letiltása.
- **MEGJEGYZÉS:** A HP 3D DriveGuard engedélyezéséhez vagy letiltásához szükséges engedély a felhasználói jogosultságoktól függ. A rendszergazdai csoport tagjai módosíthatják a nem rendszergazdai jogosultságú felhasználók jogosultságait.
- Annak meghatározása, hogy a rendszer egyik meghajtója támogatott-e.

Az alábbi lépésekkel elindíthatja a programot és módosíthatja a beállításokat:

**1.** A Windows Mobilközpontban kattintson a merevlemez ikonjára a HP 3D DriveGuard megnyitásához.

– vagy –

Válassza a **Start > Vezérlőpult > Hardver és hang > HP 3D DriveGuard** elemet.

- **MEGJEGYZÉS:** Ha a Felhasználói fiókok beállításai alkalmazás felszólítja rá, kattintson az **Igen** gombra.
- **2.** Kattintson a megfelelő gombra a beállítások módosításához.
- **3.** Kattintson az **OK** gombra.

## **A merevlemez cseréje**

**VIGYÁZAT!** Az adatvesztés és a rendszerlefagyás megelőzése érdekében:

Mielőtt kiveszi a merevlemezt a rekeszéből, kapcsolja ki a számítógépet. Ne távolítsa el a merevlemezt, ha a számítógép bekapcsolt, alvó vagy hibernált állapotban van.

Ha nem tudja biztosan, hogy a számítógép kikapcsolt vagy hibernált állapotban van-e, kapcsolja be a bekapcsoló gomb megnyomásával, Ezután állítsa le az operációs rendszeren keresztül.

A merevlemez eltávolítása:

- **1.** Mentse eddigi munkáját.
- **2.** Kapcsolja ki a számítógépet, és csukja le a képernyőt.
- **3.** Válassza le a számítógéphez csatlakozó összes külső hardvereszközt.
- **4.** Húzza ki a tápkábelt a váltóáramú aljzatból.
- **5.** Fordítsa meg a számítógépet, és helyezze vízszintes felületre.
- **6.** Vegye ki az akkumulátort a számítógépből.
- **7.** Távolítsa el a számítógép hátuljában található 3 csavart.

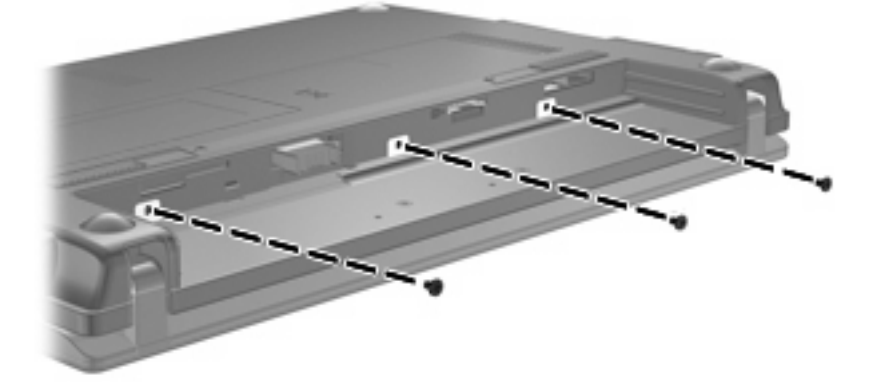

**8.** Fordítsa a számítógépet a képernyőjével felfelé, úgy, hogy az eleje Ön felé nézzen, majd nyissa fel a képernyőt.

**9.** Emelje meg a billentyűzet felső szélét **(1)** , és vegye ki a számítógépből **(2)** , hogy szabaddá tegye a merevlemezt.

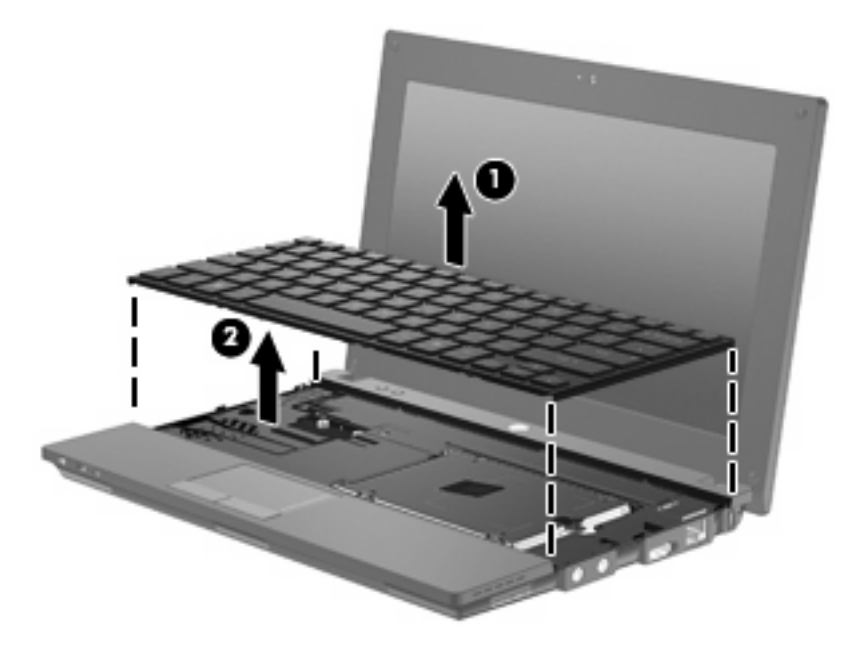

- **10.** Távolítsa el a merevlemezt rögzítő két csavart **(1)**.
- **11.** Lazítsa meg a merevlemez rögzítőcsavarját **(2)**.
- **12.** Húzza jobbra a merevlemez-meghajtó reteszét **(3)** a merevlemez kioldásához, majd emelje ki a merevlemezt a rekeszből **(4)**.

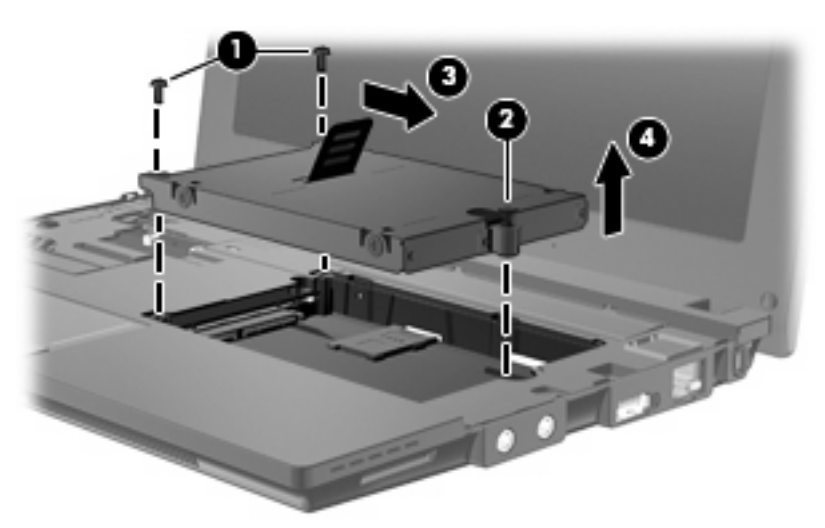

Merevlemez-meghajtó behelyezése:

- **1.** Helyezze a merevlemezt a merevlemezrekeszbe **(1)**.
- **2.** A merevlemez reteszét **(2)** balra húzva csatlakoztassa a merevlemezt.
- **3.** Húzza meg a merevlemez rögzítőcsavarját **(3)**.

**4.** Helyezze vissza a merevlemezt rögzítő csavarokat **(4)**.

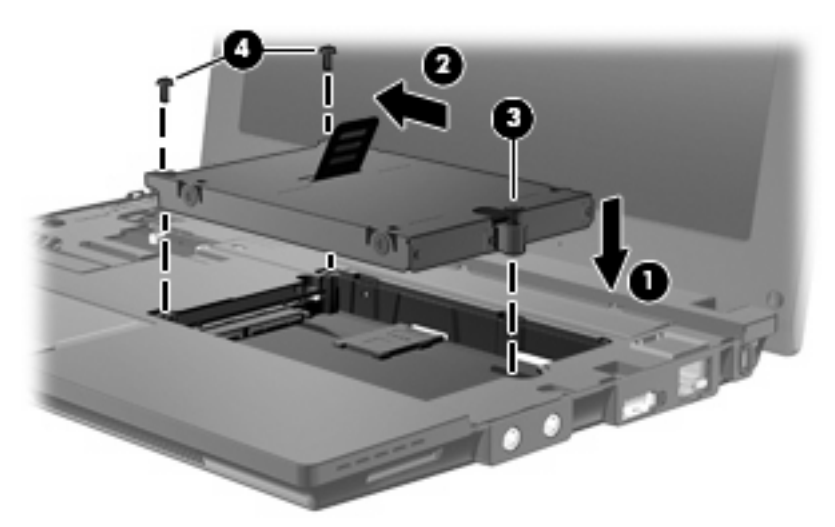

**5.** Illessze a billentyűzet elülső szélét a mélyedésbe **(1)**, majd nyomja be a billentyűzetet a helyére **(2)**.

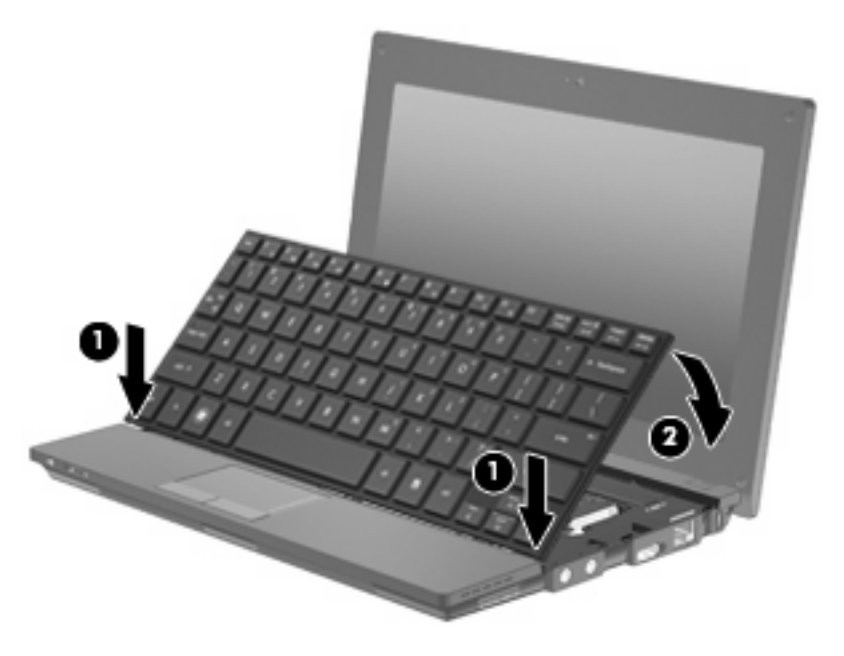

**6.** Csukja le a számítógép képernyőjét, és egy sík felületen fordítsa meg a számítógépet.

**7.** Helyezze vissza a számítógép hátuljában található 3 csavart.

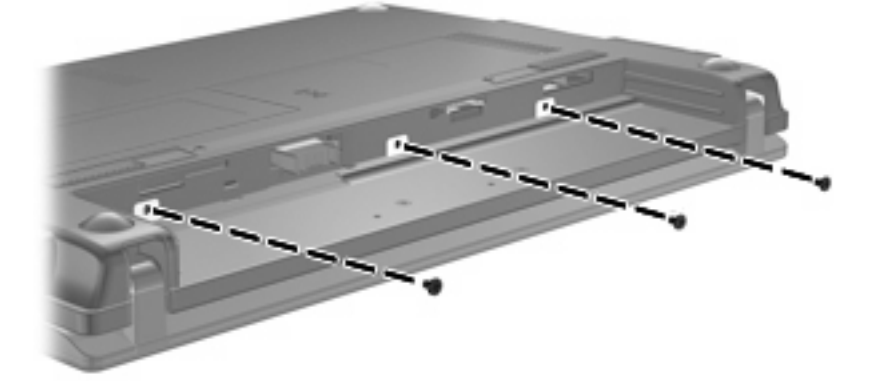

- **8.** Tegye vissza az akkumulátort.
- **9.** Fordítsa a számítógépet a jobb oldalával felfelé, és csatlakoztassa újra a külső áramforrást és a külső eszközöket.
- **10.** Kapcsolja be a számítógépet.

# **10 Memóriamodulok**

A memóriamodul-rekesz a számítógép alján található. A számítógép memóriakapacitásának megnövelése a memóriahelyen lévő memóriamodul nagyobbra cserélésével valósítható meg.

- **FIGYELEM!** Az áramütés és az eszközök károsodásának elkerülése érdekében a memóriamodul behelyezése előtt mindig húzza ki a tápkábelt, és távolítsa el az akkumulátorokat.
- **VIGYÁZAT!** Az elektrosztatikus kisülés károsíthatja az elektronikus alkatrészeket. Mielőtt bármilyen műveletbe kezd, érintsen meg egy földelt fémtárgyat, hogy levezesse a testében esetleg felgyülemlett sztatikus elektromosságot.

Memóriamodul hozzáadása vagy cseréje:

- **1.** Mentse eddigi munkáját.
- **2.** Kapcsolja ki a számítógépet, és csukja le a képernyőt.

Ha nem tudja biztosan, hogy a számítógép kikapcsolt vagy hibernált állapotban van-e, kapcsolja be a bekapcsoló gomb megnyomásával, Ezután állítsa le az operációs rendszeren keresztül.

- **3.** Válassza le a számítógéphez csatlakozó összes külső eszközt.
- **4.** Húzza ki a tápkábelt a váltóáramú aljzatból.
- **5.** Fordítsa meg a számítógépet, és helyezze vízszintes felületre.
- **6.** Az akkumulátorkioldó retesz **(1)** meghúzásával oldja ki az akkumulátort, hogy ki tudja venni a számítógépből.
- **7.** Vegye ki az akkumulátort a számítógépből.
- **8.** Húzza meg újra az akkumulátorkioldó reteszt. Ekkor felnyílik a memóriamodul-rekesz.
<span id="page-108-0"></span>**9.** Vegye le a memóriamodul-rekesz fedelét **(2)**.

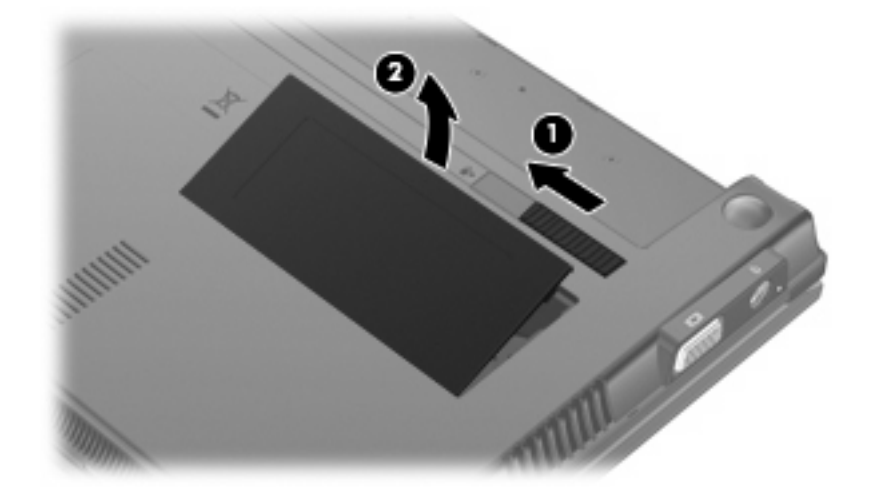

- **10.** Vegye ki a már bent lévő memóriamodult:
	- **a.** Húzza el a memóriamodul két oldalán található rögzítőkapcsokat **(1)**.

A memóriamodul ekkor elmozdul felfelé.

- **VIGYÁZAT!** A memóriamodult a sérülések elkerülése érdekében csak a szélénél fogja meg. Ne érjen a memóriamodulon található alkatrészekhez.
- **b.** Fogja meg a memóriamodul széleit **(2)**, és óvatosan húzza ki a modult a bővítőhelyről.

Az eltávolított memóriamodult tegye antisztatikus védőtokba.

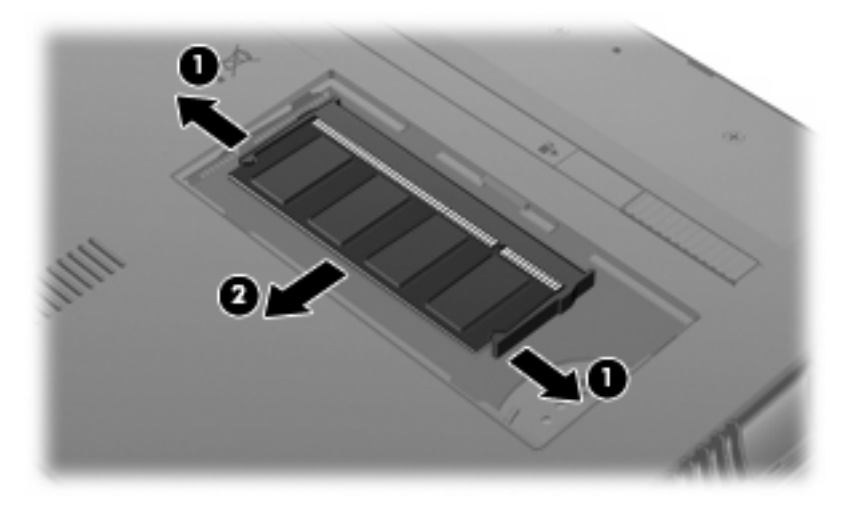

**11.** Helyezze be az új memóriamodult:

- **VIGYÁZAT!** A memóriamodult a sérülések elkerülése érdekében csak a szélénél fogja meg. Ne érjen a memóriamodulon található alkatrészekhez.
	- **a.** Igazítsa a memóriamodul vájattal ellátott szélét **(1)** a memóriamodul-rekeszen található pöcökhöz.
	- **b.** A memóriamodul-rekesz felszínéhez képest 45 fokos szögben tartva nyomja a modult **(2)** a rekeszbe, amíg a helyére nem ugrik.
	- **VIGYÁZAT!** A memóriamodul károsodásának megelőzése érdekében ne hajlítsa meg a memóriamodult.
	- **c.** Óvatosan nyomja le a memóriamodult **(3)** a jobb és bal szélén egyforma erőt kifejtve, hogy a rögzítőkapcsok a helyükre pattanjanak.

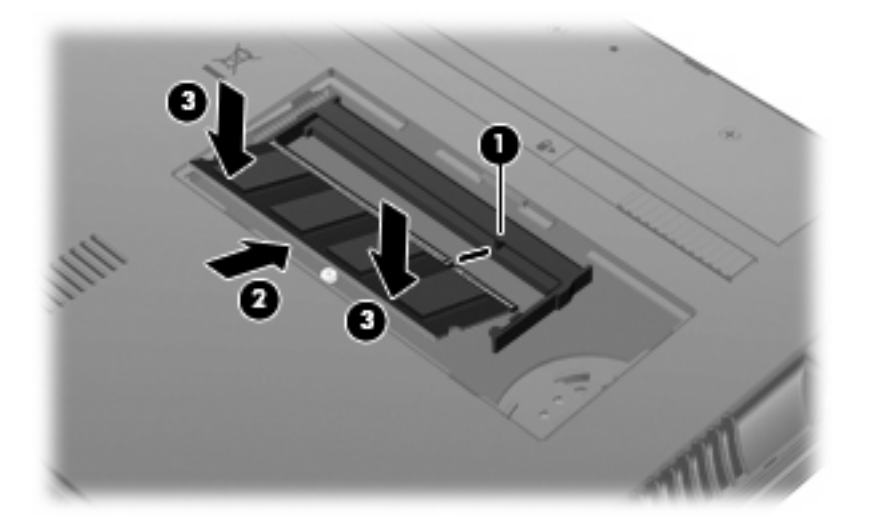

- **12.** Helyezze a memóriamodul-rekesz fedelének füleit **(1)** a rekeszen lévő bemélyedésekbe.
- **13.** Nyomja le a fedelet, amíg a helyére **(2)** nem kattan.

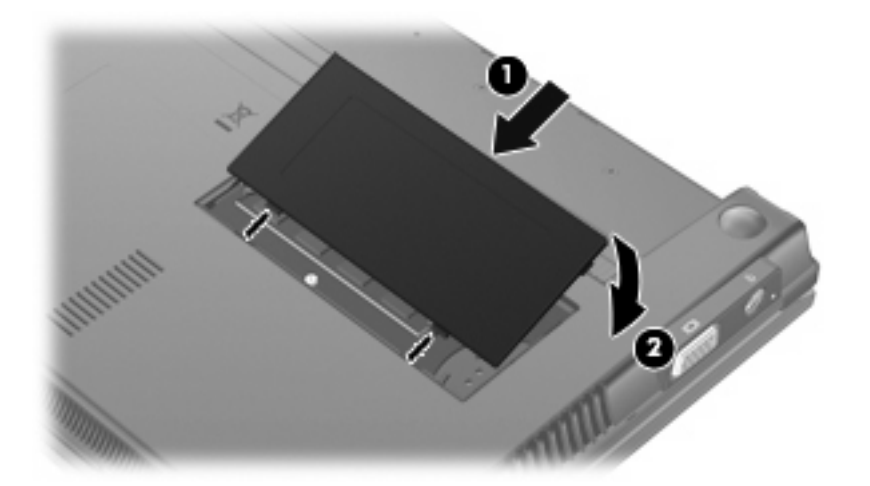

**14.** Tegye vissza az akkumulátort.

- **15.** Fordítsa a számítógépet a jobb oldalával felfelé, és csatlakoztassa újra a külső áramforrást és a külső eszközöket.
- **16.** Kapcsolja be a számítógépet.

# **11 Szoftverfrissítések**

# **Szoftverfrissítés**

A számítógéphez mellékelt szoftver frissített verziói egyrészt a HP Assistant segédprogram segítségével, másrészt a HP webhelyről érhetők el.

A HP Assistant automatikusan ellenőrzi a HP frissítéseit. A segédprogram az Ön által megadott időközönként lép működésbe, és megjeleníti például a külön megvásárolható szoftver- és illesztőprogram-frissítésekre vonatkozó értesítések listáját.

Frissítéseket bármikor kereshet a **Start > Súgó és támogatás > Karbantartás** elemre kattintva. Kövesse a képernyőn megjelenő utasításokat.

A HP webhelyén megtalálható legtöbb szoftver tömörített fájlokba van csomagolva; ezeknek *SoftPaq* a neve. Egyes BIOS-frissítések tömörített fájlokba lehetnek csomagolva, ezeknek pedig *ROMPaq* a neve.

Néhány letölthető csomagban egy Readme.txt nevű fájl is található, amely a telepítéssel és a hibaelhárítással kapcsolatos információkat tartalmazza. (A ROMPaq-csomagokban lévő Readme.txt fájlok kizárólag angol nyelvűek.)

A szoftverfrissítések a *Support Software* (Támogató szoftverek) lemezen keresztül is hozzáférhetőek (a lemez külön vásárolható meg). A lemez eszközillesztő programokat, BIOS-frissítéseket és segédprogramokat tartalmaz.

Az aktuális *Támogató szoftverek* című lemez megvásárlásához, vagy a lemez aktuális és későbbi verzióinak előfizetéséhez tegye a következőket:

- **1.** Nyissa meg a webböngészőt, majd látogasson el a következő webhelyre: [http://www.hp.com/](http://www.hp.com/support) [support](http://www.hp.com/support).
- **2.** Válasszon országot vagy térséget.
- **3.** Kattintson a szoftver- és illesztőprogramok letöltése lehetőségre, majd adja meg a számítógép modellszámát a termékmezőben.
- **4.** Nyomja meg az enter billentyűt.
- **5.** Kövesse a képernyőn megjelenő utasításokat.

Ha a szoftvereket a *Támogató szoftverek* című lemez segítségével kívánja frissíteni, tegye a következőket:

- **1.** Helyezze az *Támogatószoftver* lemezét az optikai meghajtóba.
- **2.** Kövesse a képernyőn megjelenő utasításokat.

<span id="page-112-0"></span>Ha a szoftvereket a HP webhelyén keresztül kívánja frissíteni, tegye a következőket:

**1.** Adja meg a számítógép típusát, a termékkategóriát és a terméksorozatot vagy -családot. A rendszer BIOS frissítéséhez határozza meg a számítógépre telepített BIOS verziószámát. Erről "A BIOS verziójának meghatározása" című szakaszban olvashat bővebben.

Ha a számítógép hálózathoz kapcsolódik, forduljon a hálózat rendszergazdájához, mielőtt bármilyen szoftverfrissítést telepítene, különös tekintettel a BIOS-frissítésekre.

**MEGJEGYZÉS:** A számítógép rendszer BIOS-a a rendszer ROM-ban tárolódik. A BIOS inicializálja az operációs rendszert, határozza meg a számítógép hardvereszközökkel való együttműködését, valamint biztosítja a hardvereszközök közötti információátvitelt, az időt és a dátumot is beleértve.

**MEGJEGYZÉS:** A Windows® Felhasználói fiókok felügyelete szolgáltatásával növelhető a számítógép biztonsága. A rendszer az olyan műveletekhez, mint a szoftvertelepítés, a segédprogramok futtatása vagy a Windows beállításainak módosítása, a felhasználó engedélyét vagy jelszavát kérheti. További információk a Súgó és támogatás szolgáltatásban találhatók.

- **2.** Nyissa meg a webböngészőt, majd látogasson el a következő webhelyre: [http://www.hp.com/](http://www.hp.com/support) [support](http://www.hp.com/support).
- **3.** Válasszon országot vagy térséget.
- **4.** Kattintson a szoftver- és illesztőprogramok letöltése lehetőségre, majd adja meg a számítógép modellszámát a termékmezőben.
- **5.** Nyomja meg az enter billentyűt.
- **6.** Kövesse a képernyőn megjelenő utasításokat.

### **A BIOS frissítése**

A BIOS frissítéséhez előbb határozza meg a rendszer BIOS verzióját, majd töltse le és telepítse az új BIOS-t.

#### **A BIOS verziójának meghatározása**

A BIOS verziójára vonatkozó adat (más néven *ROM-dátum* és *Rendszer BIOS*) megjeleníthető az fn +esc billentyűkombináció megnyomásával (Windows használata esetén), vagy a Computer Setup segédprogram alkalmazásával.

A BIOS verziószámának a Computer Setup segédprogramban történő megjelenítéséhez tegye a következőket:

- **1.** A Computer Setup segédprogram megnyitásához kapcsolja be vagy indítsa újra a számítógépet, és nyomia le az esc billentyűt, miközben a "Press the ESC key for Startup Menu" (Nyomia meg az ESC billentyűt az indítómenü megjelenítéséhez) üzenet látható a képernyő bal alsó sarkában.
- **2.** A BIOS Setup segédprogramba való belépéshez nyomja le az f10 billentyűt.
- **3.** A mutatóeszköz és a nyílbillentyűk használatával válassza a **File > System Information** (Fájl > Rendszerinformáció) parancsot.
- **4.** A File (Fájl) menühöz való visszatéréshez nyomja meg az **esc** billentyűt.
- **5.** A képernyő bal alsó sarkában kattintson a **Exit** (Kilépés) gombra, és kövesse a képernyőn megjelenő utasításokat.

– vagy –

A nyílgombokkal válassza a **Fájl > Kilépés a módosítások mentése nélkül** elemet, majd nyomja meg az enter billentyűt.

#### <span id="page-114-0"></span>**BIOS-frissítés letöltése**

**VIGYÁZAT!** A számítógép károsodásának, illetve a telepítés meghiúsulásának elkerüléséhez a BIOS-frissítés letöltését és telepítését kizárólag abban az esetben végezze el, ha számítógépe a váltóáramú tápegység használatával megbízható külső áramforráshoz csatlakozik. A BIOS-frissítést soha ne töltse le vagy telepítse olyankor, amikor a számítógép akkumulátorról üzemel, opcionális dokkolóba van helyezve, vagy alternatív áramforráshoz csatlakozik. A letöltés és telepítés során tartsa be az alábbi utasításokat:

Ne szakítsa meg a számítógép tápellátását a tápkábel váltóáramú aljzatból történő kihúzásával.

Ne állítsa le a számítógépet, illetve ne kezdeményezzen alvó vagy hibernált állapotot.

Ne helyezzen be, ne távolítson el, ne csatlakoztasson vagy válasszon le semmilyen eszközt, kábelt vagy vezetéket.

BIOS-frissítés letöltése:

- **EY MEGJEGYZÉS:** A BIOS-frissítések közzététele szükség szerint történik. Lehet, hogy a számítógéphez nincs újabb BIOS-frissítés. Ajánlatos a HP webhelyén rendszeresen ellenőrizni, nincsenek-e BIOS-frissítések.
	- **1.** Indítsa el a böngészőt, látogasson el a következő webhelyre: [http://www.hp.com/support,](http://www.hp.com/support) majd válasszon országot vagy térséget.
	- **2.** Kattintson a szoftver- és illesztőprogramok letöltése lehetőségre, adja meg a számítógép modellszámát a termékmezőben, majd nyomja meg az enter billentyűt.
	- **3.** Kattintson a kívánt termékre a modellek listájában.
	- **4.** Kattintson az operációs rendszer nevére.
	- **5.** A letölteni kívánt BIOS-frissítés eléréséhez kövesse a képernyőn megjelenő utasításokat. Jegyezze fel a letöltés időpontját, a nevet és minden más azonosítót. Ezekre az adatokra a frissítések későbbi azonosítása során, a merevlemezre mentés után lehet szükség.
	- **6.** A letöltési területen tegye a következőket:
		- **a.** Keresse meg azt a BIOS-frissítést, amely újabb a számítógépen telepített BIOS-verziónál.
		- **b.** A kiválasztott tétel letöltéséhez kövesse a képernyőn megjelenő utasításokat.

Jegyezze fel a letöltött BIOS-frissítés helyét és elérési útját a merevlemezen. Erre az elérési útra akkor lesz szüksége, amikor telepíteni kívánja a frissítést.

**MEGJEGYZÉS:** Ha a számítógép hálózathoz kapcsolódik, forduljon a hálózat rendszergazdájához, mielőtt bármilyen szoftverfrissítést telepítene, különös tekintettel a BIOS-frissítésekre.

A BIOS telepítési eljárásai eltérőek. A letöltés befejezése után kövesse a képernyőn megjelenő utasításokat. Ha nem lát utasításokat, tegye a következőket:

- **1.** Nyissa meg a Windows Intézőt a **Start > Számítógép** parancsra kattintva.
- **2.** Kattintson duplán a merevlemez-meghajtó betűjelére. A merevlemezt általában a Helyi lemez (C:) megnevezés jelöli.
- **3.** A korábban feljegyzett elérési út felhasználásával nyissa meg a meghajtón azt a mappát, amely a frissítést tartalmazza.
- **4.** Kattintson duplán arra a fájlra, amelynek kiterjesztése .exe (például *fájlnév*.exe).

Megkezdődik a BIOS telepítése.

- <span id="page-115-0"></span>**MEGJEGYZÉS:** A Windows® Felhasználói fiókok felügyelete szolgáltatásával növelhető a számítógép biztonsága. A rendszer az olyan műveletekhez, mint a szoftvertelepítés, a segédprogramok futtatása vagy a Windows beállításainak módosítása, a felhasználó engedélyét vagy jelszavát kérheti. További információk a Súgó és támogatás szolgáltatásban találhatók.
- **5.** A telepítés befejezéséhez kövesse a képernyőn megjelenő utasításokat.
- **MEGJEGYZÉS:** Miután a képernyőn megjelent a telepítés sikerességéről tájékoztató üzenet, törölheti a letöltött fájlt a merevlemezről.

## **Az alkalmazások és illesztőprogramok frissítése**

- **1.** Indítsa el a böngészőt, látogasson el a következő webhelyre: [http://www.hp.com/support,](http://www.hp.com/support) majd válasszon országot vagy térséget.
- **2.** Kattintson a szoftver- és illesztőprogramok letöltése lehetőségre, adja meg a számítógép modellszámát a termékmezőben, majd nyomja meg az enter billentyűt.

– vagy –

Ha egy adott SoftPaq programot keres, adja meg a SoftPaq számát a képernyő jobb felső sarkában megjelenő **Keresés** mezőben. Ezután nyomja meg az enter billentyűt, és kövesse a megjelenő utasításokat. Folytassa a 6. lépéssel.

- **3.** Kattintson a kívánt termékre a modellek listájában.
- **4.** Kattintson az operációs rendszer nevére.
- **5.** A frissítések listájában kattintson egy frissítésre a további tudnivalókat tartalmazó ablak megnyitásához.
- **6.** Kattintson a **Download** (Letöltés) lehetőségre.
- **7.** Kattintson a **Futtatás** gombra a frissített szoftver telepítéséhez a fájl külön a számítógépre mentése nélkül.

– vagy –

Kattintson a **Save** (Mentés) elemre a fájl számítógépre mentéséhez. Ha a rendszer felszólítja, válassza ki, hová kívánja menteni a merevlemezen.

A fájl letöltését követően keresse meg a fájl mentéséhez használt mappát, és kattintson duplán a telepítendő frissítésre.

**8.** Ha a rendszer felszólítja erre, a telepítés befejezése után indítsa újra a számítógépet.

### **A SoftPaq Download Manager (letöltéskezelő) használata**

A HP SoftPaq Download Manager (letöltéskezelő - SDM) a SoftPaq azonosító megadása nélkül biztosít gyors hozzáférést a HP számítógépeknek a SoftPaq adatokhoz. A szoftver működésének alapja a számítógép modellszámát és SoftPaq adatait tartalmazó adatbázisfájl beolvasása és letöltése.

<span id="page-116-0"></span>Az eszköz segítségével könnyedén megtalálhatja a számítógépmodellnek megfelelő SoftPaq programokat, majd letöltheti és kitömörítheti őket. A programmal a következő feladatok végezhetők el:

- A számítógéphez szükséges SoftPaq frissítések keresése, letöltése és telepítése.
- A számítógéphez rendelkezésre álló és letöltött SoftPaq programok megtekintése.
- Konfigurációs fájlok létrehozása és keresési paraméterek megadása többféle konfigurációhoz, hogy segítsen a többféle konfigurációval rendelkező számítógépek SoftPaq programjainak kezelésében.

A SoftPaq Download Manager letöltéskezelő program a HP weboldaláról érhető el. Ahhoz, hogy a SoftPaq Download Manager letöltéskezelő alkalmazással SoftPaq-programokat tölthessen le, először le kell töltenie és telepítenie kell a programot. Menjen a HP webhelyére: [http://www.hp.com/go/sdm,](http://www.hp.com/go/sdm) és kövesse a megjelenő utasításokat a SoftPaq Download Manager (letöltéskezelő) letöltéséhez és telepítéséhez.

▲ A SoftPaq Download Manager (letöltéskezelő) elindításához válassza a **Start > Minden program > HP > HP SoftPaq Download Manager** (letöltéskezelő) elemet.

További információt a HP SoftPaq Download Manager (letöltéskezelő) szoftver súgója tartalmaz.

### **HP SSM (System Software Manager)**

A HP System Software Manager (SSM) program használatával távolról, több rendszeren egyszerre végezhető el a rendszerszintű szoftverek frissítése. Az SSM program ügyfélszámítógépen futtatva észleli a hardverek és szoftverek verzióját egyaránt, majd egy központi helyről – ezt nevezik fájltárnak – végrehajtja a kijelölt szoftverek frissítését. Az SSM által támogatott illesztőprogram-verziókat egy speciális ikon jelöli a HP illesztőprogram-letöltési webhelyén és a *Support Software* (Támogató szoftverek) CD-n. Az SSM letöltéséhez, vagy az SSM-mel kapcsolatos további információk megtekintéséhez látogasson el a HP webhelyére a<http://www.hp.com/go/ssm>címen (csak angol nyelven).

**MEGJEGYZÉS:** A SoftPaq Download Manager (letöltéskezelő) letöltéséhez vagy a használatával kapcsolatos további információk beszerzéséhez látogassa meg a HP webhelyét az alábbi címen: <http://www.hp.com/go/sdm>

# <span id="page-117-0"></span>**12 MultiBoot**

# **A rendszerindító eszközök sorrendje**

Amikor a számítógép elindul, a rendszer megkísérli az engedélyezett rendszerindító eszközökről történő rendszerindítást. A rendszer által kiválasztott rendszerindító eszközök sorrendjét a gyárilag engedélyezett MultiBoot segédprogram vezérli. Rendszerindító eszközök lehetnek az optikai meghajtók, a lemezmeghajtók, a hálózati kártyák (NIC), a merevlemezek és az USB-eszközök. A rendszerindító eszközök olyan, rendszerindításra alkalmas adatokat és fájlokat tartalmaznak, amelyek a számítógép elindulásához és működéséhez szükségesek.

**EX MEGJEGYZÉS:** Egyes rendszerindító eszközöket engedélyezni kell a Computer Setup segédprogramban, mielőtt azok a rendszerindítási sorrendben szerepelhetnének.

A számítógép gyári beállítása a rendszerindító eszköznek a bekapcsolt rendszerindító eszközök és a meghajtórekeszek helye közötti keresési sorrend alapján történő megadása a következő:

- **MEGJEGYZÉS:** Lehetséges, hogy bizonyos, a listán szereplő rendszerindító eszközöket vagy merevlemez-célhelyeket a számítógép nem támogat.
	- A noteszgép merevlemeze
	- USB hajlékonylemez-meghajtó
	- USB CD-ROM meghajtó
	- USB merevlemez
	- noteszgép Ethernet
	- Secure Digital (SD) memóriakártya

A rendszerindítási sorrendet a Computer Setup segédprogramban megváltoztatva módosíthatja, hogy a számítógép milyen sorrendben keresse a rendszerindító eszközöket. Nyomja le az esc billentyűt, amíg a "Press the ESC key for Startup Menu" (Nyomja le az ESC billentyűt az indítómenü megjelenítéséhez) üzenet meg nem jelenik a képernyő alján, majd nyomja le az f9 billentyűt. Az f9 billentyű megnyomásának hatására egy menü jelenik meg, amelyben látható az aktuális rendszerindító eszköz, illetve kiválaszthatók a rendszerindító eszközök. Másik lehetőségként megadhatja a MultiBoot Express beállítást, hogy a számítógép minden bekapcsoláskor, illetve újraindításkor rákérdezzen a rendszerindítás helyére.

# <span id="page-118-0"></span>**Rendszerindító eszközök engedélyezése a Computer Setup segédprogramban**

A számítógép USB-eszközről vagy hálózati adapterről csak akkor indul el, ha ezeket az eszközöket előbb engedélyezte a Computer Setup segédprogramban.

A Computer Setup segédprogram elindításához és egy USB- vagy NIC-eszköz rendszerindító eszközként való engedélyezéséhez tegye a következőket:

- **1.** Kapcsolja be vagy indítsa újra a számítógépet, és nyomja le az esc billentyűt, amíg a "Press the ESC key for Startup Menu" (Nyomja le az ESC billentyűt az indítómenü megjelenítéséhez) üzenet meg nem jelenik a képernyő alján.
- **2.** A BIOS Setup segédprogramba való belépéshez nyomja le az f10 billentyűt.
- **3.** USB-meghajtóban vagy (csak egyes típusokon) dokkolóegységbe helyezett meghajtóban található, rendszerindításra alkalmas adathordozók engedélyezéséhez a mutatóeszközök vagy a nyílbillentyűk segítségével válassza a **System Configuration** (Rendszerkonfiguráció) **> Device Configurations** (Eszközkonfigurációk) lehetőséget. Győződjön meg róla, hogy bejelölte-e az **Enabled** (Engedélyezve) lehetőséget a **USB legacy support** (USB-öröklés támogatása) elem mellett.
- **MEGJEGYZÉS:** Az USB-öröklés támogatásához engedélyezve kell lennie az USB Port (USBport) beállításnak. Ez az opció gyárilag engedélyezve van. Ha a port letiltásra kerül, az újbóli engedélyezéshez válassza a **System Configuration** (Rendszerkonfiguráció) **> Port Options** (Portbeállítások) lehetőséget, majd kattintson az **Enabled** (Engedélyezve) lehetőségre a **USB Port** (USB-port) pont mellett.

– vagy –

A NIC-eszköz engedélyezéséhez válassza a **System Configuration** (Rendszerkonfiguráció) **> Boot Options** (Rendszerindítási beállítások) lehetőséget, majd kattintson az **Enabled** (Engedélyezve) lehetőségre a **PXE Internal NIC boot** (PXE belső NIC-rendszerindítás) pont mellett.

**4.** A módosítások mentéséhez és a Computer Setup segédprogramból való kilépéshez kattintson a képernyő bal alsó sarkában látható **Mentés** gombra, majd kövesse a képernyőn megjelenő utasításokat.

– vagy –

A nyílbillentyűk használatával válassza a **File > Save Changes and Exit** (Fájl > Változtatások mentése és kilépés) elemet, majd nyomja meg az enter billentyűt.

A változtatások a számítógép újraindításakor lépnek életbe.

**MEGJEGYZÉS:** Ha a hálózati kártyát MultiBoot használata nélkül szeretné PXE- (rendszerindítás előtti végrehajtási) környezethez vagy RPL- (távoli programbetöltő) kiszolgálóhoz csatlakoztatni, nyomja le az esc billentyűt, amíg a "Press the ESC key for Startup Menu" (Nyomja le az ESC billentyűt az indítómenü megjelenítéséhez) üzenet meg nem jelenik a képernyő alján, majd gyorsan nyomja meg az f12 billentyűt.

# <span id="page-119-0"></span>**A rendszerindítási sorrend megfontolása**

A rendszerindítási sorrend megváltoztatása előtt feltétlenül vegye figyelembe az alábbiakat:

- Amikor a számítógép a rendszerindítási sorrend módosítását követően újraindul, a számítógép a módosított rendszerindítási sorrend használatával kísérli meg az indítást.
- Egynél több rendszerindítási eszköz esetén a számítógép minden meghajtótípusból csak az első eszközt veszi figyelembe (kivéve az optikai eszközök esetében). Ha például a számítógép egy merevlemez-meghajtót tartalmazó, külön megvásárolható dokkolóegységhez csatlakozik, ez a merevlemez-meghajtó a rendszerindítási sorrendben USB-merevlemezként fog látszani. Ha a rendszer erről az USB-merevlemezről próbálja meg végrehajtani a rendszerindítást, és ez sikertelen, nem fogja megpróbálni a merevlemezrekeszben lévő merevlemezről történő rendszerindítást. Ehelyett a rendszerindítási sorrendben szereplő következő eszköztípusra lép. Ha azonban két optikai eszköz áll rendelkezésre, és az elsőről nem lehet elindítani a rendszert (mert nincs benne adathordozó, vagy mert az adathordozó nem alkalmas rendszerindításra), a rendszer a második optikai eszközről kísérli meg az indítást.
- A rendszerindítási sorrend megváltoztatásával megváltozik a logikai meghajtók megnevezése is. Ha például egy olyan CD-ROM-ról szeretné elindítani a rendszert, amely C: meghajtóként van megformázva, a CD-ROM lesz a C: meghajtó, a merevlemezrekeszben lévő merevlemez pedig D: meghajtóvá válik.
- A számítógép hálózati kártyáról csak akkor indul el, ha az eszközt engedélyezték a Computer Setup segédprogram Built-In Device Options (Beépített eszközök beállításai) menüjében, és ha az eszközről történő rendszerindítást engedélyezték a Computer Setup segédprogram Boot Options (Rendszerindítási beállítások) menüjében. A hálózati kártyáról történő rendszerindítás nincs hatással a logikai meghajtók betűjelére, mivel a kártya nem rendelkezik betűjellel.
- Az opcionális, csak egyes típusokon használható dokkolóegységben lévő meghajtókat a rendszer a rendszerindítási sorrend szempontjából USB-eszközként kezeli.

# <span id="page-120-0"></span>**A MultiBoot beállításainak kiválasztása**

A MultiBoot az alábbi módokon használható:

- A számítógép minden bekapcsolásakor használt új rendszerindítási sorrendet állíthat be a Computer Setup segédprogramban, a rendszerindítási sorrend módosításával.
- A rendszerindító eszköz dinamikus kiválasztásához nyomja meg az esc billentyűt, billentyűt, amíg a "Press the ESC key for Startup Menu" (Nyomja le az ESC billentyűt az indítómenü megjelenítéséhez) üzenet meg nem jelenik a képernyő alján, majd nyomja meg az f9 billentyűt a Boot Device Options (Rendszerindító eszközök beállításai) menübe való belépéshez.
- A MultiBoot Express segítségével változó indítási sorrendeket adhat meg. Ilyenkor a számítógép minden bekapcsolásakor és újraindításakor meg kell adni a kívánt rendszerindító eszközt.

## **Új rendszerindítási sorrend megadása a Computer Setup segédprogramban**

A Computer Setup segédprogram elindításához és a rendszerindító eszközöknek a számítógép minden bekapcsolásakor vagy újraindításakor használatos sorrendjének megadásához tegye a következőket:

- **1.** Kapcsolja be vagy indítsa újra a számítógépet, és nyomja le az esc billentyűt, amíg a "Press the ESC key for Startup Menu" (Nyomja le az ESC billentyűt az indítómenü megjelenítéséhez) üzenet meg nem jelenik a képernyő alján.
- **2.** A BIOS Setup segédprogramba való belépéshez nyomja le az f10 billentyűt.
- **3.** A mutatóeszközök vagy a nyílbillentyűk segítségével válassza a **Rendszerkonfiguráció > Rendszerindítási beállítások** parancsot. Ellenőrizze, hogy a **MultiBoot** mellett az **Engedélyezve** lehetőség van-e kiválasztva.
- **MEGJEGYZÉS:** A MultiBoot opció gyárilag engedélyezve van.
- **4.** Mutatóeszköz vagy a nyílbillentyűk segítségével válasszon ki egy eszközt a listából.
- **5.** Ha egy eszközt feljebb szeretne vinni a rendszerindítási sorrendben, a mutatóeszközzel kattintson a pluszjelre  $(+)$ , vagy nyomja le a + billentyűt.

– vagy –

Ha egy eszközt lejjebb szeretne vinni a rendszerindítási sorrendben, a mutatóeszközzel kattintson a mínuszjelre (-), vagy nyomja le a - billentyűt.

**6.** A módosítások mentéséhez és a Computer Setup segédprogramból való kilépéshez kattintson a képernyő bal alsó sarkában látható **Mentés** gombra, majd kövesse a képernyőn megjelenő utasításokat.

– vagy –

A nyílbillentyűk használatával válassza a **File** (Fájl) **> Save changes and exit** (Változtatások elmentése és kilépés) elemet, majd nyomja meg az enter billentyűt.

A változtatások a számítógép újraindításakor lépnek életbe.

# <span id="page-121-0"></span>**Rendszerindító eszköz dinamikus kiválasztása**

Ha dinamikusan szeretne rendszerindító eszközt kiválasztani az aktuális indítási sorrendhez, tegye a következőket:

- **1.** A Select Boot Device (Rendszerindító eszközök kiválasztása) menü megnyitásához kapcsolja be vagy indítsa újra a számítógépet, és nyomja le az esc billentyűt, amíg a "Press the ESC key for Startup Menu" (Nyomja meg az ESC billentyűt az indítómenü megjelenítéséhez) üzenet meg nem jelenik a képernyő alján.
- **2.** Nyomja meg az f9 billentyűt.
- **3.** Egy mutatóeszköz vagy a nyílbillentyűk használatával válasszon rendszerindító eszközt, majd nyomja le az enter billentyűt.

A módosítások azonnal életbe lépnek.

### **MultiBoot Express rendszerindítási menü beállítása**

Ha el akarja indítani a Computer Setup segédprogramot, és azt szeretné, hogy a számítógép minden egyes indításakor vagy újraindításakor megjelenítse a rendszerindítás módjának kiválasztását biztosító MultiBoot rendszerindítási menüt, tegye a következőket:

- **1.** Kapcsolja be vagy indítsa újra a számítógépet, és nyomja le az esc billentyűt, amíg a "Press the ESC key for Startup Menu" (Nyomja le az ESC billentyűt az indítómenü megjelenítéséhez) üzenet meg nem jelenik a képernyő alján.
- **2.** A BIOS Setup segédprogramba való belépéshez nyomja le az f10 billentyűt.
- **3.** A mutatóeszközök vagy a nyílbillentyűk segítségével válassza a **System Configuration** (Rendszerkonfiguráció) **> Boot Options** (Rendszerindítási beállítások) lehetőséget, majd nyomja meg az enter billentyűt.
- **4.** Adja meg azt az időtartamot (másodpercben) a **Express Boot Popup Delay (Sec)** (Rendszerindítás felugró ablakának késleltetése (mp)) ablakban, ameddig a számítógép megjeleníti a rendszerindítási menüt, mielőtt az alapértelmezett MultiBoot-beállítások alapján elindítja a rendszert. (Ha a 0 értéket választja, az Express Boot rendszerindítási menü nem jelenik meg.)
- **5.** A módosítások mentéséhez és a Computer Setup segédprogramból való kilépéshez kattintson a képernyő bal alsó sarkában látható **Save** (Mentés) gombra, majd kövesse a képernyőn megjelenő utasításokat.

– vagy –

A nyílbillentyűk használatával válassza a **File** (Fájl) **> Save Changes and Exit** (Módosítások mentése és kilépés) elemet, majd nyomja meg az enter billentyűt.

A módosítások a számítógép újraindításakor lépnek életbe.

# **A MultiBoot Express beállításainak megadása**

Amikor a számítógép indítása során megjelenik az Express Boot menü, a következőkre van lehetősége:

- Ha meg szeretné adni a rendszerindító eszközt, a várakozási időn belül válassza ki a megfelelő beállítást, majd nyomja le az enter billentyűt.
- Ha a rendszert nem az alapértelmezett MultiBoot-beállításoknak megfelelően szeretné elindítani, a várakozási idő letelte előtt nyomja meg bármelyik billentyűt. Ekkor a rendszer mindaddig nem indul el, amíg Ön a nyílbillentyűk segítségével, majd az enter billentyű megnyomásával nem választ rendszerindító eszközt.
- Ha megvárja a várakozási idő leteltét, a számítógép az érvényben lévő MultiBoot-beállításoknak megfelelően automatikusan elindítja a rendszert.

# <span id="page-123-0"></span>**13 Computer Setup**

A számítógépbe telepített meghajtók megtekintéséhez válassza a **Start > Számítógép** parancsot.

Másodlagos (D) merevlemezzel rendelkező számítógépeken az optikai meghajtó betűjele E. A rendszerhez adott további meghajtó, pl. egy új USB-meghajtó betűjele az ábécé soron következő betűje lesz.

# **A Computer Setup segédprogram elindítása**

A Computer Setup segédprogram egy olyan előre telepített, ROM-alapú segédprogram, amely olyankor is használható, amikor az operációs rendszer nem működik vagy nem tölthető be.

**WEGJEGYZÉS:** Előfordulhat, hogy a Computer Setup segédprogramnak a jelen útmutatóban szereplő egyes menüelemeit az Ön számítógépe nem támogatja.

**MEGJEGYZÉS:** Az USB-porton keresztül csatlakozó külső billentyűzet csak akkor használható a Computer Setup segédprogramban, ha az örökölt USB-eszközök támogatása engedélyezve van.

A Computer Setup segédprogramot az alábbi módon indíthatja el:

- **1.** Kapcsolja be vagy indítsa újra a számítógépet.
- **2.** Nyomja le az esc billentyűt, amikor az operációs rendszer elindulása előtt a képernyő bal alsó sarkában megjelenik a "Press the ESC key for Startup Menu" üzenet.
- **3.** A BIOS Setup segédprogramba való belépéshez nyomja le az f10 billentyűt.

# **A Computer Setup segédprogram használata**

### **Navigálás és kijelölés a Computer Setup segédprogramban**

A Computer Setup segédprogramra vonatkozó információ és beállítások a Fájl, biztonság, diagnosztika és a Rendszerkonfiguráció menükből érhetők el.

<span id="page-124-0"></span>A Computer Setup segédprogramban történő navigáláshoz és kijelöléshez kövesse az alábbi lépéseket:

- **1.** Kapcsolja be vagy indítsa újra a számítógépet, és nyomja le az esc billentyűt, amíg a "Press the ESC key for Startup Menu" (Nyomja le az ESC billentyűt az indítómenü megjelenítéséhez) üzenet meg nem jelenik a képernyő alján.
	- Menü vagy menü elem kiválasztásához használja a tabulátort és a billentyűzet nyíl gombjait, majd nyomja meg az enter billentyűt, vagy a mutatóeszközzel kattintson az elemre.
	- Felfelé vagy lefelé a képernyő jobb felső sarkában lévő fel illetve a le nyilakkal görgethet, vagy használja a felfelé illetve a lefelé mutató nyílbillentyűket.
	- A megnyitott párbeszédpanelek bezárásához és a Computer Setup főképernyőjére való visszatéréshez nyomja le az esc billentyűt, majd kövesse a képernyőn megjelenő utasításokat.
	- **MEGJEGYZÉS:** A Computer Setup segédprogramban történő navigálást és kijelölést elvégezheti egy mutatóeszköz (érintőtábla, pöcökegér vagy USB-egér), vagy a billentyűzet segítségével.
- **2.** A BIOS Setup segédprogramba való belépéshez nyomja le az f10 billentyűt.
- **3.** Kattintson a **Fájl, biztonság, diagnosztika** vagy a **Rendszerkonfiguráció** parancsra.
- **4.** A Computer Setup segédprogramból a következő módszerekkel lehet kilépni:
	- A Computer Setup segédprogramból történő kilépéshez a változtatások elmentése nélkül kattintson a képernyő bal alsó sarkában látható **Exit** (Kilépés) gombra, majd kövesse a képernyőn megjelenő utasításokat.

– vagy –

A tab billentyű és a nyílbillentyűk használatával válassza a **File** (Fájl) **> Ignore changes and exit** (Módosítások elvetése és kilépés) elemet, majd nyomja meg az enter billentyűt.

– vagy –

● A beállítások mentéséhez és a Computer Setup segédprogram menüiből való kilépéshez kattintson a képernyő bal alsó sarkában látható **Save** (Mentés) gombra, majd kövesse a képernyőn megjelenő utasításokat.

– vagy –

A tab billentyű és a nyílbillentyűk használatával válassza a **File** (Fájl) **> Save changes and exit** (Módosítások mentése és kilépés) elemet, majd nyomja meg az enter billentyűt.

A módosítások a számítógép újraindításakor lépnek életbe.

### **A gyári alapértékek visszaállítása a Computer Setup segédprogramban**

A Computer Setup segédprogram összes gyárilag beállított alapértékének visszaállításához tegye a következőket:

- **1.** A Computer Setup segédprogram megnyitásához kapcsolja be vagy indítsa újra a számítógépet, és nyomja le az esc billentyűt, miközben a "Press the ESC key for Startup Menu" (Nyomja meg az ESC billentyűt az indítómenü megjelenítéséhez) üzenet látható a képernyő bal alsó sarkában.
- **2.** A BIOS Setup segédprogramba való belépéshez nyomja le az f10 billentyűt.
- <span id="page-125-0"></span>**3.** A nyílbillentyűkkel válassza a **File** (Fájl) **> Restore defaults** (Alapértékek visszaállítása) elemet, majd nyomja meg az enter billentyűt.
- **4.** Amikor megnyílik a megerősítési párbeszédpanel, nyomja le az f10 billentyűt.
- **5.** A Computer Setup beállításainak mentéséhez és a képernyő bezárásához a nyílbillentyűkkel válassza a **File > Save changes and exit** (Fájl > Változtatások mentése és kilépés) elemet. Ezután kövesse a képernyőn megjelenő utasításokat.

A beállítások a számítógép újraindításakor lépnek életbe.

**MEGJEGYZÉS:** A gyári beállítások visszaállításakor a jelszó- és biztonsági beállítások nem változnak meg.

# **A Computer Setup segédprogram menüi**

A Computer Setup segédprogram lehetőségeit az ebben a részben található menütáblázatok foglalják össze.

**MEGJEGYZÉS:** Előfordulhat, hogy a Computer Setup segédprogramnak a jelen fejezetben szereplő egyes menüelemeit az Ön számítógépe nem támogatja.

# **File (Fájl) menü**

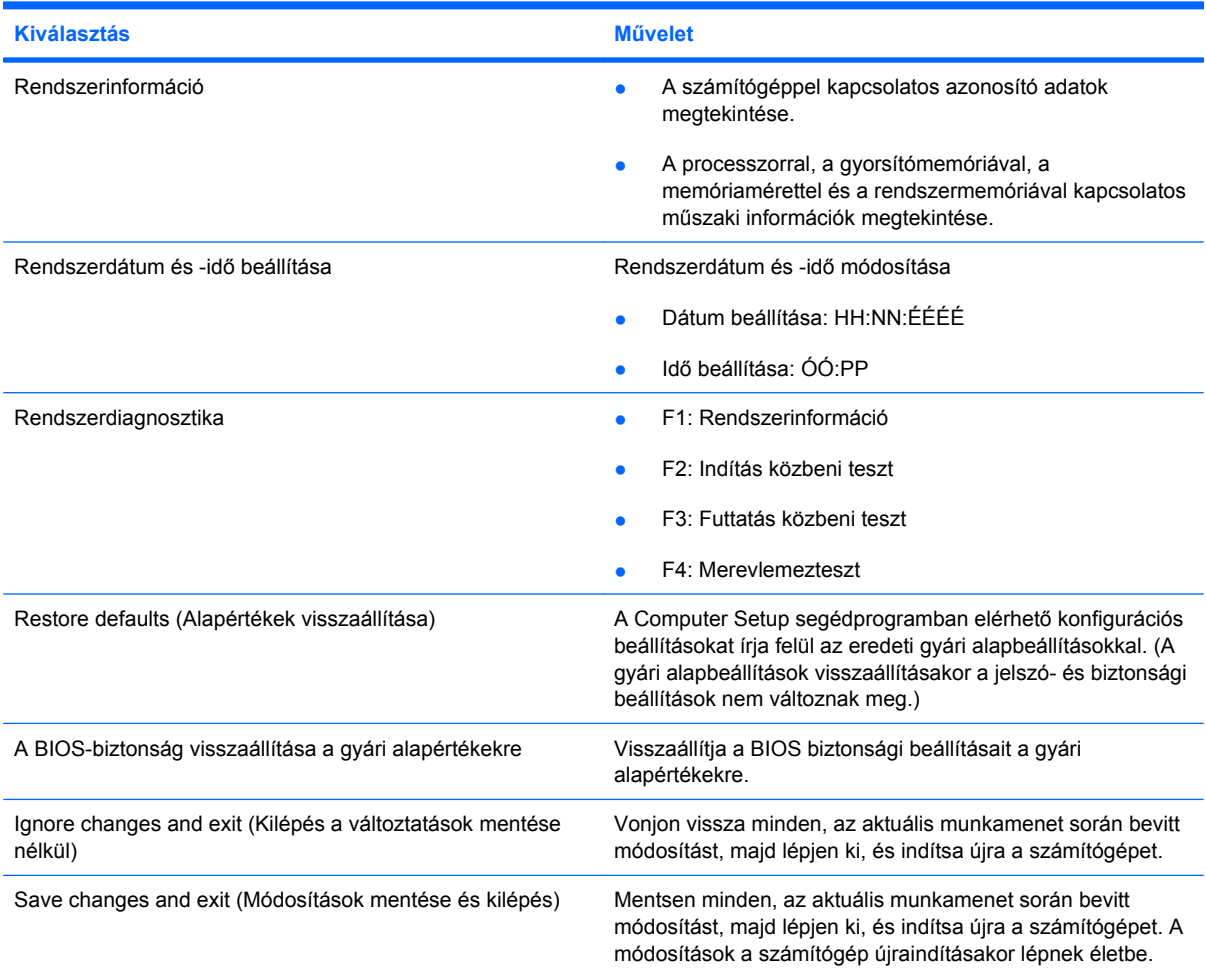

# <span id="page-126-0"></span>**Security (Biztonság) menü**

### **MEGJEGYZÉS:** Az ebben a részben ismertetett menüelemek nem minden számítógépen érhetők el.

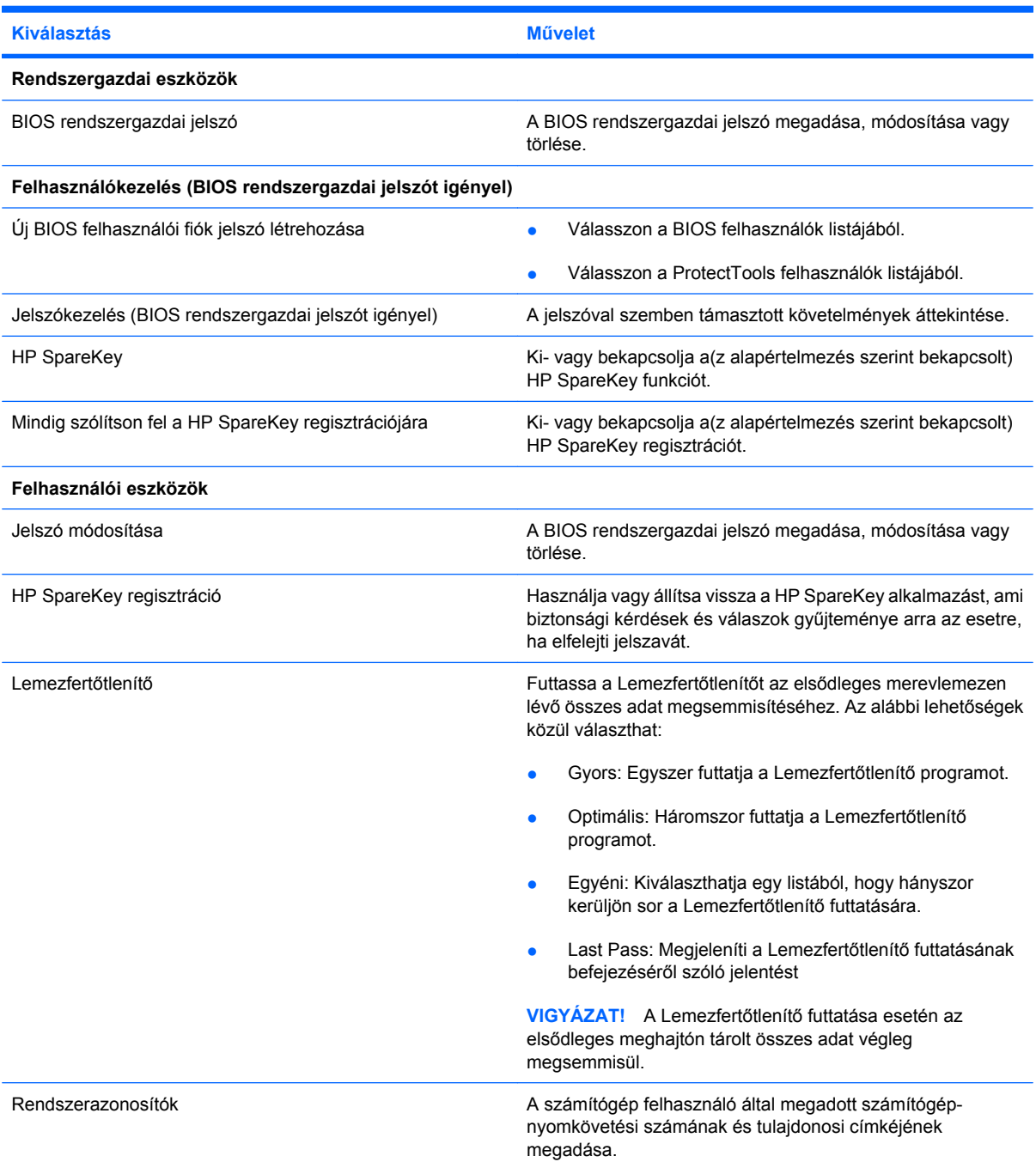

# **Rendszerkonfiguráció menü**

**MEGJEGYZÉS:** Előfordulhat, hogy a felsorolt rendszerkonfigurációs beállítások némelyikét az Ön számítógépe nem támogatja.

<span id="page-127-0"></span>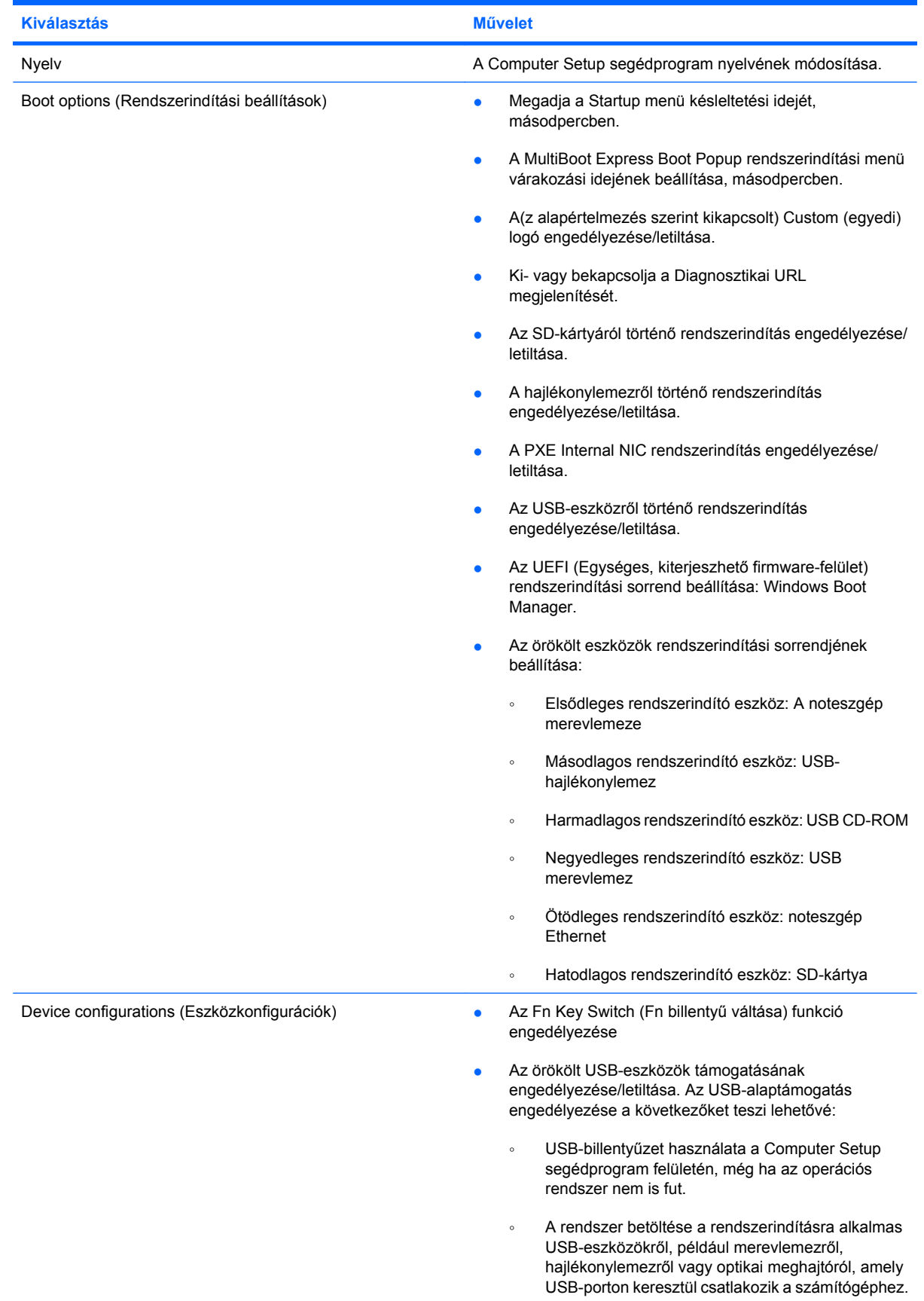

<span id="page-128-0"></span>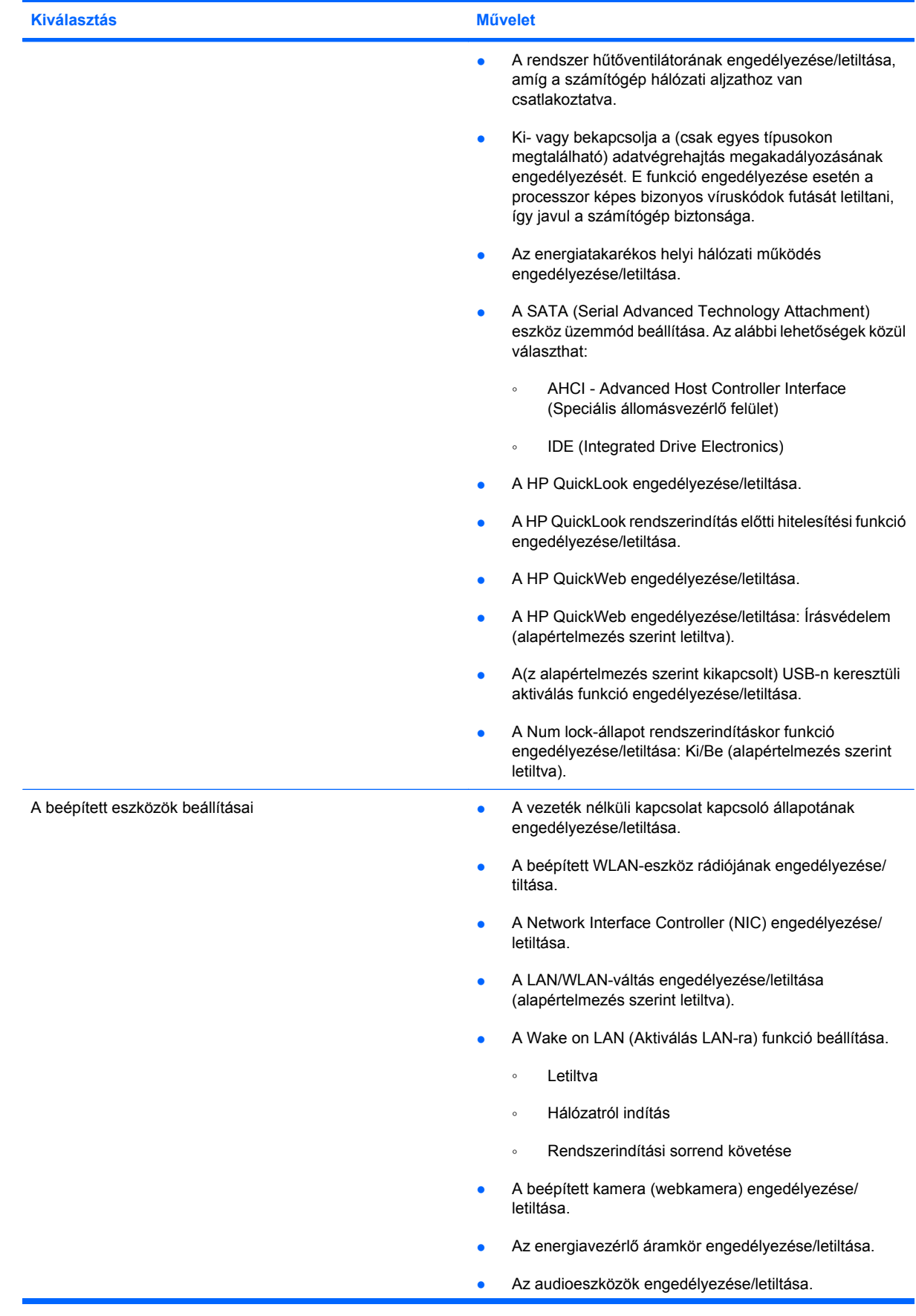

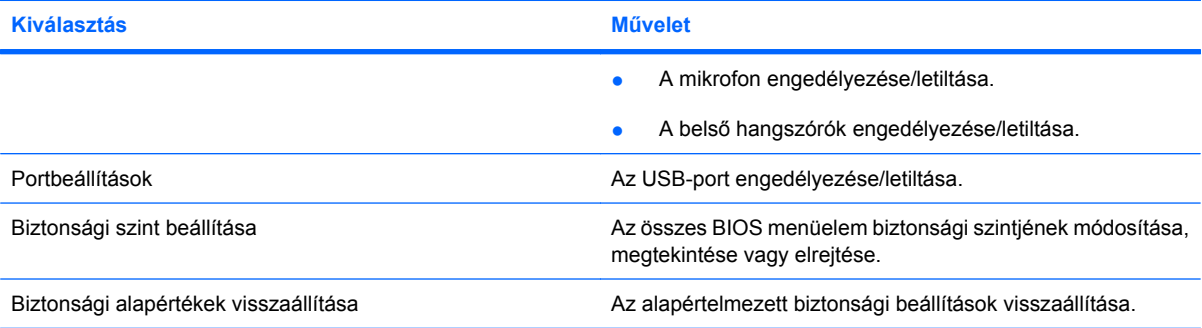

# <span id="page-130-0"></span>**14 Biztonsági mentés és helyreállítás**

Az adatok védelméhez használja a Windows® Biztonsági mentés és visszaállítás szolgáltatását az egyes fájlok és mappák, illetve (csak egyes típusokon) a teljes merevlemez biztonsági mentéséhez, rendszer-helyreállító lemezek létrehozásához (csak egyes típusokon) vagy rendszer-visszaállítási pontok létrehozásához. Ha a rendszer összeomlana, a fájlok biztonsági másolataiból visszaállíthatja a számítógépen tárolt tartalmakat.

A Windows Biztonsági mentés és visszaállítás a következő lehetőségeket kínálja:

- Rendszer-helyreállító lemez létrehozása (csak egyes típusokon)
- Egyes fájlok és mappák biztonsági mentése
- Lemezkép létrehozása (csak egyes típusokon)
- Az automatikus biztonsági mentések ütemezésének beállítása (csak egyes típusokon)
- **Rendszer-visszaállítási pontok létrehozása**
- **•** Adott fájlok helyreállítása
- A számítógép visszaállítása egy korábbi állapotba
- Adatok helyreállítása helyreállító eszközökkel
- **MEGJEGYZÉS:** Részletes információkért keressen rá ezekre a témákra a Súgó és támogatás szolgáltatásban.

**MEGJEGYZÉS:** A rendszer instabil működése esetén a HP azt javasolja, hogy nyomtassa ki a helyreállítás során szükséges teendőket, és tegye félre, hátha később szüksége lesz rá.

# <span id="page-131-0"></span>**Biztonsági mentés**

A rendszerösszeomlás utáni helyreállítás a legfrissebb biztonsági mentés dátumára állítja vissza a rendszert. A szoftver telepítése után ajánlott rendszer-helyreállító lemezeket készítenie (csak egyes típusokon), valamint elvégeznie a kezdeti biztonsági mentést. Amikor új szoftvereket és adatfájlokat ad hozzá, érdemes ismét elvégeznie a rendszer biztonsági mentését, hogy mindig friss biztonsági másolat álljon a rendelkezésére. A (csak egyes típusokon megtalálható) rendszer-helyreállító lemezekkel a rendszer instabil vagy hibás működése esetén el lehet indítani a számítógépet, és megjavítható az operációs rendszer. A kezdeti és a további biztonsági mentések hiba esetén lehetővé teszik az adatok és a beállítások visszaállítását.

Az adatokat egy külső merevlemezre, hálózati meghajtóra vagy lemezekre is mentheti.

A biztonsági mentések során ügyeljen a következőkre:

- Személyes fájljait a Dokumentumok mappában tárolja, és rendszeresen készítsen róluk biztonsági másolatot.
- Készítsen biztonsági másolatot az egyes programok által használt sablonokról.
- Az ablakokban, eszköztárakban és menüsorokban látható testre szabott beállításokat tárolja úgy, hogy képernyőképet készít róluk. A képernyőképek segítségével sok időt takaríthat meg, ha újra meg kell adnia a beállításokat.

Képernyőfelvétel létrehozása:

- **1.** Jelenítse meg a menteni kívánt képernyőt.
- **2.** Másolja a vágólapra a képernyő képét:

Az aktív képernyő másolásához nyomja meg az **alt+fn+prt sc** billentyűkombinációt.

A teljes képernyő másolásához nyomja meg az **fn+prt sc** billentyűkombinációt.

**3.** Nyisson meg egy szöveges dokumentumot, majd válassza a **Szerkesztés > Beillesztés** parancsot.

A képernyőről készült kép megjelenik a dokumentumban.

- **4.** Mentse a dokumentumot.
- Amikor lemezekre menti az adatokat, a következő (külön megvásárolható) lemeztípusokat használhatja: CD-R, CD-RW, DVD+R, DVD+R DL, DVD-R, DVD-R DL vagy DVD±RW. A számítógéphez csak olyan lemez használható, amelynek használatát a beszerelt optikai meghajtó lehetővé teszi.
- **MEGJEGYZÉS:** A DVD lemezek és a kétrétegű DVD lemezek (DL-ek) több adatot képesek tárolni, mint a CD lemezek, így a biztonsági mentés során kevesebb helyreállító lemezre van szükség.
- Ha lemezekre készít biztonsági másolatot, számozza meg őket, mielőtt a számítógép optikai meghajtójába helyezné őket.

Biztonsági mentés készítéséhez a Biztonsági mentés és visszaállításhozhat létre biztonsági másolatot:

**MEGJEGYZÉS:** A biztonsági mentés megkezdése előtt győződjön meg arról, hogy a számítógép hálózati áramforráshoz csatlakozik-e.

**MEGJEGYZÉS:** A biztonsági mentés a fájlmérettől és a számítógép sebességétől függően több mint egy órát is igénybe vehet.

- **1.** Válassza a **Start > Minden program > Karbantartás > Biztonsági mentés és visszaállítás** elemet.
- **2.** Kövesse a képernyőn megjelenő utasításokat a biztonsági mentés beállításához, lemezkép létrehozásához (csak egyes típusokon) vagy rendszer-helyreállító lemez létrehozásához (csak egyes típusokon).
- **MEGJEGYZÉS:** A Windows® Felhasználói fiókok felügyelete szolgáltatásával növelhető a számítógép biztonsága. A rendszer az olyan műveletekhez, mint a szoftvertelepítés, a segédprogramok futtatása vagy a Windows beállításainak módosítása, a felhasználó engedélyét vagy jelszavát kérheti. További információk a Súgó és támogatás szolgáltatásban találhatók.

# <span id="page-133-0"></span>**Helyreállítás**

A rendszer hibája vagy instabil működése esetén a számítógép a következő eszközöket kínálja a fájlok helyreállításához.

- Windows helyreállítási eszközök: A Windows Biztonsági mentés és helyreállítás segítségével helyreállíthatóak azok az adatok, amelyekről biztonsági másolatot készített. A Windows Indítási javítás eszközével is megoldhatók a rendszer hibás indulását okozó problémák.
- Az f11 billentyűvel elérhető helyreállítási eszközök: Az f11 billentyűvel elérhető helyreállítási eszközökkel helyreállítható a merevlemez eredeti állapota. A lemezkép magában foglalja a Windows operációs rendszert és a gyárilag telepített szoftvereket.
- **MEGJEGYZÉS:** Ha számítógépét nem tudja elindítani, és nem képes a korábban létrehozott rendszer-helyreállító lemezeket használni (csak egyes típusokon), meg kell vásárolnia a Windows 7 operációs rendszer DVD lemezét a számítógép elindításához és az operációs rendszer megjavításához.
- $\triangle$  **VIGYÁZAT!** Az f11 billentyű használata esetén a merevlemez teljes tartalma törlődik és újraformázásra kerül. Az Ön által létrehozott összes fájl és a számítógépre telepített programok véglegesen törlődnek. Az f11 helyreállító eszköz újratelepíti az operációs rendszert, valamint a gyárilag telepített HP szoftvereket és illesztőprogramokat. A nem gyárilag telepített programokat újra kell telepíteni. A személyes fájlokat a biztonsági másolatok alapján kell visszaállítani.
	- **1.** Ha lehetséges, minden személyes fájlról készítsen biztonsági másolatot.
	- **2.** Amennyiben lehetséges, a helyreállítási partíció meglétének ellenőrzéséhez kattintson a **Start** gombra, kattintson a jobb gombbal a **Számítógép** elemre, kattintson a **Kezelés** parancsra, majd kattintson a **Lemezkezelés** lehetőségre.
	- **MEGJEGYZÉS:** Ha a HP helyreállítási partíció nincs felsorolva, az operációs rendszert és a szoftvereket a (külön megvásárolható) *Windows 7 operációs rendszer* és az *Illesztőprogramhelyreállítás* lemez segítségével állíthatja helyre. Bővebb információért lépjen kapcsolatba a műszaki támogatással az alábbi módon: válassza a **Start > Súgó és támogatás > Kapcsolódás a támogató szolgálathoz** elemet.
	- **3.** Ha a HP Recovery helyreállítási partíció megjelenik, indítsa újra a számítógépet, és nyomja le az esc billentyűt, amíg a "Press the ESC key for Startup Menu" ("Nyomja le az ESC billentyűt az indítómenü megjelenítéséhez") üzenet meg nem jelenik a képernyő alján.
	- **4.** Nyomja le az f11 billentyűt, amíg a "Nyomja le az f11 billentyűt a helyreállításhoz" ("Press f11 for recovery") üzenet meg nem jelenik a képernyőn.
	- **5.** Kövesse a képernyőn megjelenő utasításokat.
- **E**W **MEGJEGYZÉS:** A Windows 7 további helyreállító eszközöket biztosít az operációs rendszeren keresztül. További tudnivalókat a Súgó és támogatás szolgáltatásban talál.

**MEGJEGYZÉS:** Ha nem sikerül elindítania a számítógépet, egy *Windows 7 operációs rendszer* DVD lemezt kell vásárolnia a számítógép újraindításához és az operációs rendszer kijavításához. Bővebb információért lépjen kapcsolatba a műszaki támogatással az alábbi módon: válassza a **Start > Súgó és támogatás > Kapcsolódás a támogató szolgálathoz** elemet.

# **Tárgymutató**

#### **A**

a beágyazott számbillentyűzet billentyűi, bemutatás [5](#page-14-0) adathordozó meghajtó [13](#page-22-0) A HP szélessávú mobilszolgáltatásmodul sorozatszámcímkéje [12](#page-21-0) akkumulátor ártalmatlanítás [26](#page-35-0) behelyezés [19](#page-28-0) eltávolítás [19](#page-28-0), [26](#page-35-0) energiatakarékos használat [25](#page-34-0) kalibrálása [22](#page-31-0) lemerülő akkumulátor [21](#page-30-0) tárolás [26](#page-35-0) töltés [20](#page-29-0), [22](#page-31-0) újratöltés [25](#page-34-0) akkumulátor, bemutatás [11](#page-20-0) akkumulátor hőmérséklete [26](#page-35-0) akkumulátor jelzőfénye [7,](#page-16-0) [20](#page-29-0), [21](#page-30-0) akkumulátor kalibrálása [22](#page-31-0) akkumulátorkioldó reteszek [9,](#page-18-0) [19](#page-28-0) akkumulátorok töltése [20](#page-29-0), [22](#page-31-0) akkumulátoros tápellátás [18](#page-27-0) akkumulátorrekesz [8](#page-17-0), [12](#page-21-0) akkumulátor tárolása [26](#page-35-0) akkumulátor töltöttsége, maximalizálás [21](#page-30-0) A Lemeztöredezettség-mentesítő szoftver [91](#page-100-0) alizatok hangbemenet (mikrofon) [6](#page-15-0), [44](#page-53-0) hangkimenet (fejhallgató) [6,](#page-15-0) [44](#page-53-0) RJ-45 (hálózati) [6](#page-15-0)

Alvó állapot kezdeményezés [13](#page-22-0) kilépés [13](#page-22-0) Alvó állapot billentyű [78](#page-87-0) antennák [9](#page-18-0) antennák vezeték nélküli kapcsolathoz [9](#page-18-0)

#### **B**

beállítás, számítógép [1](#page-10-0) beállítási segédprogram File (Fájl) menü [116](#page-125-0) gyári alapértékek visszaállítása [115](#page-124-0) navigálás és kijelölés [114](#page-123-0) Rendszerkonfiguráció menü [117](#page-126-0) Security (Biztonság) menü [117](#page-126-0) bekapcsoló gomb, bemutatás [4](#page-13-0) belső mikrofonok, bemutatás [8](#page-17-0), [44](#page-53-0) billentyűk billentyűzet [5](#page-14-0) esc [5](#page-14-0) fn [5](#page-14-0) funkció [5](#page-14-0) hangszóró lehalkítása [79](#page-88-0) Windows-alkalmazások [5](#page-14-0) Windows embléma [5](#page-14-0) billentyűzet funkcióbillentyűi, bemutatás [77](#page-86-0) BIOS-frissítés beszerelés [105](#page-114-0) letöltése [105](#page-114-0) biztonság, vezeték nélküli hálózat [32](#page-41-0) biztonsági kábel befűzőnyílása, bemutatás [6](#page-15-0) biztonsági mentés [121](#page-130-0), [122](#page-131-0)

Biztonsági mentés és visszaállítás [121,](#page-130-0) [122](#page-131-0) Bluetooth-címke [12](#page-21-0) Bluetooth-eszköz [28](#page-37-0) bővítőhelyek biztonsági kábel [6](#page-15-0)

#### **C**

caps lock jelzőfénye, bemutatás [3](#page-12-0) CD behelyezés [70](#page-79-0) eltávolítás [71](#page-80-0) CD-meghajtó [69](#page-78-0) címkék Bluetooth [12](#page-21-0) hatósági [12](#page-21-0) HP szélessávú [12](#page-21-0) Microsoft eredetiséget igazoló tanúsítvány [12](#page-21-0) SIM-kártya [12](#page-21-0) szervizcímke [9](#page-18-0), [11](#page-20-0) vezeték nélküli eszközök, tanúsítványcímke [12](#page-21-0) WLAN [12](#page-21-0) Computer Setup BIOS rendszergazdai jelszó [55](#page-64-0) DriveLock (meghajtózár) jelszó [57](#page-66-0) eszközbiztonság [62](#page-71-0) File (Fájl) menü [116](#page-125-0) gyári alapértékek visszaállítása [115](#page-124-0) MultiBoot Express rendszerindítási menü beállítása [112](#page-121-0) navigálás és kijelölés [114](#page-123-0)

rendszerbetöltésre alkalmas eszközök engedélyezése [109](#page-118-0) rendszerindítási sorrend megadása [111](#page-120-0) Rendszerkonfiguráció menü [117](#page-126-0) Security (Biztonság) menü [117](#page-126-0)

#### **CS**

csatlakozás LAN hálózathoz [42](#page-51-0) csatlakozás WLAN hálózathoz [33](#page-42-0) csatlakozó, tápfeszültség [7](#page-16-0) csatlakoztatás, külső áramforrás [17](#page-26-0) csíptető érintőtábla-mozdulat [83](#page-92-0)

### **D**

DriveLock (meghajtózár) jelszó beállítás [58](#page-67-0) belépés [59](#page-68-0) eltávolítás [61](#page-70-0) leírás [57](#page-66-0) módosítás [60](#page-69-0) DVD behelyezés [70](#page-79-0) eltávolítás [71](#page-80-0) DVD-meghajtó [69](#page-78-0)

#### **E**

egér, külső beállítások megadása [76](#page-85-0) csatlakozás [76](#page-85-0) elforgató érintőtábla-mozdulat [82](#page-91-0) elnémító gomb [45](#page-54-0) elosztók [67](#page-76-0) energiagazdálkodási sémák [15](#page-24-0) Eredetiséget igazoló tanúsítványcímke [12](#page-21-0) érintőképernyő használata [80](#page-89-0) képernyőműveletek végrehajtása [80](#page-89-0) tulajdonságok [84](#page-93-0) Érintőtábla bemutatás [2](#page-11-0) gombok [2](#page-11-0) görgetőterületek [2](#page-11-0) használata [76](#page-85-0)

Érintőtábla-mozdulatok csíptetés [83](#page-92-0) elforgatás [82](#page-91-0) görgetés [81](#page-90-0) nagyítás [83](#page-92-0) esc billentyű, bemutatás [5](#page-14-0) eszközbiztonság [62](#page-71-0)

### **F**

fejhallgató [44](#page-53-0) fejhallgató- (hangkimeneti) aljzatok [44](#page-53-0) felhasználói jelszó [54](#page-63-0) File (Fájl) menü [116](#page-125-0) fn billentyű, bemutatás [5](#page-14-0) fogantyú, bemutatás [9](#page-18-0) funkcióbillentyűk alvó állapot kezdeményezése [78](#page-87-0) hangszóró elnémítása [79](#page-88-0) hangszóró hangerejének növelése [79](#page-88-0) képernyő fényerejének csökkentése [78](#page-87-0) képernyő fényerejének növelése [78](#page-87-0) képernyőváltás [78](#page-87-0) QuickLock indítása [78](#page-87-0) funkcióbillentyűk, bemutatás [5](#page-14-0) fülhallgató [44](#page-53-0)

## **G**

gombok elnémítás [45](#page-54-0) Érintőtábla [2](#page-11-0) QuickLook [4](#page-13-0) QuickWeb [4](#page-13-0) tápellátás [4](#page-13-0) görgető érintőtábla-mozdulat [81](#page-90-0) görgetőterületek, érintőtábla [2](#page-11-0)

#### **H**

hajlékonylemez-meghajtó [69](#page-78-0) hálózatbiztonsági kódok hálózatbiztonsági kulcs [40](#page-49-0) SSID [40](#page-49-0) hálózatbiztonsági kulcs [40](#page-49-0) hálózati állapot ikonja [29,](#page-38-0) [40](#page-49-0) Hálózati rendszerindító eszköz [108,](#page-117-0) [109](#page-118-0)

Hálózati szolgáltatások indítása (Network Service Boot) [109](#page-118-0) hálózati tápegység, csatlakoztatás [17](#page-26-0) hangbemeneti (mikrofon-) aljzat [6,](#page-15-0) [44](#page-53-0) hangerő, szabályzás [45](#page-54-0) hangerőbillentyűk [45](#page-54-0) hangeszközök, külső csatlakoztatása [48](#page-57-0) hangfunkciók, ellenőrzés [48](#page-57-0) hangfunkciók ellenőrzése [48](#page-57-0) hangkimeneti aljzat (fejhallgatóaljzat) [6](#page-15-0), [44](#page-53-0) hangszórók [6](#page-15-0), [44](#page-53-0) hardver, bemutatás [1](#page-10-0) hatósági információk hatósági címke [12](#page-21-0) vezeték nélküli eszközök tanúsítványcímkéi [12](#page-21-0) helyi menü billentyű, Windows [5](#page-14-0) helyreállítás [121](#page-130-0), [124](#page-133-0) hibaelhárítás [39](#page-48-0) Hibernált állapot kezdeményezés [14](#page-23-0) kezdeményezése kritikusan alacsony töltöttségi szint esetén [21](#page-30-0) kilépés [14](#page-23-0) hőmérséklet [26](#page-35-0) HP 3D DriveGuard [92](#page-101-0) HP Connection Manager szoftver [30](#page-39-0) HP mobil szélessávú szolgáltatás, letiltva [35](#page-44-0) HP System Software Manager [107](#page-116-0) HP szélessávú mobilszolgáltatásmodul [35](#page-44-0)

### **I**

ikonok hálózati állapot [29,](#page-38-0) [40](#page-49-0) vezeték nélküli kapcsolat [29](#page-38-0) interferencia, kiküszöbölés [41](#page-50-0) interferencia kiküszöbölése [41](#page-50-0) internetkapcsolat beállítása [32](#page-41-0) írható adathordozó [13](#page-22-0)

### **J**

jelszavak BIOS rendszergazda [55](#page-64-0) DriveLock [57](#page-66-0) felhasználó [54](#page-63-0) rendszergazda [54](#page-63-0) jelzőfények akkumulátor [7](#page-16-0) caps lock [3](#page-12-0) meghajtó [5,](#page-14-0) [92](#page-101-0) QuickLook [3](#page-12-0) QuickWeb [3](#page-12-0) tápellátás [3](#page-12-0) vezeték nélküli kapcsolat [6](#page-15-0) webkamera [8](#page-17-0), [44](#page-53-0)

#### **K**

kábel, táp [11](#page-20-0) kábelek USB [67](#page-76-0) kapcsoló, vezeték nélküli eszközök [6](#page-15-0) karbantartás Lemezkarbantartó [91](#page-100-0) Lemeztöredezettségmentesítő [91](#page-100-0) kattintások beállítások módosítása [84](#page-93-0) ellenőrzés [84](#page-93-0) képernyő kép, váltás [78](#page-87-0) képernyő fényerejének beállítására szolgáló billentyűk [78](#page-87-0) képernyő fényerejének beállítására szolgáló billentyűk [78](#page-87-0) képernyő képe, váltás [78](#page-87-0) képernyő részegységei [8](#page-17-0) kikapcsolás, számítógép [27](#page-36-0) kioldóreteszek, akkumulátor [9](#page-18-0) kivetítő csatlakoztatása [50](#page-59-0) kritikusan alacsony töltöttségi szint [21](#page-30-0) külső hangeszközök, csatlakoztatás [48](#page-57-0) külső meghajtó [69](#page-78-0) külső monitor, port [50](#page-59-0) külső monitor portja, bemutatás [7](#page-16-0)

#### **L**

LAN, csatlakozás [42](#page-51-0) leállítás [27](#page-36-0) lemerülő akkumulátor [21](#page-30-0) Lemezkarbantartó szoftver [91](#page-100-0) logikai meghajtók megnevezése [110](#page-119-0)

#### **M**

meghajtó jelzőfénye [5,](#page-14-0) [92](#page-101-0) meghajtók hajlékonylemez [69](#page-78-0) külső [69](#page-78-0) merev [69,](#page-78-0) [95](#page-104-0) MultiBay [69](#page-78-0) optikai [69](#page-78-0) rendszerindítási sorrend [108,](#page-117-0) [118](#page-127-0) megőrzés, áramellátás [25](#page-34-0) memóriakártya behelyezés [74](#page-83-0) eltávolítás [75](#page-84-0) memóriamodul behelyezés [99](#page-108-0) eltávolítás [99](#page-108-0) memóriamodul-rekesz, bemutatás [9](#page-18-0) merevlemez beszerelés [95](#page-104-0) HP 3D DriveGuard [92](#page-101-0) külső [69](#page-78-0) merevlemez-meghajtó beszerelés [95](#page-104-0) HP 3D DriveGuard [92](#page-101-0) külső [69](#page-78-0) Microsoft eredetiséget igazoló tanúsítványcímke [12](#page-21-0) mikrofonok, belső [8,](#page-17-0) [44](#page-53-0) monitor csatlakoztatása [50](#page-59-0) monitor portja, külső [7](#page-16-0) MultiBay [69](#page-78-0) MultiBoot Express [108](#page-117-0), [112](#page-121-0) MultiMediaCard [74](#page-83-0) multimédiás részegységek, bemutatás [43](#page-52-0) multimédiás szoftverek használata [46](#page-55-0) mutatóeszközök tulajdonságai, beállítás [76](#page-85-0)

#### **N**

nagyító érintőtábla-mozdulat [83](#page-92-0) némítógomb [45](#page-54-0) num lock, külső számbillentyűzet [86](#page-95-0)

#### **NY**

nyilvános WLAN-kapcsolat [33](#page-42-0)

#### **O**

olvasható adathordozó [13](#page-22-0) operációs rendszer Microsoft eredetiséget igazoló tanúsítványcímke [12](#page-21-0) Termékkulcs [12](#page-21-0) optikai lemez behelyezés [70](#page-79-0) eltávolítás [71](#page-80-0) optikai meghajtó [69](#page-78-0)

### **Ö**

örökölt eszköztámogatás, USB [114](#page-123-0), [118](#page-127-0)

#### **P**

portok külső monitor [7](#page-16-0), [50](#page-59-0) USB [6](#page-15-0), [7](#page-16-0), [67](#page-76-0) programok használata [46](#page-55-0) PXE-kiszolgáló [109](#page-118-0)

#### **Q**

QuickLock billentyű [78](#page-87-0) QuickLook gomb, bemutatás [4](#page-13-0) QuickLook jelzőfény, bemutatás [3](#page-12-0) QuickWeb gomb, bemutatás [4](#page-13-0) QuickWeb jelzőfénye, bemutatás [3](#page-12-0)

#### **R**

rekeszek, akkumulátor [12](#page-21-0) rendszerdátum és -idő [116](#page-125-0) rendszergazdai jelszó [54](#page-63-0) rendszerhűtő ventilátor [119](#page-128-0) rendszerindítási beállítások [118](#page-127-0) rendszerindítási sorrend [118](#page-127-0) rendszerindítási sorrend módosítása [111](#page-120-0)

rendszerindító eszközök engedélyezése [109](#page-118-0) rendszerinformációk [116](#page-125-0) rendszerinformációk billentyűje [5](#page-14-0) Rendszerkonfiguráció menü [117](#page-126-0) rendszerlefagyás [27](#page-36-0) repülőtéri biztonsági berendezések [90](#page-99-0) részegységek alsó rész [8](#page-17-0) bal oldal [7](#page-16-0) elölnézet [5](#page-14-0) felülnézet [1](#page-10-0) jobb oldal [6](#page-15-0) képernyő [8](#page-17-0) további hardverrészegységek [11](#page-20-0) reteszek, akkumulátorkioldás [9](#page-18-0) RJ-45 (hálózati) aljzat, bemutatás [6](#page-15-0)

#### **S**

SD kártya [74](#page-83-0) SD kártyaolvasó [6](#page-15-0), [74](#page-83-0) Security (Biztonság) menü [117](#page-126-0) SIM-kártya behelyezés [35](#page-44-0) címke [12](#page-21-0) eltávolítás [36](#page-45-0) SoftPaq programok, letöltésük [106](#page-115-0) sorozatszám, számítógép [9](#page-18-0), [11](#page-20-0)

#### **SZ**

számbillentyűzet, beágyazott bemutatás [84](#page-93-0) billentyűfunkciók váltása [86](#page-95-0) engedélyezés és letiltás [85](#page-94-0) használata [85](#page-94-0) számbillentyűzet, külső használata [86](#page-95-0) num lock [86](#page-95-0) számítógép-adatok [103](#page-112-0) szellőzőnyílások, bemutatás [7,](#page-16-0) [9](#page-18-0) szervizcímke [9](#page-18-0), [11](#page-20-0) szerzői jogi figyelmeztetés [73](#page-82-0) szoftver az alkalmazások és illesztőprogramok frissítése [106](#page-115-0)

BIOS-frissítés [105](#page-114-0) használata [46](#page-55-0) HP Connection Manager [30](#page-39-0) Lemezkarbantartó [91](#page-100-0) Lemeztöredezettségmentesítő [91](#page-100-0) Wireless Assistant [30](#page-39-0)

## **T**

tápellátás csatlakozás [17](#page-26-0) megőrzés [25](#page-34-0) tápfeszültség-csatlakozó, bemutatás [7](#page-16-0) tápfeszültségjelző fény, bemutatás [3](#page-12-0) tápkábel, bemutatás [11](#page-20-0) Termékkulcs [12](#page-21-0) terméknév és -szám, számítógép [9](#page-18-0), [11](#page-20-0) titkosítás [33](#page-42-0) tollvonások hozzárendelések létrehozása [84](#page-93-0) hozzárendelések módosítása [84](#page-93-0) tűzfal [33](#page-42-0)

# **U**

USB-elosztók [67](#page-76-0) USB-eszközök csatlakozás [67](#page-76-0) eltávolítás [68](#page-77-0) leírás [67](#page-76-0) USB-kábel, csatlakoztatás [67](#page-76-0) USB-port, saját tápellátással [70](#page-79-0) USB-portok, bemutatás [6,](#page-15-0) [7](#page-16-0), [67](#page-76-0) USB-támogatás [68,](#page-77-0) [114,](#page-123-0) [118](#page-127-0) utazás a számítógéppel [12,](#page-21-0) [26](#page-35-0)

### **V**

vállalati WLAN-kapcsolat [33](#page-42-0) Váltóáramú tápegység bemutatás [11](#page-20-0) vezeték nélküli eszközök kapcsolója [6,](#page-15-0) [29](#page-38-0) vezeték nélküli eszközök tanúsítványcímkéje [12](#page-21-0) vezeték nélküli hálózat (WLAN) biztonság [32](#page-41-0) csatlakozás [33](#page-42-0)

hatótávolság [34](#page-43-0) nyilvános WLAN-kapcsolat [33](#page-42-0) szükséges eszközök [32](#page-41-0) vállalati WLAN-kapcsolat [33](#page-42-0) vezeték nélküli ikon [29](#page-38-0) vezeték nélküli kapcsolat jelzőfénye [6,](#page-15-0) [29](#page-38-0) vezeték nélküli kapcsolat vezérlői gomb [29](#page-38-0) operációs rendszer [29](#page-38-0) videó, rögzítés [8](#page-17-0) videoadat-átvitel típusa [78](#page-87-0)

## **W**

webkamera [8](#page-17-0), [44](#page-53-0) webkamera jelzőfénye, bemutatás [8](#page-17-0), [44](#page-53-0) webkamera tulajdonságai, beállítás [51](#page-60-0) Windows alkalmazásbillentyű, bemutatás [5](#page-14-0) Windows billentyű, bemutatás [5](#page-14-0) Wireless Assistant szoftver [30](#page-39-0) WLAN-címke [12](#page-21-0) WLAN-eszköz [12,](#page-21-0) [28,](#page-37-0) [32](#page-41-0) WLAN hálózat beállítása [32](#page-41-0) WWAN-eszköz [35](#page-44-0)